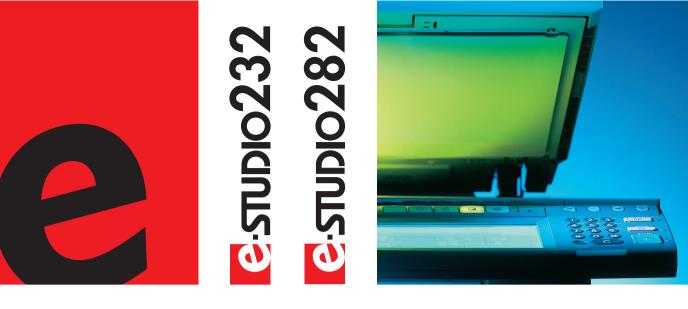

# User Function Guide

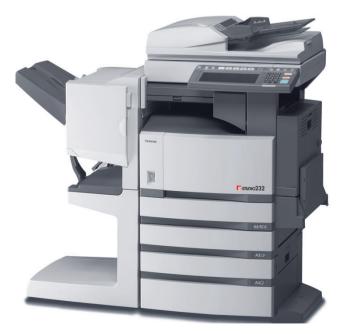

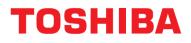

Networking Documents.

## TRADEMARKS AND COPYRIGHT

#### Trademarks

- The official name of Windows 98 is Microsoft Windows 98 Operating System.
- The official name of Windows Me is Microsoft Windows Me Operating System.
- The official name of Windows 2000 is Microsoft Windows 2000 Operating System.
- The official name of Windows XP is Microsoft Windows XP Operating System.
- The official name of Windows Server 2003 is Microsoft Windows Server 2003 Operating System.
- Microsoft, Windows, Windows NT, and the brand names and product names of other Microsoft products are trademarks of Microsoft Corporation in the US and other countries.
- Apple, AppleTalk, Macintosh, Mac, TrueType, and LaserWriter are trademarks of Apple Computer, Inc. in the US and other countries.
- Postscript is a trademark of Adobe Systems Incorporated.
- Netscape is a trademark of Netscape Communications Corporation.
- IBM, AT and AIX are trademarks of International Business Machines Corporation.
- NOVELL, NetWare, and NDS are trademarks of Novell, Inc.
- Other company names and product names in this manual are the trademarks of their respective companies.

#### Copyright

© 2005 TOSHIBA TEC CORPORATION All rights reserved

Under the copyright laws, this manual cannot be reproduced in any form without prior written permission of TTEC. No patent liability is assumed, however, with respect to the use of the information contained herein.

|    | TABLE OF CONTENTS                                                                                                    | 1         |
|----|----------------------------------------------------------------------------------------------------|-----------|
|    | PREFACE<br>FEATURES OF THE e-STUDIO202L/232/282                                                                                  | 3<br>4    |
| 1  | MANAGING ADDRESS BOOK (ADDRESS MENU)                                                                                             |           |
| •• | 1. MANAGING ADDRESS BOOK (ADDRESS MENO)                                                                                          | 5         |
|    | About Managing Contacts in Address Book                                                                                          | 0         |
|    | Registering Contacts                                                                                                    | 0         |
|    | Registering Contacts     Editing Contacts                                                                                        | 10        |
|    | Deleting Contacts                                                                                                    | 12        |
|    | Searching Contacts                                                                                                    | 14        |
|    | 2. MANAGING GROUPS                                                                                                    | 18        |
|    | About Managing Groups in Address Book.                                                                                           | 18        |
|    | Creating New Group                                                                                                    |           |
|    | <ul> <li>Editing Groups</li> <li>Deleting Groups</li> </ul>                                                                      | 22        |
|    | Searching Groups                                                                                                    | .20       |
|    | Confirming the Members of the Groups                                                                                             | 34        |
|    | -                                                                                                    |           |
| 2. | MANAGING COUNTERS (COUNTER MENU)                                                                                                 | 35        |
|    | 1. TOTAL COUNTER                                                                                                    | 36        |
|    | Displaying Print Counter     Displaying Scan Counter                                                                             | 30<br>27  |
|    | Displaying Scan Counter                                                                                                    | 38        |
|    | 3. DEPARTMENT COUNTER                                                                                                    | .39       |
|    | Displaying Print Counter for Department Code                                                                                     | 39        |
|    | Displaying Scan Counter for Department Code                                                                                      | 41        |
|    | <ul> <li>Displaying Scan Counter for Department Code</li> <li>Displaying Fax Communication Counter for Department Code</li></ul> | 43        |
|    | 4. MANAGING DEPARTMENT CODE                                                                                                    | 45        |
|    | Logging On As Administrator                                                                                                    | 45        |
|    | Printing Department Codes List                                                                                                   | 47        |
|    | Enabling Department Code     Resetting All Department Counters                                                                   | 40<br>10  |
|    | Deleting All Department Codes                                                                                                    | 50        |
|    | Registering a New Department Code                                                                                                | 51        |
|    | Editing the Department Code                                                                                                    | 54        |
|    | Deleting the Department Code                                                                                                    | -58       |
|    | Resetting the Counter of Each Department                                                                                         | 60        |
|    | Setting Output Limitations for All Departments                                                                                   | 62        |
| 2  | SETTING ITEMS (USER)                                                                                                    | 63        |
| э. | 1. SETTING GENERAL FUNCTIONS                                                                                                    | 64        |
|    | Setting the Auto Clear Mode                                                                                                    | 64        |
|    | Changing the Display Language                                                                                                    | 65        |
|    | Setting the Reversed Display Mode                                                                                                | 66        |
|    | 2. SETTING COPY FUNCTIONS                                                                                                    | 68        |
|    | <ol> <li>SETTING FAX FUNCTIONS</li></ol>                                                                                         | 70        |
|    | <ol> <li>SETTING SCAN FUNCTIONS</li></ol>                                                                                        | ۲۷<br>۲۸  |
|    | Printing the Address Book List                                                                                                   | . 74      |
|    | Printing the Group Numbers List                                                                                                  |           |
|    | Printing the Function List (User)                                                                                                | 76        |
|    | 6. CHECKING E-MAIL                                                                                                    | 77        |
|    | 7. SETTING DRAWER                                                                                                    | 78        |
|    | 8. TURN OFF THE POWER (SHUT DOWN)                                                                                                | 79        |
| 4  | SETTING ITEMS (ADMIN)                                                                                                    | 81        |
|    | 1. ENTERING TO ADMIN MENU                                                                                                    | 82        |
|    | 2. SETTING GENERAL FUNCTIONS                                                                                                    | 84        |
|    | Setting the Device Information                                                                                                   | 84        |
|    | Setting the Notification                                                                                                    | .86       |
|    | Changing the Administrator Password                                                                                              | 88        |
|    | Setting the Date and Time     Setting the Weekly Timer                                                                           |           |
|    | <ul> <li>Setting the Weekly Timer</li> <li>Setting the Auto Power Save Mode</li> </ul>                                           | .92<br>05 |
|    | Setting the Sleep Mode                                                                                                    | .93       |
|    | Setting the Drawer Setup Pop-Up                                                                                                  |           |
|    |                                                                                                    |           |

|    | 3. SETTING NETWORK FUNCTIONS                                                                                                    | 100 |
|----|----------------------------------------------------------------------------------------------------|-----|
|    | Setting the TCP/IP Protocol                                                                                                    |     |
|    | Setting the IPX/SPX Protocol                                                                                                    | 105 |
|    | Setting the NetWare Settings                                                                                                    | 107 |
|    | Setting the Network Settings     Setting the SME Protocol                                                                                                    | 107 |
|    |                                                                                                    | 109 |
|    | <ul> <li>Setting the SMB Protocol</li> <li>Setting the AppleTalk Protocol</li> <li>Setting the HTTP Network Service</li></ul>                                                                                                    | 112 |
|    | Setting the FTHP Network Service                                                                                                    | 114 |
|    | <ul> <li>Setting the Ethernet Speed</li> <li>Setting the LDAP and SNMP Network Service</li> </ul>                                                                                                    | 110 |
|    | Setting the LDAP and SNMP Network Service.                                                                                                    | 118 |
|    | 4. SETTING COPY FUNCTIONS                                                                                                    | 120 |
|    | 5. SETTING FAX FUNCTIONS                                                                                                    | 122 |
|    | Setting the Terminal ID                                                                                                    | 122 |
|    | Setting the Fax Initial Setup                                                                                                    | 125 |
|    | Setting the Line-2 Mode                                                                                                    | 127 |
|    | Setting the RX Printing                                                                                                    | 130 |
|    | <ul> <li>Setting the RX Printing</li></ul>                                                                                                    | 134 |
|    | 6. SETTING FILE FUNCTIONS                                                                                                    | 136 |
|    | 7. SETTING E-MAIL FUNCTIONS                                                                                                    | 137 |
|    | Setting the Scan to E-mail Message Properties                                                                                                    | 137 |
|    | <ul> <li>Setting the Scan to E-mail Message Properties</li> <li>Setting the Scan to E-mail Fragmentation</li></ul>                                                                                                    | 138 |
|    |                                                                                                    |     |
|    | <ul> <li>8. SETTING INTERNET FAX FUNCTIONS</li> <li>Setting the Internet Fax Message Properties</li> <li>Setting the Internet Fax Fragmentation</li> <li>Setting the Internet Fax Body String Transmission</li> <li>9. SETTING LIST/REPORT</li> <li>Setting the Transmission / Reception Journal</li> <li>Setting the Communication Report.</li> <li>Setting the Reception List.</li> <li>10. PRINTING LISTS</li> <li>11 SETTING EDINTER/E FILING FUNCTIONS</li> </ul> | 139 |
|    | Setting the Internet Fax Fragmentation                                                                                                    | 140 |
|    | Setting the Internet Fax Body String Transmission                                                                                                    | 141 |
|    | 9. SETTING LIST/REPORT                                                                                                    | 142 |
|    | Setting the Transmission / Reception Journal                                                                                                    | 142 |
|    | Setting the Communication Report                                                                                                    | 144 |
|    | Setting the Reception List                                                                                                    | 147 |
|    | 10 PRINTING LISTS                                                                                                    | 149 |
|    | 11. SETTING PRINTER/E-FILING FUNCTIONS                                                                                                    | 150 |
|    | 12. WIRELESS SETTINGS AND Bluetooth SETTINGS.                                                                                                    | 151 |
|    |                                                                                                    |     |
| 5. | APPENDIX                                                                                                    | 153 |
|    | 1. LIST PRINT FORMAT                                                                                                    | 154 |
|    | Total Counter List                                                                                                    | 154 |
|    | Department Code List                                                                                                    |     |
|    | Address Book List                                                                                                    | 156 |
|    | Group Numbers List                                                                                                    |     |
|    | Function List (User)                                                                                                    |     |
|    | NIC Configuration Page                                                                                                    | 159 |
|    | Function List (Administrator)                                                                                                    | 160 |
|    | PS3 Font List                                                                                                    | 175 |
|    | PCL Font List                                                                                                    | 176 |
|    |                                                                                                    |     |
|    | INDEX                                                                                                    | 177 |
|    |                                                                                                    |     |

Thank you for purchasing the Toshiba Multifunctional Digital System e-STUDIO202L/232/282. This Operator's Manual describes the following:

- · How to set up the Multifunctional Digital System.
- How to operate the functions in the [USER FUNCTIONS] button.

Before using the Multifunctional Digital System, thoroughly read and understand this Operator's Manual. To ensure that clean copies are made at all times and to keep your Multifunctional Digital System in optimum working order, this Operator's Manual should be readily available for future reference.

To ensure correct and safe use of the Toshiba Multifunctional Digital System e-STUDIO202L/232/282, this Operator's Manual describes safety precautions according to the following three levels of warning:

Before reading this Operator's Manual, you should fully understand the meaning and importance of these signal words.

Warning

Indicates a potentially hazardous situation which, if not avoided, could result in death, serious injury, or serious damage, or fire in the equipment or surrounding assets.

Caution

Indicates a potentially hazardous situation which, if not avoided, may result in minor or moderate injury, partial damage of the equipment or surrounding assets, or loss of data.

Note

Indicates a procedure you should follow to ensure the optimal performance of the Multifunctional Digital System and problem-free copying.

Tip

Describes handy information that is useful to know when operating the Multifunctional Digital System.

Advice

Describes an operation you should follow to keep the Multifunctional Digital System in good working order.

## FEATURES OF THE e-STUDIO202L/232/282

The e-STUDIO202L/232/282 is a Multifunctional Digital Systems that is capable of using each function via networks. The e-STUDIO202L/232/282 also has various optional paper handling devices to meet the needs of your office.

The e-STUDIO202L/232/282 offers the following convenient features, functions and options.

- The copying speed is 20 copies (LT) per minute for e-STUDIO202L, 23 copies (LT) per minute for e-STUDIO232, 28 copies (LT) per minute for the e-STUDIO282.
- Considering eco-friendliness and energy saving, the used toner free recycle system is adopted, warmup time is shortened to approximately 25 seconds and the ozone generation amount in the equipment is reduced by 75% compared with current models.
- Improving the scanning speed allows you to scan, fax and copy with ease. You can also make duplex copies at the equivalent speed.
- An all-in-one controller is installed to perform the effective network functions. (To use the print, scan and Internet Fax functions, optional printer kit, scanner kit, printer/scanner kit, etc. are required.)
- · The input/output interface is designed for internet connection (access) environment.
- A 1/2 VGA wide panel improves operability and efficiency.
- A universal design is adopted for the control panel whose angle can be changed.
- The e-Filing function allows you to scan, save, reuse, and re-edit the original data via client PCs from the scanning section.
- Received Fax documents can be stored in the e-Filing without printing them. (Optional FAX board is required.)
- Scanned originals can be sent via Fax and E-mail simultaneously. (To send them via Fax, optional FAX board is required. To send them via E-mail, optional printer/scanner kit or scanner kit is required.)
- · Electric sorting improves copying productivity.
- Comes with rich editing functions such as trimming, masking and mirror.
- Loading the page memory and hard disk as standard equipment enables 2 in 1/4 in 1, Electronic sorting and magazine sorting, etc.
- The job build function enables the copying and storing collectively of up to 1,000 original pages by scanning each page with the optimum original mode or image adjustment and setting the desired finishing mode.
- A fixing system that uses less oil reduces the amount of oil affixed to the paper.
- By simply replacing the cartridge, you can add toner without dirtying your hands.
- A wide variety of media from thick paper (up to 110 lb. Index), sticker labels, OHP films, etc. is acceptable.
- · Printing and copying on envelopes are also possible.
- Installing an optional finisher offers quick automatic sorting, stapling and hole punching (optional) of copies.
- Installing a finisher with an optional saddle stitching function attached allows you to select the saddle stitching mode which will automatically staple the center of the documents just like a book.
- When the optional printer/scanner kit, both printer kit and scanner kit, or Fax board is installed, the machine will enter a Sleep mode and will re-activate when a job is received.

# 1. MANAGING ADDRESS BOOK (ADDRESS MENU)

| 1. | MANAGING ADDRESS BOOK                   | 6  |
|----|-----------------------------------------|----|
|    | About Managing Contacts in Address Book | 6  |
|    | Registering Contacts                    | 7  |
|    | Editing Contacts                        | 10 |
|    | Deleting Contacts                       | 12 |
|    | Searching Contacts                      | 14 |
| 2. | MANAGING GROUPS                         | 18 |
|    | About Managing Groups in Address Book   | 18 |
|    | Creating New Group                      | 19 |
|    | Editing Groups                          | 22 |
|    | Deleting Groups                         | 28 |
|    | Searching Groups                        | 30 |
|    |                                         |    |

## **1. MANAGING ADDRESS BOOK**

#### About Managing Contacts in Address Book

Contacts in the Address Book will be displayed such as in the [ADDRESS] button screen that is displayed by pressing the [FAX] button on the Control Panel. These are also used to specify the recipients for Scan to E-mail documents.

In Address Book, you can register up to 1000 contacts that can contain a fax number, an E-mail address, or both in each contact. Also you can specify the option settings for the fax transmission in each contact, such as Transmission type, ECM, Quality transmission, Line select, and subaddress settings.

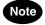

- You can register the E-mail addresses in the Address Book, however, you can use them to specify the destinations for Scan to E-mail or Internet Fax only when the Scanner Kit is installed, or when the Printer/Scanner Kit is installed.
- You can register the fax numbers in the Address Book, however, you can use them to specify the destinations for fax transmission only when the optional Fax unit is installed.

In the Address Book button menu, you can perform following operations to manage contacts.

- P.7 "Registering Contacts"
- P.10 "Editing Contacts"
- Deleting Contacts"
- P.14 "Searching Contacts"

#### **Registering Contacts**

The following procedure describes how to register new contact in the Address Book.

- **1** Press the [USER FUNCTIONS] button on the control panel to enter the User Functions menu.
- **2** Press the [ADDRESS] button, and then press the [ADDRESS BOOK] button on the touch panel.

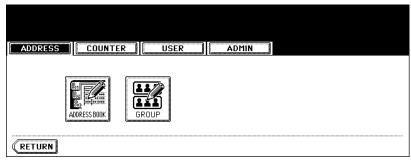

- · The ADDRESS BOOK screen is displayed.
- **3** Press undefined button that you want to register new contact and press the [ENTRY] button.

| ADDRESS C      | OUNTER |       | USER       | ADMIN |            |
|----------------|--------|-------|------------|-------|------------|
| DDRESS BOOK    |        |       |            |       |            |
| 001User01 User |        | FAX   |            |       |            |
| 002User02 User | []     | FAX ] | E-MAIL 006 |       | CERCIT HUM |
|                | с.     | FAX   |            |       |            |
| 003User03 User | L      |       |            |       |            |

• The ADDRESS BOOK REGISTRATION screen is displayed.

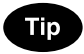

If the touch panel does not display an undefined contact, press the [Next] button to display the next screen.

1

# **4** Press each button on the touch panel to enter following contact information.

| ADDRESS BOOK REGISTRATION |        |         |                 |
|---------------------------|--------|---------|-----------------|
| FIRST NAME User04         |        | E-MAIL  | user04@ifax.com |
| LAST NAME User            |        | CORP.   | 12345 COMPANY   |
| FAX NO. 00000000004       |        | DEPT.   | Dept01          |
| 2ND FAX                   |        | KEYWORD |                 |
|                           | OPTION | CANCEL  | ENTER           |

- [FIRST NAME] Enter the first name of the contact. This name will appear in the address book list on the touch panel.
- [LAST NAME] Enter the last name of the contact. This name will appear in the address book list on the touch panel.
- [FAX NO.] Enter the fax number of the contact.
- [2ND FAX] Enter the second fax number of the contact.
- [E-MAIL] Enter the E-mail address of the contact.
- [CORP.] Enter the company name of the contact.
- [DEPT.] Enter the department name of the contact.
- [KEYWORD] Enter the keyword of the contact. This keyword can be used to search for this contact.

## Note

You must at least enter either the [FIRST NAME] or [LAST NAME] button, and either the [FAX NO.] or [E-MAIL] button to register the contact.

## Tip

When you press each button, the input screen is displayed. Enter the value using the keyboard and digital keys and press the [ENTER] button to set the entry.

#### 5

## Press the [OPTION] button to specify the default settings for a fax transmission.

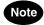

This is available only when the optional fax unit is installed.

#### 6 Specify following items as you required.

| ADDRESS     | COUN      | ITER      | USER | ADMIN |  |
|-------------|-----------|-----------|------|-------|--|
| TX TYPE     | MEMORY TX | DIRECTITY |      | SUB   |  |
| ECM         | ON        | OFF       |      | SID   |  |
| QUALITY TX  | ON        | OFF       |      | SEP   |  |
| LINE SELECT | LINE1     | LINE2     |      | PWD   |  |

- **TX TYPE** This sets the type of the fax transmission mode. Press the [MEMORY TX] button to select the memory transmission mode or the [DIRECT TX] button to select the direct transmission mode.
- ECM Select whether enabling or disabling the ECM (Error Correction Mode) to automatically resend any
  portion of the document affected by phone line noise or distortion. Press the [ON] button to enable the ECM,
  or the [OFF] button to disable the ECM.
- QUALITY TX Select whether a document is sent in the Quality TX mode. This feature allows to send a document at a slower speed than a normal so that the transmission will be less affected by line condition. Press the [ON] button to enable the Quality TX, or [OFF] button to disable the Quality TX.
- LINE SELECT Select the line to be used for the fax transmission. Press the [LINE1] button to use the Line
  1, or [LINE2] button to use Line 2. The [LINE2] button can be selected only when the optional 2nd line board is
  installed.
- [SUB] Enter the mailbox number if you want to send originals to the mailbox in the remote fax.
- [SID] Enter the password to input a document into the mailbox in the remote facsimile.
- [SEP] Enter the mailbox number if you want to retrieve a document from the mailbox in the remote fax.
- [PWD] Enter the password to retrieve a document from the mailbox in the remote facsimile.

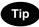

When you press the [SUB], [SID], [SEP], and [PWD] buttons, the input screen is displayed. Enter the value using the keyboard and digital keys, and press the [ENTER] button to set the entry.

#### **7** Press the [ENTER] button to save option settings.

#### **8** Press the [ENTER] button to register the contact.

| ADDRESS COUNTER USER      | ADMIN                  |
|---------------------------|------------------------|
| ADDRESS BOOK REGISTRATION |                        |
| FIRST NAME User04         | E-MAIL user04@ifax.com |
| LAST NAME User            | CORP. 12345 COMPANY    |
| FAX NO. 00000000004       | DEPT. Dept01           |
| 2ND FAX                   | KEYWORD                |
| OPTION                    | CANCEL                 |

#### **Editing Contacts**

The following procedure describes how to edit existing contact in the Address Book.

- 1
- **1** Press the [USER FUNCTIONS] button on the control panel to enter the User Functions menu.
- **2** Press the [ADDRESS] button, and then press the [ADDRESS BOOK] button on the touch panel.

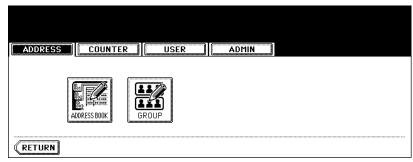

· The ADDRESS BOOK screen is displayed.

**3** Press the contact that you want to edit and press the [EDIT] button.

| Gelect an Address |      |                       |     |            |
|-------------------|------|-----------------------|-----|------------|
| ADDRESS BOOK      |      |                       |     | KNOWNID    |
| 001User01 User    | FAX  | E-MAIL 005User05 User | FAX | E-MAIL     |
| 002User02 User    | FAX  | E-MAIL 006User06 User | FAX | E-MAIL     |
| 003UserØ3 User    | FAX  | E-MAIL 007User07 User | FAX | E-MAIL     |
| 004User04 User    | FAX  | E-MAIL 008User08 User | FAX | E-MAIL     |
| (RETURN DELETE    | ITRY | EDIT                  |     | 1/125 Next |

• The ADDRESS BOOK EDIT screen is displayed.

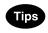

- If the touch panel does not display the contact that you want to edit, press the [Next] button to display the next screen.
- You can quickly search for the contact that you want to edit. To search for the contact, see the "Searching Contacts". 

   P.14

**<u>4</u>** Press each button on the touch panel to edit the contact information.

| 1          |            |                        |
|------------|------------|------------------------|
| ADDRESS BO | OK EDIT    |                        |
| FIRST NAME | User04     | E-MAIL user04@ifax.com |
| LAST NAME  | User       | CORP. 12345 COMPANY    |
| FAX NO.    | 0000000004 | DEPT. Dept01           |
| 2ND FAX    |            | KEYWORD                |
|            | OPTION     |                        |

 For the description of each item, see the Step 4 in the procedure of "Registering Contacts" in the previous section.

# **5** Press the [OPTION] button to specify the default settings for a fax transmission.

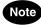

This is available only when the optional fax unit is installed.

#### 6 Specify the items as you required.

| ADDRESS     |           | ITER      | USER | ADMIN |  |
|-------------|-----------|-----------|------|-------|--|
| TX TYPE     | MEMORY TX | DIRECT TX |      | SUB   |  |
| ECM         | ON        | OFF       |      |       |  |
| QUALITY TX  | ON        | OFF       |      | SEP   |  |
| LINE SELECT | LINE 1    | LINE2     |      |       |  |

• For the description of each item, see the Step 6 in the procedure of "Registering Contacts" in the previous section.

#### **7** Press the [ENTER] button to save option settings.

**8** Press the [ENTER] button to save the contact.

|                     | [:     | F       |                 |
|---------------------|--------|---------|-----------------|
| ADDRESS BOOK EDIT   | USER   |         |                 |
| FIRST NAME User04   |        | E-MAIL  | user04@ifax.com |
| LAST NAME User      |        | CORP.   | 12345 COMPANY   |
| FAX NO. 00000000004 |        | DEPT.   | Dept01          |
| 2ND FAX             |        | KEYWORD |                 |
|                     | OPTION | CANCEL  | ENTER           |

· The contact is edited.

#### **Deleting Contacts**

The following procedure describes how to delete existing contact in the Address Book.

- 1
- **1** Press the [USER FUNCTIONS] button on the control panel to enter the User Functions menu.
- **2** Press the [ADDRESS] button, and then press the [ADDRESS BOOK] button on the touch panel.

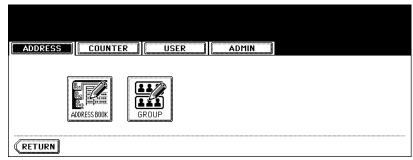

• The ADDRESS BOOK screen is displayed.

## **3** Press the contact that you want to delete and press the [DELETE] button.

| Gelect an Addre |         |     |           |         |         |     |        |               |
|-----------------|---------|-----|-----------|---------|---------|-----|--------|---------------|
| ADDRESS BOOK    | COUNTER |     | USE       |         |         |     |        | <i>•</i>      |
| 001User01 User  |         | FAX | E-MAIL    | 005User | 05 User | FAX | E-MAIL | KNOWN ID      |
| 002User02 User  | •       | FAX | E-MAIL    | 006User | 06 User | FAX | E-MAIL | SEARCH ADDRES |
| 003UserØ3 User  | ·····r  | FAX | E-MAIL    | 007User | 07 User | FAX | E-MAIL |               |
| 004User04 User  |         | FAX | E-MAIL    | 008User | 08 User | FAX | E-MAIL |               |
| (RETURN DE      |         | 163 | <u></u> Е |         |         |     | 1/1    | 25 Next       |

· The delete confirmation screen is displayed.

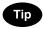

If the touch panel does not display the contact that you want to delete, press the [Next] button to display the next screen.

**4** Press the [YES] button to delete the contact, or the [NO] button to cancel deleting.

| ADDRESS | COUNTER | USER        | ADMIN |  |
|---------|---------|-------------|-------|--|
|         |         | DELETE OK ? |       |  |
|         |         | YES         | NO    |  |
|         |         |             |       |  |

• When you press the [YES] button, the selected contact is deleted.

#### Searching Contacts

The following procedure describes how to search for contacts in the Address Book. This function is useful to find the contact that you want to edit.

You can search for the contacts by entering a ID number or the search strings.

#### Searching a Contact by ID Number

- **1** Press the [USER FUNCTIONS] button on the control panel to enter the User Functions menu.
- **2** Press the [ADDRESS] button, and then press the [ADDRESS BOOK] button on the touch panel.

| ADDRESS | R USER ADMIN |
|---------|--------------|
|         | GROUP        |
| RETURN  |              |

• The ADDRESS BOOK screen is displayed.

#### **3** Press the [KNOWN ID] button.

| Select an Addro                          | ess     |     |        |       |      |      |         |        |               |
|------------------------------------------|---------|-----|--------|-------|------|------|---------|--------|---------------|
| ADDRESS                                  | COUNTER |     | USER   |       | A    | DMIN |         |        |               |
| ADDRESS BOOK                             |         |     |        |       |      |      |         |        |               |
| 001User01 Useı                           |         | FAX | E-MAIL | 005Us | er05 | User | FAX     | E-MAIL |               |
| 002User02 Useı                           |         | FAX | E-MAIL | 006Us | er06 | User | FAX     | E-MAIL | SEAKUH AUUKES |
| 003UserØ3 Usei                           | . (     | FAX | E-MAIL | 007Us | er07 | User | FAX     | E-MAIL |               |
| 004UserØ4 Usei                           |         | FAX | E-MAIL | 008Us | er08 | User | <br>FAX | E-MAIL |               |
| (RETURN [DELETE] ENTRY [EDIT] 1/125 Next |         |     |        |       |      |      |         |        |               |

• The KNOWN ID screen is displayed.

## **4** Enter the ID Number using the digital keys and press the [ENTER] button.

| ADDRESS      |               | USER | ADMIN  |       |  |  |
|--------------|---------------|------|--------|-------|--|--|
| KNOMN ID     | ▶Enter ID Num | ber  |        |       |  |  |
| KNOWN ID : 9 |               |      |        |       |  |  |
|              |               |      | CANCEL | ENTER |  |  |

**5** The touch panel displays the screen that contains the searched contact. Press the contact and press the [EDIT] button to edit the contact information, or press the [DELETE] button to delete the contact.

| ADDRESS        | ER [ | USE    | R ADMIN        |     |        |             |
|----------------|------|--------|----------------|-----|--------|-------------|
| ADDRESS BOOK   |      |        |                |     |        | KNOWNI      |
| 009User09 User | FAX  | E-MAIL | 013User13 User | FAX | E-MAIL |             |
| 010User10 User | FAX  | E-MAIL | 014User14 User | FAX | E-MAIL | SEAKCH AVVK |
| 011User11 User | FAX  | E-MAIL | 015User15 User | FAX | E-MAIL |             |
| 012User12 User | FAX  | E-MAIL | 016User16 User | FAX | E-MAIL |             |

• See "Editing Contacts" for the instruction to edit the contact. 📖 P.10

#### Searching Contacts by Entering Search String

- **1** Press the [USER FUNCTIONS] button on the control panel to enter the User Functions menu.
- **2** Press the [ADDRESS] button, and then press the [ADDRESS BOOK] button on the touch panel.

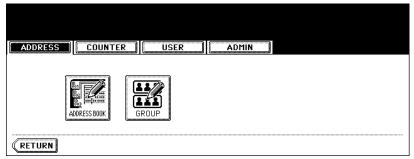

• The ADDRESS BOOK screen is displayed.

#### **3** Press the [SEARCH ADDRESS] button.

| ADDRESS        |     | USE    | R ADMIN        |     |        |     |
|----------------|-----|--------|----------------|-----|--------|-----|
| ADDRESS BOOK   |     |        |                |     | KNOW   | /N  |
| 001UserØ1 User | FAX | E-MAIL | 005User05 User | FAX | E-MAIL |     |
| 002User02 User | FAX | E-MAIL | 006UserØ6 User | FAX | E-MAIL | UUK |
| 003UserØ3 User | FAX | E-MAIL | 007User07 User | FAX | E-MAIL |     |
| 004UserØ4 User | FAX | E-MAIL | 008UserØ8 User | FAX | E-MAIL |     |

The SEARCH ADDRESS screen is displayed.

1

**4** Press the button that is used for searching to specify the search string.

|                                    | COUNTER |                           |        |
|------------------------------------|---------|---------------------------|--------|
| FIRST NAME<br>LAST NAME<br>FAX NO. |         | CORP.<br>DEPT.<br>KEYWORD |        |
|                                    |         | CANCEL                    | SEARCH |

- · When you press each button, the input screen is displayed.
- **5** Enter the search string using the keyboard and digital keys, and press the [ENTER] button.

| User_                            |
|----------------------------------|
|                                  |
|                                  |
|                                  |
| A S D F G H J K L                |
| Z X C V B N M , . Shift CapsLock |
| Space CANCEL ENTER Next          |

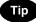

It will search for the contacts that contain the search text in the specified items.

6 Specify the search string in the items that you require and press the [SEARCH] button.

| ADDRESS                                              | COUNTER ]][USER | ADMIN     |       |
|------------------------------------------------------|-----------------|-----------|-------|
| FIRST NAME<br>LAST NAME<br>USER<br>FAX NO.<br>E-MAIL |                 | DEPT. Dep | ot 01 |

7 The touch panel displays the screen that contains the searched contacts. Press the contact and press the [ENTER] button to edit the contact information.

| ADDRESS COUNTER ] USER ] ADMIN |     |        |           |     |        |      |  |  |
|--------------------------------|-----|--------|-----------|-----|--------|------|--|--|
| ADDRESS SEARCH<br>001User01    | FAX | E-MAIL | 005User05 | FAX | E-MAIL |      |  |  |
| 002UserØ2                      | FAX | E-MAIL | 006UserØ6 | FAX | E-MAIL |      |  |  |
| 003UserØ3                      |     | E-MAIL | 007User07 | FAX | E-MAIL |      |  |  |
| 004UserØ4                      | FAX | E-MAIL | 008UserØ8 | FAX | E-MAIL |      |  |  |
| RETURN                         |     |        | ENTER     |     | 1/2    | Next |  |  |

- See "Editing Contacts" for the instruction to edit the contact.  $\square$  P.10

## 2. MANAGING GROUPS

#### About Managing Groups in Address Book

You can create groups that contain the multiple members of contacts. This enables you to specify the groups instead of specifying each recipient separately when operating Scan to E-mail, or fax or Internet Fax transmission. You can also delete groups.

In Address Book, you can register up to 200 groups and each group can contain up to 1000 members.

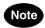

- One fax number or one E-mail address is counted as one destination. If you select the contact that contains both fax number and E-mail address, it results in two destinations in the group.
- You can register the E-mail addresses in the Groups, however, you can use them to specify the destinations for Scan to E-mail or Internet Fax only when the Scanner Kit is installed, or when the Printer/ Scanner Kit is installed.
- You can register the fax numbers in the Groups, however, you can use them to specify the destinations for fax transmission only when the optional Fax unit is installed.

In the Group button menu, you can perform following operations to manage groups.

- P.19 "Creating New Group"
- P.22 "Editing Groups"
- Deleting Groups"
- P.30 "Searching Groups"

#### **Creating New Group**

The following procedure describes how to create new group in the Address Book.

- **1** Press the [USER FUNCTIONS] button on the control panel to enter the User Functions menu.
- **2** Press the [ADDRESS] button, and then press the [GROUP] button on the touch panel.

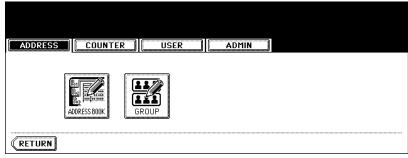

- The GROUP screen is displayed.
- **3** Press undefined button that you want to create new group and press the [ENTRY] button.

| ADDRESS    | COUNTER | USER        | ADMI |             |
|------------|---------|-------------|------|-------------|
| ROUP       |         | :           |      | <br>KNOWN I |
| 001GroupØ1 | (       |             | -    |             |
| 002Group02 |         | CONTENTS 00 | 6    | CERKCITOK   |
| 003GroupØ3 |         |             |      |             |

• The GROUP NO. REGISTRATION screen is displayed.

|          | P / |
|----------|-----|
| <u> </u> |     |

If the touch panel does not display an undefined group, press the [Next] button to display the next screen.

#### **4** Press the [GROUP NAME] button.

| ADDRESS        | COUNTER  | USER | ADMIN  |         |  |
|----------------|----------|------|--------|---------|--|
| GROUP NO. regi | stration |      |        |         |  |
| GROUP          | NAME     |      |        |         |  |
|                |          |      |        |         |  |
|                |          |      | CANCEL | (ENTER) |  |

The input screen is displayed.

# 5 Enter the group name using the keyboard and digital keys, and press the [ENTER] button.

| Group04_                                          |
|---------------------------------------------------|
|                                                   |
|                                                   |
| │ <b>*</b> < > ? _ <b>-</b> ^ @ + [ ] ; : / \ ◆ ◆ |
| Q W E R T Y U I O P                               |
| A S D F G H J K L                                 |
| Z X C V B N M , . Shift CapsLock                  |
| Space CANCEL ENTER Next                           |

#### 6 Press the [ENTER] button.

| ADDRESS        | COUNTER  |      | ADMIN |      |
|----------------|----------|------|-------|------|
| GROUP NO. regi | stration |      |       |      |
| GROUP          | NAME Gro | սբ04 |       |      |
|                |          |      |       | ITER |

- The CHECK OF GROUP MEMBER screen is displayed.
- 7 Select the contacts that you want to add to the group, and then press the [ENTER] button.

| Select member in a group |            | R ADMIN        |                                               |           |
|--------------------------|------------|----------------|-----------------------------------------------|-----------|
| Check of Group Member    |            |                | <u>, , , , , , , , , , , , , , , , , , , </u> |           |
| 001User01 User           | FAX E-MAIL | 005User05 User | FAX E-MA                                      |           |
| 002User02 User           | Fax E-Mail | 006UserØ6 User | FAX E-MA                                      |           |
| 003User03 User           | Fax E-Mail | 007User07 User | FAX E-MA                                      |           |
| 004User04 User           | FAX E-MAIL | 008UserØ8 User | FAX E-MA                                      | L         |
| ALL CLEAR                |            | CANCEL         | ENTER 1/                                      | /125 Next |

- To add or remove the contacts by selecting each contacts manually, see "Adding or Removing Contacts". 
   P.24
- To add the contacts by searching them with the ID number, see "Adding Contacts by Searching with ID Number". 
   P.25
- To add the contacts by searching them with search string, see "Adding Contacts by Searching with Search String". 
   P.26

## **8** New Group is created and appears on the touch panel.

| elect a Group | _            |           |
|---------------|--------------|-----------|
| ADDRESS       | USER         | ADMIN     |
| GROUP         |              |           |
| 001GroupØ1    | CONTENTS 005 |           |
| 002Group02    | CONTENTS 006 |           |
| 003Group03    | CONTENTS 007 |           |
| 004Group04    | CONTENTS 008 |           |
| RETURN DELETE | EDIT         | 1/25 Next |

#### **Editing Groups**

The following procedure describes how to edit the name of groups, add or remove the members in groups.

#### **Editing Group Name**

- **1** Press the [USER FUNCTIONS] button on the control panel to enter the User Functions menu.
- **2** Press the [ADDRESS] button, and then press the [GROUP] button on the touch panel.

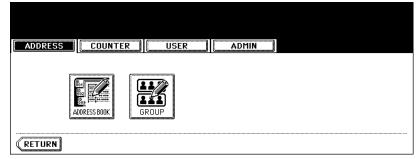

• The GROUP screen is displayed.

#### **3** Press the group that you want to edit and press the [EDIT] button.

| ADDRESS COU | NTER 📗 US | SER ADMIN  |          |           |
|-------------|-----------|------------|----------|-----------|
| GROUP       |           |            |          | KNOWNI    |
| 001Group01  | CONTENTS  | 005Group05 | CONTENTS |           |
| 002Group02  | CONTENTS  | 006Group06 | CONTENTS | SEAKCHOKU |
| 003Group03  | CONTENTS  |            | CONTENTS |           |
| 004Group04  | CONTENTS  |            | CONTENTS |           |

• The GROUP NO. EDIT screen is displayed.

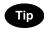

If the touch panel does not display the group that you want to edit, press the [Next] button to display the next screen.

**4** Press the [GROUP NAME] button to edit the group name.

| ADDRESS COUNTER USER ADMIN |
|----------------------------|
| GROUP NO. edit             |
| GROUP NAME Group04         |
|                            |

• The input screen is displayed.

5 Enter the group name using the keyboard and digital keys, and press the [ENTER] button.

| Group04 Edit                       |
|------------------------------------|
| arocha4 Fair                       |
| ! "#\$%&`() = ~   ` { } Back Space |
| *<>?^@+[];:/\ ••                   |
| Q W E R T Y U I O P                |
| A S D F G H J K L                  |
| Z X C V B N M , . Shift CapsLock   |
| Space CANCEL ENTER Next            |

6 Press the [ENTER] button.

| ADDRESS       |      | NTER | USER   | ADMIN  |       |  |
|---------------|------|------|--------|--------|-------|--|
| GROUP NO. edi | t    |      |        |        |       |  |
| GROUP         | NAME |      | 4 Edit |        |       |  |
|               |      |      |        |        |       |  |
|               |      |      |        |        |       |  |
|               |      |      |        | CANCEL | ENTER |  |

• The CHECK OF GROUP MEMBER screen is displayed.

# 7 In the screen, the contacts that have been registered in the group are highlighted.

| elect member in a grou |            |                |                   |              |
|------------------------|------------|----------------|-------------------|--------------|
| Check of Group Member  |            |                |                   | (            |
| 001User01 User         | Fax E-Mail | 005User05 User | FAX E-MAIL        |              |
| 002User02 User         | FAX E-MAIL | 006User06 User | FAX E-MAIL        | SEARCH ADDRE |
| 003User03 User         | Fax E-Mail | 007User07 User | FAX E-MAIL        |              |
| 004User04 User         | FAX E-MAIL | 008UserØ8 User | Fax <b>E-Mail</b> |              |
| ALL CLEAR              |            | CANCEL         | ENTER 1/1         | 25 Next      |

- To add or remove the contacts by selecting each contacts manually, see "Adding or Removing Contacts". 
   P.24
- To add the contacts by searching them with the ID number, see "Adding Contacts by Searching with ID Number". 
   P.25
- To add the contacts by searching them with search string, see "Adding Contacts by Searching with Search String". 
   P.26

#### 8 To finish editing the group, press the [ENTER] key to save the settings.

#### Adding or Removing Contacts

**1** Press the contacts that are not highlighted to add to the group, or press the highlighted contacts to remove from the group.

| Select member in a group | USER            | ADMIN      |            |                |
|--------------------------|-----------------|------------|------------|----------------|
| Check of Group Member    |                 |            |            |                |
| 001User01 User           | FAX E-MAIL 0051 | ser05 User | FAX E-MAIL |                |
| 002User02 User           | FAX E-MAIL 0061 | ser06 User | FAX E-MAIL | SEAKCH ADDRESS |
| 003User03 User           | FAX E-MAIL 007U | ser07 User | FAX E-MAIL |                |
| 004User04 User           | FAX E-MAIL 0081 | ser08 User | FAX E-MAIL |                |
| ALL CLEAR                |                 |            | ENTER 1/2  | 125 Next       |

- To add both the fax number and E-mail address of a contact to the group, press over the contact name.
- To add only the fax number of a contact to the group, press the [FAX] button of the contact.
- To add only the E-mail address of a contact to the group, press the [E-MAIL] button of the contact.

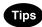

- · Press the [Prev] button or [Next] button to display the contacts in the different page.
- You can also clear the all highlighted contacts by pressing the [ALL CLEAR] button.

#### **2** Press the [ENTER] button to save the group.

The group is modified.

Adding Contacts by Searching with ID Number

#### **1** Press the [KNOWN ID] button.

| Select member in a group                 |            |                |       |            |
|------------------------------------------|------------|----------------|-------|------------|
| ADDRESS COUNTER<br>Check of Group Member | USE        | R ADMIN        |       |            |
| 001User01 User                           | FAX E-MAIL | 005User05 User |       |            |
| 002User02 User                           | FAX E-MAIL | 006User06 User | FAX   | E-MAIL     |
| 003User03 User                           | Fax e-mail | 007User07 User | FAX   | E-MAIL     |
| 004User04 User                           | Fax E-Mail | 008UserØ8 User | FAX   | E-MAIL     |
| ALL CLEAR                                |            | CANCEL         | ENTER | 1/125 Next |

- The KNOWN ID screen is displayed.
- 2 Enter the ID Number using the digital keys and press the [ENTER] button.

| ADDRESS  | COUNTER       | USER     | ADMIN  |       |
|----------|---------------|----------|--------|-------|
| KNOWN ID | ▶Enter ID Num | KNOWN ID | : 50   |       |
|          |               |          | CANCEL | ENTER |

**3** The touch panel displays the screen that contains the searched contact. Press the contact to be added to the group.

| Select member in a group |            | R ADMIN                    |            |                |
|--------------------------|------------|----------------------------|------------|----------------|
| Check of Group Member    | ·          |                            |            | KNOWN ID       |
| 049User49 User           | Fax E-Mail | <sup>053</sup> User53 User | FAX E-MAI  | SEARCH ADDRESS |
| 050User50 User           | Fax E-Mail | 054User54 User             | FAX E-MAIL |                |
| 051User51 User           | Fax e-mail | 055User55 User             | FAX E-MAIL |                |
| 052User52 User           | Fax E-Mail | 056User56 User             | FAX E-MAIL |                |
| ALL CLEAR                |            |                            | ENTER 7/   | 125 Next Prev  |

- To add both the fax number and E-mail address of a contact to the group, press over the contact name.
- To add only the fax number of a contact to the group, press the [FAX] button of the contact.
- To add only the E-mail address of a contact to the group, press the [E-MAIL] button of the contact.

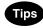

- · Press the [Prev] button or [Next] button to display the contacts in the different page.
- · You can also clear the all highlighted contacts by pressing the [ALL CLEAR] button.

#### ▲ Press the [ENTER] button to add to the group.

• The contacts in the group is modified.

#### Adding Contacts by Searching with Search String

#### **1** Press the [SEARCH ADDRESS] button.

| Select member in a group | p          |                |            |                |
|--------------------------|------------|----------------|------------|----------------|
|                          |            | R ADMIN        |            |                |
| Check of Group Member    | -          | •              |            |                |
| 001User01 User           | Fax E-Mail | 005UserØ5 User | FAX E-MAI  |                |
| 002User02 User           | FAX E-MAIL | 006UserØ6 User | FAX E-MAIL | SEARCH ADDRESS |
| 003User03 User           | Fax E-Mail | 007User07 User | FAX E-MAI  |                |
| 004User04 User           | FAX E-MAIL | 008User08 User | FAX E-MAIL | I              |
| ALL CLEAR                |            |                | ENTER 1/   | 125 Next       |

• The SEARCH ADDRESS screen is displayed.

# **2** Press the button that is used for searching to specify the search string.

| ADDRESS FORWITED IN STORE IN ADMIN |
|------------------------------------|
|                                    |
| ADDRESS SEARCH                     |
|                                    |
|                                    |
| FIRST NAME                         |
|                                    |
| LAST NAME                          |
|                                    |
|                                    |
| FAX NO.                            |
|                                    |
|                                    |
|                                    |
|                                    |
|                                    |
| CLEAR I CANCEL I SEARCH II         |
|                                    |

· When you press each button, the input screen is displayed.

# **3** Enter the search string using the keyboard and digital keys, and press the [ENTER] button.

| Dept06_                                   |
|-------------------------------------------|
| ! " # \$ % & ` ( ) = ~   ` { } Back Space |
| <b>*&lt;&gt;?_−^@+[];:/\ </b> →           |
| Q W E R T Y U I O P                       |
| A S D F G H J K L                         |
| Z X C V B N M , . Shift Caps Lock         |
| Space CANCEL ENTER Next                   |

Tip

It will search for the contacts that contain the search string in the specified items.

**4** Specify the search string in the items that you require and press the [SEARCH] button.

|   | ADDRESS COUNTER CUSER ADMIN                                                                             |
|---|----------------------------------------------------------------------------------------------------|
| [ | ADDRESS SEARCH                                                                                          |
|   | NAME         CORP.           LAST NAME         DEPT.           FAX NO.         KEYWORD           E-MAIL |
|   | CLEAR CANCEL SEARCH                                                                                     |

**5** The touch panel displays the screen that contains the searched contacts. Press the contacts that you want to add to the group.

|                            | ER USER ADMIN             |            |
|----------------------------|---------------------------|------------|
| ADDRESS SEARCH             |                           | in.        |
| 049User49 User             | FAX E-MAIL 053User53 User | FAX        |
| <sup>050</sup> User50 User | FAX E-MAIL 054User54 User | FAX        |
| 051User51 User             | FAX E-MAIL 055User55 User | FAX E-MAIL |
| 052User52 User             | FAX E-MAIL 056User56 User | FAX        |
| RETURN                     |                           | 1/2 Next   |

- To add both the fax number and E-mail address of a contact to the group, press over the contact name.
- To add only the fax number of a contact to the group, press the [FAX] button of the contact.
- To add only the E-mail address of a contact to the group, press the [E-MAIL] button of the contact.

Тір

Press the [Prev] button or [Next] button to display the contacts in the different page.

#### **6** Press the [ENTER] button to save the group.

• The contacts in the group is modified.

#### **Deleting Groups**

The following procedure describes how to delete a group in the Address Book.

- **1** Press the [USER FUNCTIONS] button on the control panel to enter the User Functions menu.
- **2** Press the [ADDRESS] button, and then press the [GROUP] button on the touch panel.

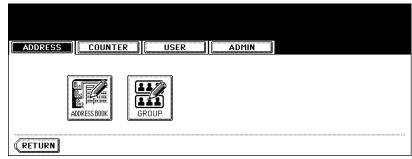

- The GROUP screen is displayed.
- **3** Press the group that you want to delete and press the [DELETE] button.

| ADDRESS COL | JNTER 📗 L | JSER     | ADMIN  |          |           |
|-------------|-----------|----------|--------|----------|-----------|
| ROUP        |           |          |        |          |           |
| 001Group01  | CONTENT   | rs 005G1 | roup05 | CONTENTS |           |
| 002GroupØ2  |           | rs 006G1 | roup06 | CONTENTS | SEARCHORU |
| 003GroupØ3  | CONTEN    |          | roup07 | CONTENTS |           |
| 004Group04  | CONTENT   | rs 008Gi | roup08 | CONTENTS |           |

· The delete confirmation screen is displayed.

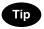

If the touch panel does not display the group that you want to delete, press the [Next] button to display the next screen.

**4** Press the [YES] button to delete the contact, or [NO] button to cancel deleting.

| ADDRESS | COUNTER | USER        | ADMIN |  |
|---------|---------|-------------|-------|--|
|         |         | DELETE OK ? |       |  |
|         |         | YES         | NO    |  |
|         |         |             |       |  |

• When you press the [YES] button, the selected group is deleted.

#### Searching Groups

The following procedure describes how to search for groups in the Address Book. This function is useful to find the contact that you want to edit.

You can search for the groups by entering the ID number or the search string.

#### Searching a Group by ID Number

- **1** Press the [USER FUNCTIONS] button on the control panel to enter the User Functions menu.
- **2** Press the [ADDRESS] button, and then press the [GROUP] button on the touch panel.

| ADDRESS COUNTE | R II USER II | ADMIN |  |
|----------------|--------------|-------|--|
| ADDRESS BOOK   | GROUP        |       |  |
| RETURN         |              |       |  |

• The GROUP screen is displayed.

#### **3** Press the [KNOWN ID] button.

| Gelect a Group      | p .          |          |       |       |          |              |
|---------------------|--------------|----------|-------|-------|----------|--------------|
| ADDRESS             | COUNTER      | USEI     | R     | ADMIN |          |              |
| GROUP<br>001Group01 |              | CONTENTS |       | oup05 | CONTENTS | KNOWN ID     |
| 002Group02          | [[           | CONTENTS | 006Gr | oup06 | CONTENTS | SEARCH GRUUI |
| 003GroupØ3          | 0            | CONTENTS | 007Gr | oup07 | CONTENTS |              |
| 004Group04          | []           | CONTENTS | 008Gr | oup08 | CONTENTS |              |
| RETURN              | elete) (enti | RY ) ( E | DIT   | 8     | 1/25     | Next         |

• The KNOWN ID screen is displayed.

## **4** Enter the ID Number using the digital keys and press the [ENTER] button.

| ADDRESS  | COUNTER       | USER     | ADMIN   |       |
|----------|---------------|----------|---------|-------|
| KNOWN ID | ▶Enter ID Num | ber      | <u></u> |       |
|          |               | KNOWN ID | : 9     |       |
|          |               |          |         |       |
|          |               |          | CANCEL  | ENTER |

**5** The touch panel displays the screen that contains the searched group. Press the group and press the [EDIT] button to edit the group information.

| ADDRESS    | UNTER    |            |          |
|------------|----------|------------|----------|
| ROUP       |          |            |          |
| 009Group09 | CONTENTS | 013Group13 |          |
| 010Group10 | CONTENTS | 014Group14 | CONTENTS |
| 011Group11 | CONTENTS | 015Group15 | CONTENTS |
| 012Group12 | CONTENTS | 016Group16 | CONTENTS |

#### Searching Groups by Group Name

- **1** Press the [USER FUNCTIONS] button on the control panel to enter the User Functions menu.
- **2** Press the [ADDRESS] button, and then press the [GROUP] button on the touch panel.

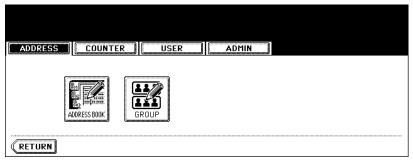

• The GROUP screen is displayed.

#### **3** Press the [SEARCH GROUP] button.

| ADDRESS COU | NTER     | R ADMIN    |          |            |
|-------------|----------|------------|----------|------------|
| ROUP        |          |            |          | KNOWNI     |
| 001Group01  |          | 005GroupØ5 | CONTENTS |            |
| 002Group02  | CONTENTS | 006Group06 | CONTENTS | SEAKCH GKU |
| 003Group03  | CONTENTS | 007Group07 | CONTENTS |            |
| 004Group04  | CONTENTS | 008GroupØ8 | CONTENTS |            |

The SEARCH GROUP screen is displayed.

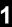

**4** Press the [GROUP NAME] button to specify the search string.

| GROUP SEARCH        |
|---------------------|
|                     |
| CLEAR CANCEL SEARCH |

- The input screen is displayed.
- 5 Enter the search string using the keyboard and digital keys, and press the [ENTER] button.

| Group1_                                   |
|-------------------------------------------|
| ! " # \$ % & ` ( ) = ~   ` ( ) Back Space |
| <b>*&lt;&gt;?_−^@+ ];:/\ </b> ♦ <b>→</b>  |
| Q W E R T Y U I O P                       |
| A S D F G H J K L                         |
| Z X C V B N M , . Shift CapsLock          |
| Space CANCEL ENTER Next                   |

| - |   |
|---|---|
|   | n |
|   | μ |
| • | _ |

It will search for the groups that contain the search string in the group name field.

#### 6 Press the [SEARCH] button.

| GROUP SEARCH        |
|---------------------|
| GROUP NAME Group1   |
| CLEAR CANCEL SEARCH |

7 The touch panel displays the screen that contains the searched groups. Press the group and press the [ENTER] button to edit the group information.

| ADDRESS COUNTER | R ADMIN ADMIN |
|-----------------|---------------|
| GROUP SEARCH    |               |
| 010Group10      | 014Group14    |
| 011Group11      | 015Group15    |
| 012Group12      | 016Group16    |
| 013Group13      |               |
|                 | ENTER 1/1     |

- See "Editing Groups" for the instruction to edit the contact.  $\square$  P.22

#### **Confirming the Members of the Groups**

The following procedure describes how to confirm the contacts that are added in the group.

- **1** Press the [USER FUNCTIONS] button on the control panel to enter the User Functions menu.
- **2** Press the [ADDRESS] button, and then press the [GROUP] button on the touch panel.

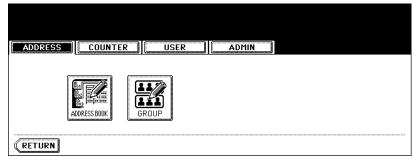

- The GROUP screen is displayed.
- **3** Press the [CONTENTS] button of the group that you want to confirm the members.

| ADDRESS    | JNTER USE | R ADMIN    |          |
|------------|-----------|------------|----------|
| ROUP       | 6         | ·····      | KNOWN I  |
| 001Group01 |           | 005Group05 |          |
| 002Group02 | CONTENTS  | 006GroupØ6 | CONTENTS |
| 003Group03 | CONTENTS  | 007Group07 | CONTENTS |
| 004Group04 | CONTENTS  | 008Group08 | CONTENTS |

▲ The contacts added to the group are displayed.

| ADDRESS COUNTER       | USE |                  |        |
|-----------------------|-----|------------------|--------|
| Check of Group Member |     |                  |        |
| 001User01 User        | FAX | 099User99 User   | FAX    |
| 003User03 User        | FAX | ] 002User02 User | E-MAIL |
| 005User05 User        | FAX | 004User04 User   | E-MAIL |
| 007User07 User        | FAX | 006User06 User   | E-MAIL |
| RETURN                |     |                  | 1/1    |

# 2. MANAGING COUNTERS (COUNTER MENU)

| 1. | TOTAL COUNTER                                            | 36 |
|----|----------------------------------------------------------|----|
|    | Displaying Print Counter                                 | 36 |
|    | Displaying Scan Counter                                  |    |
| 2. | PRINT OUT TOTAL COUNTER                                  | 38 |
| 3. | DEPARTMENT COUNTER                                       | 39 |
|    | Displaying Print Counter for Department Code             |    |
|    | Displaying Scan Counter for Department Code              |    |
|    | Displaying Fax Communication Counter for Department Code | 43 |
| 4. | MANAGING DEPARTMENT CODE                                 | 45 |
|    | Logging On As Administrator                              | 45 |
|    | Printing Department Codes List                           |    |
|    | Enabling Department Code                                 | 48 |
|    | Resetting All Department Counters                        |    |
|    | Deleting All Department Codes                            |    |
|    | Registering a New Department Code                        | 51 |
|    | Editing the Department Code                              | 54 |
|    | Deleting the Department Code                             | 58 |
|    | Resetting the Counter of Each Department                 |    |
|    | Setting Output Limitations for All Departments           | 62 |
|    |                                                          |    |

## **1. TOTAL COUNTER**

### **Displaying Print Counter**

This feature allows you to display the total number of the print counter.

The print counter contains following counters:

- Copy Counter indicates the number of sheets that has been printed by copy operations.
- Fax Counter indicates the number of sheets that has been printed by fax receptions.
- Printer Counter indicates the number of sheets that has been printed by print operations and Email receptions (Internet Fax receptions).
- List Counter indicates the number of sheets that has been printed by system page print operations.
- **1** Press the [USER FUNCTIONS] button on the control panel to enter the User Functions menu.
- **2** Press the [COUNTER] button, and then press the [TOTAL COUNTER] button on the touch panel.

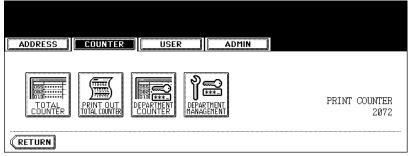

The TOTAL COUNTER menu is displayed.

### **3** Press the [PRINT COUNTER] button.

| TOTAL COUNTER               |
|-----------------------------|
| PRINT<br>COUNTER<br>COUNTER |
| RETURN                      |

### **4** The Print Counter is displayed.

| DRESS       | COUNTER | USER | ADMIN   |      |       |  |
|-------------|---------|------|---------|------|-------|--|
| INT COUNTER |         |      |         |      |       |  |
|             | Сору    | Fax  | Printer | List | Total |  |
| Small       | 0       | 0    | 0       | 0    | 0     |  |
| Large       | 0       | 0    | 0       | 0    | 0     |  |
| Total       | 0       | 0    | 0       | 0    | 0     |  |

## 2

#### Displaying Scan Counter

This feature allows you to display the total number of the scan counter.

The scan counter contains following counters:

- Copy Counter indicates the number of originals that has been scanned by copy operations.
- Fax Counter indicates the number of originals that has been scanned by fax and Internet Fax transmissions.
- Network Counter indicates the number of originals that has been scanned by scan operations.
  - **1** Press the [USER FUNCTIONS] button on the control panel to enter the User Functions menu.
- **2** Press the [COUNTER] button, and then press the [TOTAL COUNTER] button on the touch panel.

| ADDRESS COUNTER USER ADMIN   |                       |
|------------------------------|-----------------------|
| TO TAL<br>COUNTER DEPARTMENT | PRINT COUNTER<br>2072 |
| RETURN                       |                       |

• The TOTAL COUNTER menu is displayed.

#### **3** Press the [SCAN COUNTER] button.

|               | USER | ADMIN |  |
|---------------|------|-------|--|
| TOTAL COUNTER |      |       |  |
|               |      |       |  |
| RETURN        |      |       |  |

#### ▲ The Scan Counter is displayed.

| ADDRESS      | COUNTER | USER    | ADMIN |  |
|--------------|---------|---------|-------|--|
| SCAN COUNTER |         |         |       |  |
|              | Γ       | Сору    | 0     |  |
|              |         | Fax     | 0     |  |
|              |         | Network | 0     |  |
|              | Γ       | Total   | 0     |  |

This feature allows you to print the total counter list.

- **1** Press the [USER FUNCTIONS] button on the control panel to enter the User Functions menu.
- **2** Press the [COUNTER] button, and then press the [PRINT OUT TOTAL COUNTER] button on the touch panel.

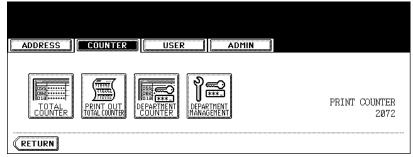

• The total counter list is printed.

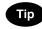

For an output example of the total counter list, see "Total Counter List". 📖 P.154

## **3. DEPARTMENT COUNTER**

#### **Displaying Print Counter for Department Code**

This feature allows you to display the number of the print counter for each department code.

#### Note

The department counter is available only when this equipment has been managed with the department code. Department CODE"

The print counter contains following counters:

- Copy Counter indicates the number of sheets that has been printed by copy operations.
- Fax Counter indicates the number of sheets that has been printed by polling operations.
- Printer Counter indicates the number of sheets that has been printed by print operations.
- List Counter indicates the number of sheets that has been printed by system page print operations.
- **1** Press the [USER FUNCTIONS] button on the control panel to enter the User Functions menu.
- **2** Press the [COUNTER] button, and then press the [DEPARTMENT COUNTER] button on the touch panel.

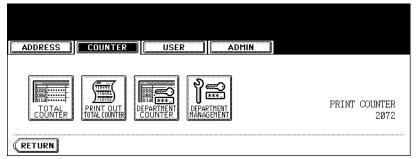

- The DEPARTMENT CODE screen is displayed.
- **3** Enter the department number using the digital keys, and then press the [ENTER] button.

| Enter Department Code                                                 |
|-----------------------------------------------------------------------|
| ADDRESS COUNTER USER ADMIN                                            |
| DEPARTMENT CODE •Key in the Department Code and Press ENTER (5-digit) |
| Department Code : *****                                               |
| CANCEL                                                                |

### **4** Press the [PRINT COUNTER] button.

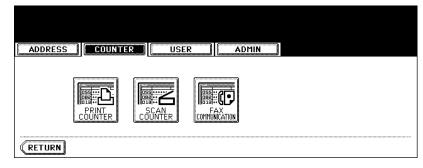

## **5** The Print Counter for the specified department code is displayed.

| DDRESS      | COUNTER | USER | ADMIN   |      |       |  |
|-------------|---------|------|---------|------|-------|--|
| INT COUNTER |         |      |         |      |       |  |
|             | Сору    | Fax  | Printer | List | Total |  |
| Small       | 0       | 0    | 0       | 0    | 0     |  |
| Large       | 0       | 0    | 0       | 0    | 0     |  |
| Total       | 0       | 0    | 0       | 0    | 0     |  |

#### **Displaying Scan Counter for Department Code**

This feature allows you to display the number of the scan counter for each department code.

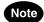

The department counter is available only when this equipment has been managed with the department code. Department CODE P.45 "4.MANAGING DEPARTMENT CODE"

The scan counter contains following counters:

- Copy Counter indicates the number of originals that has been scanned by copy operations.
- Fax Counter indicates the number of originals that has been scanned by fax and Internet Fax transmissions.
- Network Counter indicates the number of originals that has been scanned by scan operations.
- **1** Press the [USER FUNCTIONS] button on the control panel to enter the User Functions menu.
- **2** Press the [COUNTER] button, and then press the [DEPARTMENT COUNTER] button on the touch panel.

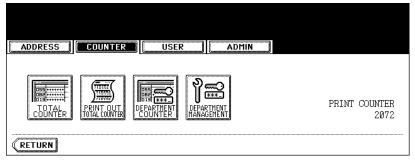

- The DEPARTMENT CODE screen is displayed.
- **3** Enter the department number using the digital keys, and then press the [ENTER] button.

| Enter Department Code                                                    |
|--------------------------------------------------------------------------|
|                                                                          |
| DEPARTMENT CODE •Key in the Department Code and Press ENTER<br>(5-digit) |
|                                                                          |
| Department Code : *****                                                  |
| ****_                                                                    |
|                                                                          |
|                                                                          |
| CANCEL                                                                   |

### **4** Press the [SCAN COUNTER] button.

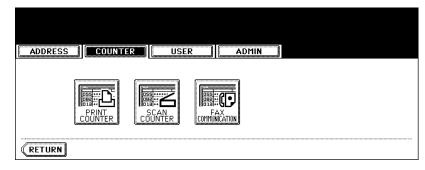

**5** The Scan Counter for the specified department code is displayed.

|              | UNTER | USER   | ADMIN |  |
|--------------|-------|--------|-------|--|
| SCAN COUNTER |       |        |       |  |
|              |       | Сору   | 0     |  |
|              |       | Fax    | 0     |  |
|              |       | etwork | 0     |  |
|              |       | Total  | 0     |  |
|              |       |        |       |  |

#### **Displaying Fax Communication Counter for Department Code**

This feature allows you to display the number of the Fax and Internet Fax Transmission and Reception counter for each department code.

#### Note

The department counter is available only when this equipment has been managed with the department code. Department P.45 "4.MANAGING DEPARTMENT CODE"

The fax communication counter contains following counters:

- **Transmit** indicates the number of pages that are sent by Fax transmissions.
- Reception indicates the number of pages that are received by polling operations.
- **1** Press the [USER FUNCTIONS] button on the control panel to enter the User Functions menu.
- **2** Press the [COUNTER] button, and then press the [DEPARTMENT COUNTER] button on the touch panel.

| ADDRESS COUNTER USER ADMIN |                       |
|----------------------------|-----------------------|
|                            | PRINT COUNTER<br>2072 |
| RETURN                     |                       |

- The DEPARTMENT CODE screen is displayed.
- 3 Enter the department number using the digital keys, and then press the [ENTER] button.

| Enter Departme               | nt Code               |                                |
|------------------------------|-----------------------|--------------------------------|
| ADDRESS                      | COUNTER               | USER ADMIN                     |
| DEPARTMENT CODE<br>(5-digit) | ▶Key in the De        | epartment Code and Press ENTER |
|                              | <u>ست</u> )<br>*****_ | Department Code : *****        |
|                              |                       | CANCEL                         |

**4** Press the [FAX COMMUNICATION] button.

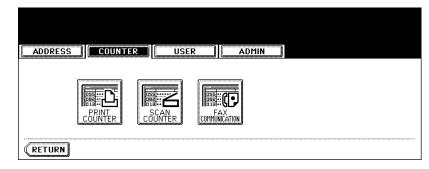

**5** The Fax Communication Counter for the specified department code is displayed.

| ADDRESS       |      | IISER     | ADMIN |   |
|---------------|------|-----------|-------|---|
| FAX COMMUNICA | TION | <u> </u>  |       |   |
|               | Г    | Transmit  | 0     | ] |
|               |      | Reception | 0     |   |
|               |      | Total     | 0     | ] |
|               |      |           |       |   |
|               |      |           |       |   |
| RETURN        |      |           |       |   |

## 4. MANAGING DEPARTMENT CODE

#### Logging On As Administrator

You can audit the copy quantity of copy, print, scan, and facsimile pages performed by setting a department code. Up to 1000 department codes can be registered.

To manage the department code, you must know the administrator password for this equipment. Therefore, it is recommended to be performed by an authorized administrator in your place.

### Note

If the User Management Setting is enabled and you login with the user name that has the Account Manager privilege, you do not have to enter the administrator password to display the DEPARTMENT MAN-AGEMENT menu.

- **1** Press the [USER FUNCTIONS] button on the control panel to enter the User Functions menu.
- **2** Press the [COUNTER] button, and then press the [DEPARTMENT MANAGEMENT] button on the touch panel.

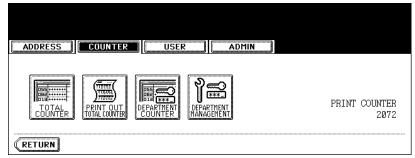

• The ADMINISTRATOR PASSWORD screen is displayed.

### **3** Press the [PASSWORD] button.

| ADDRESS GOULTE |          |  |
|----------------|----------|--|
| <b>حصی</b><br> | PASSWORD |  |
|                | CANCEL   |  |
|                |          |  |

· The input screen is displayed.

**4** Enter the administrator password and press the [ENTER] button.

| *****                                     |
|-------------------------------------------|
| ! " # \$ % & ' ( ) = ~   ` { } Back Space |
| *<>?^@+[];;/\ ••                          |
|                                           |
| A S D F G H J K L                         |
| Z X C V B N M , . Shift CapsLock          |
| Space CANCEL ENTER                        |

• The DEPT. MANAGEMENT menu is displayed.

### **5** Continue the operation that you want.

|                  | USER                  | ADMIN      |                            |  |
|------------------|-----------------------|------------|----------------------------|--|
| DEPT. MANAGEMENT | RESET<br>ALL COUNTERS | DELETE ALL | REPARTMENT<br>REGISTRATION |  |
| RETURN           |                       |            |                            |  |

- Department Codes List"
- P.48 "Enabling Department Code"
- P.49 "Resetting All Department Counters"
- P.50 "Deleting All Department Codes"
- Department Code"
- DP.54 "Editing the Department Code"
- Deleting the Department Code"
- Department P.60 "Resetting the Counter of Each Department"
- P.62 "Setting Output Limitations for All Departments"

#### **Printing Department Codes List**

You can print out the department codes list and counters for each department code.

# 1 In the DEPT. MANAGEMENT menu, press the [PRINT OUT DEPARTMENT CODES] button.

| ADDRESS          | USER                  | ADMIN      |             |   |
|------------------|-----------------------|------------|-------------|---|
| DEFT. MANAGEMENT | RESET<br>ALL COUNTERS | DELETE ALL | DEPARTMENT  |   |
| RETURN           |                       | C          | ( <u></u> ) | L |

· Printing begins.

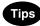

- For the procedure to display the screen above, see "Logging On As Administrator". 
   P.45
- For an output example of the department code list, see "Department Code List". 🛄 P.155

#### **Enabling Department Code**

In the initial setting, the department code feature is disabled. If you want to manage the counter separately by the department codes, you must enable the department code. When the department management is enabled, the department code input screen will be displayed before entering the copy, scan, fax, and e-Filing operation screen to manage the operations for each department code. Also the print jobs that are sent from computers can be managed for each department code.

### Note

- The [DEPARTMENT MANAGEMENT] button will be available after registering a department code.
   Before enabling the department code, register the required department code.
   P.51 "Registering a New Department Code"
- Using TopAccess, you can also configure the Department Code Enforcement setting that sets whether the invalid jobs, which a department code is not specified or invalid department code is specified, will be printed or stored in the invalid job list when the department management is enabled. For instructions on how to set the Department Code Enforcement, see *TopAccess Guide*.
- When the User Management Setting is enabled, the Department Code feature cannot be disabled. If you want to disable the Department Code, you must disable the User Management Setting and then disable the Department Code.

## **1** In the DEPT. MANAGEMENT menu, press the [DEPARTMENT MANAGEMENT] button.

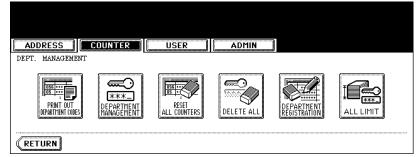

• The DEPARTMENT MANAGEMENT screen is displayed.

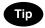

For the procedure to display the screen above, see "Logging On As Administrator". 📖 P.45

# **2** Press the [ENABLE] button to enable the department code, or [DISABLE] button to disable the department code.

| ADDRESS                      | USER           |         |
|------------------------------|----------------|---------|
| DEPARTMENT CODE 🕨 Select ena | ble or disable |         |
|                              | ENABLE         | DISABLE |
|                              | CANCEL         |         |

#### **Resetting All Department Counters**

This function clears all department counters to "0".

#### Note

- This function is available only when the department code is enabled.
- This function clears only the department counters. You cannot clear the total counter.

# **1** In the DEPT. MANAGEMENT menu, press the [RESET ALL COUNTERS] button.

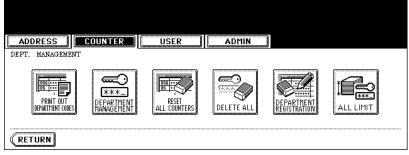

• The clear confirmation screen is displayed.

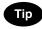

For the procedure to display the screen above, see "Logging On As Administrator". 🛄 P.45

**2** Press the [YES] button to clear all department counters, or [NO] button to cancel clearing.

| USER       |    |  |
|------------|----|--|
| CLEAR OK ? |    |  |
| YES        | NO |  |
|            |    |  |

#### **Deleting All Department Codes**

This function deletes all department codes that have been registered.

#### Note

The [DELETE ALL] button will be available after registering a department code.

#### **1** In the DEPT. MANAGEMENT menu, press the [DELETE ALL] button.

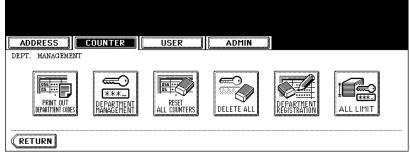

· The delete confirmation screen is displayed.

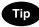

For the procedure to display the screen above, see "Logging On As Administrator". 🛄 P.45

**2** Press the [YES] button to delete all department codes, or [NO] button to cancel deleting.

| USER I | ADMIN |  |
|--------|-------|--|
| YES    | NO    |  |
|        |       |  |

#### **Registering a New Department Code**

The function allows you to register new department code.

#### Note

After registering the department code(s), you must enable the Department Code function. P.48 "Enabling Department Code"

# **1** In the DEPT. MANAGEMENT menu, press the [DEPARTMENT REGISTRATION] button.

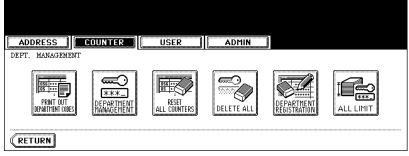

The DEPARTMENT CODE screen is displayed.

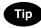

For the procedure to display the screen above, see "Logging On As Administrator". 🛄 P.45

## **2** Press the undefined department code and press the [CHANGE] button.

| ADDRESS         | COUNTER | USER         | ADMIN |      |
|-----------------|---------|--------------|-------|------|
| DEPARTMENT CODE | :       |              |       |      |
| 001 Dept01      |         | 005          |       |      |
| 002             |         | 006          |       |      |
| 003             |         | 007          |       | ]    |
| 004             |         | 008          |       | ļ    |
| RETURN          | ELETE   | NTERS CHANGE | )     | Next |

• The input screen is displayed.

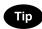

If the touch panel does not display an undefined department code, press the [Next] button to display the next screen.

**3** Enter the department name using the keyboard and digital keys, and press the [ENTER] button.

| Dept02_                                    |
|--------------------------------------------|
| ! " # \$ % & ' ( ) = ~   ` ( ) Back Space  |
| <b>* &lt; &gt; ? ^ @ + [ ] ; : / \ ◆ →</b> |
| Q W E R T Y U I O P                        |
| A S D F G H J K L                          |
| Z X C V B N M , . Shift CapsLock           |
| Space CANCEL ENTER Next                    |

<sup>•</sup> The REGISTRATION DEPARTMENT CODE screen is displayed.

**4** Enter the 5-digit code in the "New Code" field using the digital keys, and then press the [SET] button to set the entry.

| REGISTER DEPARTMEN<br>(5-digit) | T CODE<br>New Code : SET<br>Retype New Code : RESET |
|---------------------------------|-----------------------------------------------------|
|                                 | CANCEL                                              |

- If you enter the code, asterisks (\*) appear in the "New Code" field.
- If you want to clear the code to retype it, press the [CLEAR] button on the Control Panel.
- · After pressing the [SET] button, the "Retype New Code" field is highlighted.

### Note

The department code must be the 5-digit code except "00000".

## 5 Enter the 5-digit code again in the "Retype New Code" field using the digital keys, and then press the [SET] button to set the entry.

| ADDRESS COUNTER | USER ADMIN       |
|-----------------|------------------|
|                 | Code : ***** SET |
|                 |                  |

- If you enter the code, asterisks (\*) appear in the "Retype New Code" field.
- If you want to clear the code to retype it, press the [CLEAR] button on the Control Panel.

### Тір

If you want to return to the "New Code" field to retype it, press the [RESET] button.

#### **6** Press the [ENTER] button at the bottom of the touch panel.

• The LIMITATION screen is displayed.

#### **7** Set the limitation of this department code as required.

| ADDRESS    | COUNTER     | USER             | ADMIN  |       |  |
|------------|-------------|------------------|--------|-------|--|
| LIMITATION | ▶Key in the | number           | •      |       |  |
|            |             | ON               | OFF    |       |  |
|            |             | Limitation       | : -    | ]     |  |
|            |             | PRINT<br>COUNTER | : 0    |       |  |
|            |             |                  | CANCEL | ENTER |  |

Press the [ON] button to enable the output limitation for this department code. When you select the [ON] button, press the "Limitation" field and enter the maximum number of the outputs for this department code using the digital keys. You can enter up to "99999999". If you do not set the output limitation for outputs, press the [OFF] button.

### Note

If you enter "0" for the limitation, it will disable printing any copies or prints using this department code.

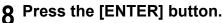

• New department code is registered.

#### **Editing the Department Code**

The function allows you to edit the existing department code.

## 1 In the DEPT. MANAGEMENT menu, press the [DEPARTMENT REGISTRATION] button.

| ADDRESS          | JNTER                  | ADMIN           |            |  |
|------------------|------------------------|-----------------|------------|--|
| DEPT. MANAGEMENT |                        |                 |            |  |
|                  | EPARTMENT<br>ANAGEMENT | TERS DELETE ALL | DEPARTMENT |  |
| RETURN           |                        |                 |            |  |

· The DEPARTMENT CODE screen is displayed.

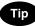

For the procedure to display the screen above, see "Logging On As Administrator". 🛄 P.45

## **2** Press the department button that you want to edit and press the [CHANGE] button.

| ADDRESS       | COUNTER | USER  | ADMIN |       |  |
|---------------|---------|-------|-------|-------|--|
| DEPARTMENT CO | DE      |       |       |       |  |
| 001 Dept01    |         |       | 05    |       |  |
| 002           |         | 0     | D6    |       |  |
|               |         | ····· |       | ····· |  |

• The message "This department code is already registered. Do you wish to replace this code?" is displayed.

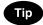

If the touch panel does not display the department code that you want to edit, press the [Next] button to display the next screen.

**3** Press the [ENTER] button.

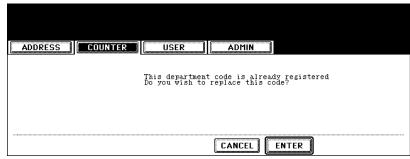

• The input screen is displayed.

**4** Enter the department name using the keyboard and digital keys, and press the [ENTER] button.

| Dept01 Edit_                     |
|----------------------------------|
|                                  |
|                                  |
|                                  |
|                                  |
| Z X C V B N M , . Shift CapsLock |
| Space CANCEL ENTER Next          |

• The CHANGE DEPARTMENT CODE screen is displayed.

5 Enter current department code in the "Current Code" field using the digital keys, and then press the [SET] button to set the entry.

| ADDRESS                             | IER USER ADMIN       |
|-------------------------------------|----------------------|
| CHANGE DEPARTMENT CODE<br>(5-digit) |                      |
| (9-urgit)                           | Current Code : ***** |
|                                     | New Code : RESET     |
|                                     | Retype New Code :    |
|                                     | CANCEL               |

- If you enter the code, asterisks (\*) appear in the "Current Code" field.
- If you want to clear the code to retype it, press the [CLEAR] button on the Control Panel.
- After pressing the [SET] button, the "New Code" field is highlighted.

6 Enter new 5-digit code in the "New Code" field using the digital keys, and then press the [SET] button to set the entry.

| CHANGE DEPARTMENT CODE<br>(5-digit) | Current Code : *****   |
|-------------------------------------|------------------------|
|                                     | New Code : ***** RESET |
|                                     | Retype New Code :      |
|                                     | CANCEL                 |

- If you enter the code, asterisks (\*) appear in the "New Code" field.
- If you want to clear the code to retype it, press the [CLEAR] button on the Control Panel.
- · After pressing the [SET] button, the "Retype New Code" field is highlighted.

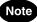

The department code must be the 5-digit code except "00000".

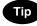

If you want to return to the "Current Code" field to retype it, press the [RESET] button.

## 7 Enter new 5-digit code again in the "Retype New Code" field using the digital keys, and then press the [SET] button to set the entry.

| ADDRESS COUNTER USER                                        | ADMIN      |
|-------------------------------------------------------------|------------|
| CHANGE DEPARTMENT CODE<br>(5-digit)<br>Current Code : ***** | SET        |
| New Code : *****                                            | RESET      |
| Retype New Code : *****                                     |            |
| C/                                                          | NCEL ENTER |

- If you enter the code, asterisks (\*) appear in the "Retype New Code" field.
- If you want to clear the code to retype it, press the [CLEAR] button on the Control Panel.

### Tip

If you want to return to the "Current Code" field or "New Code" field to retype them, press the [RESET] button.

#### 8

#### Press the [ENTER] button at the bottom of the touch panel.

• The LIMITATION screen is displayed.

**9** Set the limitation of this department code as required.

| ADDRESS    | COUNTER     | USER             | - II A | DMIN |       |  |
|------------|-------------|------------------|--------|------|-------|--|
| LIMITATION | ►Key in the | number           |        |      |       |  |
|            |             | ON               | OFF    |      |       |  |
|            |             | Limitation       | :      | -    |       |  |
|            |             | PRINT<br>COUNTER | :      | 0    |       |  |
|            |             |                  | CA     | NCEL | ENTER |  |

Press the [ON] button to enable the output limitation for this department code. When you select the [ON] button, press the "Limitation" field and enter the maximum number of the outputs for this department code using the digital keys. You can enter up to "99999999". If you do not set the output limitation for outputs, press the [OFF] button.

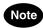

If you enter "0" for the limitation, it will disable printing any copies or prints using this department code.

### **10** Press the [ENTER] button.

• The department code is edited.

#### **Deleting the Department Code**

The function allows you to delete the existing department code.

## 1 In the DEPT. MANAGEMENT menu, press the [DEPARTMENT REGISTRATION] button.

| ADDRESS                       | TER                 | ADMIN      |            |  |
|-------------------------------|---------------------|------------|------------|--|
| DEPT. MANAGEMENT              |                     |            |            |  |
| PRINT OUT<br>DEPARTMENT CODES | RTMENT ALL COUNTERS | DELETE ALL | DEPARTMENT |  |
| RETURN                        |                     |            |            |  |

· The DEPARTMENT CODE screen is displayed.

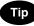

For the procedure to display the screen above, see "Logging On As Administrator". 🛄 P.45

## **2** Press the department button that you want to delete and press the [DELETE] button.

| ADDRESS                       | COUNTER | USER | ADMIN |  |
|-------------------------------|---------|------|-------|--|
| DEPARTMENT CODE<br>001 Dept01 |         | 005  |       |  |
| -                             |         |      |       |  |
|                               |         |      |       |  |
|                               |         |      |       |  |

· The delete confirmation screen is displayed.

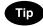

If the touch panel does not display the department code that you want to delete, press the [Next] button to display the next screen.

**3** Press the [YES] button to delete the department code, or [NO] button to cancel deleting.

| ADDRESS | USER        | ADMIN |  |
|---------|-------------|-------|--|
|         | DELETE OK ? |       |  |
|         | YES         | NO    |  |
|         |             |       |  |

• When you press the [YES] button, the department code is deleted.

#### **Resetting the Counter of Each Department**

The function allows you to reset the counter of specific department code only.

## 1 In the DEPT. MANAGEMENT menu, press the [DEPARTMENT REGISTRATION] button.

| ADDRESS | ITER USER             | ADMIN         |            |               |
|---------|-----------------------|---------------|------------|---------------|
|         | ARTINENT ALL COUNTERS | DELETE ALL    | DEPARTMENT |               |
|         |                       | j ( <u></u> ) |            | Communication |

· The DEPARTMENT CODE screen is displayed.

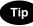

For the procedure to display the screen above, see "Logging On As Administrator". 🛄 P.45

## **2** Press the department button that you want to reset the counter and press the [RESET COUNTERS] button.

|                          | USER          | ADMIN |      |
|--------------------------|---------------|-------|------|
| DEPARTMENT CODE          |               |       |      |
| 001 Dept01               | 005           |       |      |
| 002                      | 006           |       |      |
| 003                      | 007           |       |      |
| 004                      | 008           |       |      |
| (RETURN DELETE RESET COL | INTERS CHANGE |       | Next |

· The clear confirmation screen is displayed.

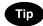

If the touch panel does not display the department code that you want to clear the counter, press the [Next] button to display the next screen. **3** Press the [YES] button to clear the counter of the department code, or [NO] button to cancel clearing the counter.

| ADDRESS | COUNTER | USER       | ADMIN |  |
|---------|---------|------------|-------|--|
|         |         | CLEAR OK ? |       |  |
|         |         | YES        | NO    |  |
|         |         |            |       |  |

· When you press the [YES] button, the counter of the department code is cleared.

#### Setting Output Limitations for All Departments

This function allows you to set the output limitation for all departments by a single operation. When you select [ON], the output will be disabled for all departments. When you select [OFF], the infinite outputs will be allowed for all departments.

### Tip

When you select [ON], the limitation setting for each department code will be set to [ON] and the "Limitation" field will be set to "0". If you want to change the limitation setting for each department code, change the limitation setting by editing a department code.

P.54 "Editing the Department Code"

#### **1** In the DEPT. MANAGEMENT menu, press the [ALL LIMIT] button.

| [ ADDRESS ] COUNTER | USER | ADMIN      |            |  |
|---------------------|------|------------|------------|--|
| DEPT. MANAGEMENT    |      | DELETE ALL | DEPARTMENT |  |
| RETURN              |      |            |            |  |

• The ALL LIMIT screen is displayed.

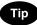

For the procedure to display the screen above, see "Logging On As Administrator". 🛄 P.45

**2** Press the [ON] button to disable the copies/prints for all departments, or [OFF] button to permit infinite copies/prints for all departments.

| ADDRESS COUNTER USER ADMIN<br>ALL LIMIT<br>ON OFF<br>CANCEL ENTER |        |
|-------------------------------------------------------------------|--------|
| ALL LIMIT                                                         |        |
|                                                                   |        |
|                                                                   | ON OFF |
|                                                                   |        |

#### 3 Press the [ENTER] button.

· The output limitation settings are saved.

# 3. SETTING ITEMS (USER)

| 1. | SETTING GENERAL FUNCTIONS         | .64 |
|----|-----------------------------------|-----|
|    | Setting the Auto Clear Mode       |     |
|    | Changing the Display Language     | 65  |
|    | Setting the Reversed Display Mode | 66  |
| 2. | SETTING COPY FUNCTIONS            | .68 |
| 3. | SETTING FAX FUNCTIONS             | .70 |
| 4. | SETTING SCAN FUNCTIONS            | .72 |
| 5. | PRINTING LISTS                    | .74 |
|    | Printing the Address Book List    | 74  |
|    | Printing the Group Numbers List   | 75  |
|    | Printing the Function List (User) | 76  |
| 6. | CHECKING E-MAIL                   | .77 |
| 7. | SETTING DRAWER                    | .78 |
| 8. | TURN OFF THE POWER (SHUT DOWN)    | .79 |
|    |                                   |     |

## **1. SETTING GENERAL FUNCTIONS**

#### Setting the Auto Clear Mode

This function sets how long the machine waits before clearing the previous functions set on the control panel.

- **1** Press the [USER FUNCTIONS] button on the control panel to enter the User Functions menu.
- **2** Press the [USER] button, and then press the [GENERAL] button on the touch panel.

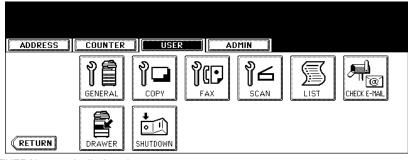

• The GENERAL menu is displayed.

#### **3** Press the [AUTO CLEAR] button.

| ADDRESS    | COUNTER            | USER                | ADMIN |      |
|------------|--------------------|---------------------|-------|------|
| GENERAL    |                    |                     |       |      |
| AUTO CLEAR | CHANGE<br>LANGUAGE | REVERSED<br>DISPLAY |       |      |
|            |                    |                     |       | <br> |

• The AUTO CLEAR screen is displayed.

#### ▲ Press the button that indicates the desired time in seconds.

| ADDRESS COUNTER USER ADMIN                                                                                  |
|----------------------------------------------------------------------------------------------------|
| AUTO CLEAR                                                                                                  |
| 15         30         45         60         75           90         105         120         135         150 |
| NOLIMIT                                                                                                    |
| CANCEL                                                                                                    |

• The Auto Clear mode has been set to selected time.

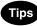

- If you want to disable the Auto Clear mode, press the [NO LIMIT] button.
- Even if the [NO LIMIT] button is selected, the screen will be cleared after 45 seconds in case that users operate in the USER FUNCTION, JOB STATUS, or TEMPLATE screen.

#### Changing the Display Language

The language used on the touch panel can be changed to a different one.

- **1** Press the [USER FUNCTIONS] button on the control panel to enter the User Functions menu.
- **2** Press the [USER] button, and then press the [GENERAL] button on the touch panel.

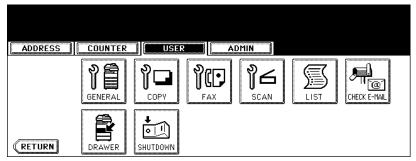

• The GENERAL menu is displayed.

### **3** Press the [CHANGE LANGUAGE] button.

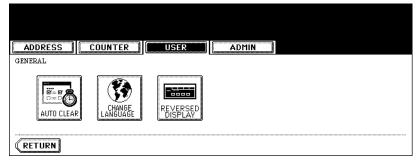

• The CHANGE LANGUAGE screen is displayed.

#### ▲ Press the desired language button.

| CHANGE LANGUAGE Select a language         |
|-------------------------------------------|
| English Deutsch Français Español Italiano |
| CANCEL                                    |

• The touch panel is displayed in the selected language.

#### Setting the Reversed Display Mode

You can change the touch panel to be displayed in the Reversed Display mode (which the white portion will be black and the black portion will be white).

Changing to the Reversed Display mode helps you to display the touch panel more clearly where it is too bright to see the touch panel.

- **1** Press the [USER FUNCTIONS] button on the control panel to enter the User Functions menu.
- **2** Press the [USER] button, and then press the [GENERAL] button on the touch panel.

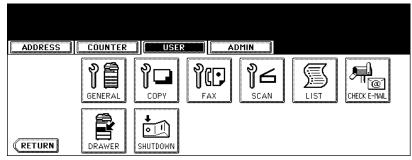

• The GENERAL menu is displayed.

#### **3** Press the [REVERSED DISPLAY] button.

| ADDRESS | USER                | ADMIN |  |
|---------|---------------------|-------|--|
| GENERAL |                     |       |  |
|         | REVERSED<br>DISPLAY |       |  |
| RETURN  |                     |       |  |

The REVERSED DISPLAY screen is displayed.

**4** Press the [ON] button to enable the Reversed Display, or [OFF] button to disable the Reversed Display.

| ADDRESS COUNTER USER ADMIN |
|----------------------------|
| REVERSED DISPLAY           |
|                            |
| ON                         |
| CANCEL                     |

• When you select the [ON] button, the touch panel is displayed in the Reversed Display mode.

| ADDRESS    | USER                | ADMIN |  |
|------------|---------------------|-------|--|
| GENERAL    |                     |       |  |
| AUTO CLEAR | REVERSED<br>DISPLAY |       |  |
| RETURN     |                     |       |  |

## 2. SETTING COPY FUNCTIONS

You can change the initial setting (default setting) of copy job.

- **1** Press the [USER FUNCTIONS] button on the control panel to enter the User Functions menu.
- **2** Press the [USER] button, and then press the [COPY] button on the touch panel.

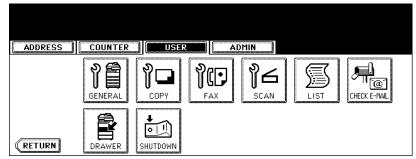

• The COPY screen is displayed.

#### 3 Specify the following items as you require.

| ADDRESS COUNTER                                                           | ADMIN                                                                                                   |
|---------------------------------------------------------------------------|----------------------------------------------------------------------------------------------------|
| COPY<br>EXPOSURE<br>AUTO MANUAL<br>ORIGINAL MODE<br>TEXT/PHOTO TEXT PHOTO | IMAGE DIRECTION<br>ENABLE DISABLE<br>BYPASS FEED<br>PLAIN THICK1 THICK2 THICK3<br>TRANSPURMENT ENVELOPE |
|                                                                           | CANCEL ENTER Next                                                                                       |

- In the "EXPOSURE MODE" option, press the desired mode button.
- In the "ORIGINAL MODE" option, press the desired mode button.
- In the "IMAGE DIRECTION" option, press the desired mode button.
   When this is enabled, the portrait originals that are placed in R direction can be detected as portrait original and perform the duplex copy correctly. This is usually enabled only when you want to perform duplex copy from the large size of portrait originals such as A3 or LD-size portrait originals.
- In the "BYPASS FEED" option, press the desired media type button.

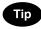

For more information about the paper type, please see the Operator's Manual For Basic Functions.

#### **4** Press the [Next] button to display the next screen.

#### **5** Specify the following items as you require.

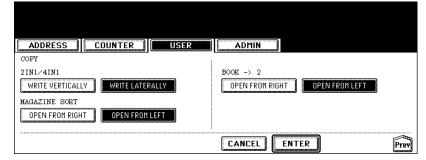

- In the "2IN1/4IN1" option, press the desired mode button.
   [WRITE VERTICALLY] Press this to print each two pages or four pages from left to right or top to bottom for the 2IN1/4IN1 copy. When the portrait originals are copied using 2in1 or 4in1, it copies them from left to right. When the landscape originals are copied using 2in1 or 4in1, it copies them from top to bottom.
   [WRITE LATERALLY] Press this to print each two pages or four pages are copied from right to left or top to bottom.
- bottom for the 2IN1/4IN1 copy. When the portrait originals are copied using 2in1 or 4in1, it copies them from right to left. When the landscape originals are copied using 2in1 or 4in1, it copies them from top to bottom. • In the "MAGAZINE SORT" option, press the desired mode button.
- **[OPEN FROM RIGHT]** Press this to perform magazine sort copy to create a booklet that can be opened from right pages.
  - **[OPEN FROM LEFT]** Press this to perform magazine sort copy to create a booklet that can be opened from left pages.
- In the "DUPLEX BOOK -> 2" option, press the desired mode button.
   [OPEN FROM RIGHT] Press this when you copy the booklet that can be opened from right pages.
   [OPEN FROM LEFT] Press this when you copy the booklet that can be opened from left pages.

#### 6 Press the [ENTER] button.

The default settings for each mode are changed as you specified.

You can change the initial setting (default setting) of fax and Internet Fax features.

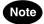

The [FAX] button in the [USER] menu will be available only when the Scanner Kit or Printer/Scanner Kit is installed, or when the optional Fax unit is installed.

- **1** Press the [USER FUNCTIONS] button on the control panel to enter the User Functions menu.
- **2** Press the [USER] button, and then press the [FAX] button on the touch panel.

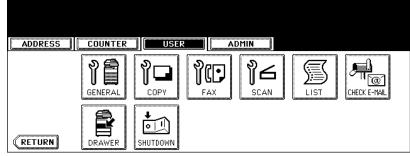

• The FAX screen is displayed.

#### 3 Specify the following items as you require.

| ADDRESS COUNTER USER AD | MIN            |
|-------------------------|----------------|
| FAX                     | POSURE         |
| RESOLUTION              |                |
| STANDARD FINE U-FINE    | О АНТО         |
| ORIGINAL MODE TX        | TYPE           |
| ТЕХТ ТЕХТ/РНОТО РНОТО   | MORY TX        |
| CAN                     | CEL ENTER Next |

- In the "RESOLUTION" option, press the desired mode button.
- In the "ORIGINAL MODE" option, press the desired mode button.
- In the "EXPOSURE" option, press light or dark buttons to specify the default exposure manually, or press the [AUTO] button to select auto mode for the default exposure mode.
- In the "TX TYPE" option, press the desired mode button.
   [MEMORY TX] Press this to set the Memory TX mode as default transmission mode that will send after scanning and saving all originals in the memory. This mode enables to multi-address transmission.
   [DIRECT TX] Press this to set the Direct TX mode as default transmission mode that will send originals page by page after every original has been scanned. This mode enable to single-address transmission only.

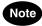

The "TX TYPE" option is available only when the optional Fax unit is installed.

#### **4** Press the [Next] button to display the next screen.

## **5** Specify the following items as you require.

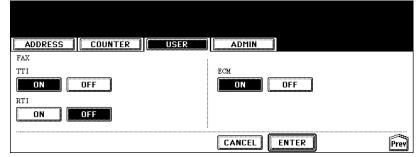

- In the "TTI" option, specify whether the TTI is enabled or disabled as default setting. [ON] — Press this to print a transmission header (TTI) on received faxes to clearly identify the sender name of received faxes.
- [OFF] Press this not to print a transmission header (TTI) on received faxes.
- In the "RTI" option, specify whether the RTI is enabled or disabled as default setting. [ON] — Press this to print a reception header (RTI) on received faxes to clearly identify the time, date, and page count of received faxes.
- [OFF] Press this not to print a reception header (RTI) on received faxes.
- In the "ECM" option, specify whether the ECM is enabled or disabled as default setting. [ON] — Press this to enable the ECM (Error Correction Mode) to automatically re-send any portion of the document affected by phone line noise or distortion.

[OFF] — Press this to disable the ECM.

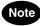

- The "TTI", "RTI", and "ECM" options are available only when the optional Fax unit is installed.
- The "TTI" option is not displayed depending on the region.

## 6 Press the [ENTER] button.

· The default settings for each mode are changed as you specified.

You can change the initial setting (default setting) of scan job.

## Note

The [SCAN] button in the [USER] menu will be available only when the Scanner Kit is installed, or when the Printer/Scanner Kit is installed.

- **1** Press the [USER FUNCTIONS] button on the control panel to enter the User Functions menu.
- **2** Press the [USER] button, and then press the [SCAN] button on the touch panel.

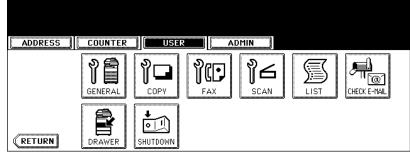

- The SCAN screen is displayed.
- 3 Specify the following items as you require.

|                     | USER                      |
|---------------------|---------------------------|
| SCAN                |                           |
| SINGLE/2-SIDED SCAN | ORIGINAL MODE             |
| SINGLE BOOK TABLET  | ТЕХТ ТЕХТ/РНОТО РНОТО     |
| ROTATION            | RESOLUTION                |
|                     | ▷ + △ 600 400 300 200 150 |
|                     | CANCEL ENTER Next         |

In the "SINGLE/2-SIDE SCAN" option, press the desired mode button.

[SINGLE] — Press this to set single page scan as default scan mode.

**[BOOK]** — Press this to set book scan mode as default scan mode. This enables to scan both side of originals in the same direction.

**[TABLET]** — Press this to set tablet scan mode as default scan mode. This enables to scan front page in the general direction, and scan back page rotated 180 degree.

- In the "ROTATION" option, press the desired mode button.
- In the "ORIGINAL MODE" option, press the desired mode button applied for scans.
- In the "RESOLUTION" option, press the desired mode button applied for scans.

#### ▲ Press the [Next] button to display the next screen.

**5** Specify the following items as you require.

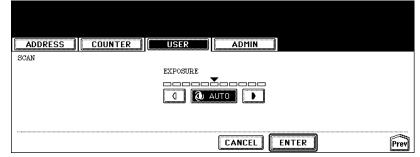

In the "EXPOSURE" option, press light or dark buttons to specify the default exposure for scans manually, or
press the [AUTO] button to select auto mode for the default exposure mode for scans.

## 6 Press the [ENTER] button.

• The default settings for each mode are changed as you specified.

# **5. PRINTING LISTS**

## Printing the Address Book List

You can print the address book list that shows all registered contacts and groups in this equipment.

- **1** Press the [USER FUNCTIONS] button on the control panel to enter the User Functions menu.
- **2** Press the [USER] button, and then press the [LIST] button on the touch panel.

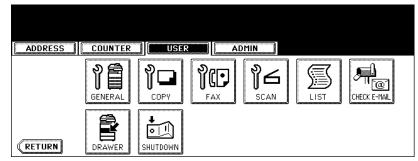

· The LIST menu is displayed.

## **3** Press the [ADDRESS BOOK] button.

| Select the LIST        |                                        |
|------------------------|----------------------------------------|
|                        |                                        |
| 6                      |                                        |
| ADDRESS GROUP FUNCTION |                                        |
|                        |                                        |
|                        | ADDRESS GROUP<br>BOOK NUMBERS FUNCTION |

The ADDRESS BOOK menu is displayed.

4 Press the [ID SORT] button to print it as sorted by the ID number, or [NAME SORT] button to print it as sorted by the last name.

| ADDRESS      | COUNTER | USER    | ADMIN     |      |
|--------------|---------|---------|-----------|------|
| ADDRESS BOOK | •       |         |           |      |
|              |         |         |           |      |
|              |         | ID SORT | NAME SORT |      |
|              |         |         |           |      |
| RETURN       |         |         |           | <br> |

- When the department management is disabled, the address book list is printed.
- When the department management is enabled, the screen to input the department code is displayed. Enter the department code using the digital keys and press the [ENTER] button to print the address book list.

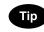

For an output example of the address book list, see "Address Book List". 🛄 P.156

## Printing the Group Numbers List

You can print the group numbers list that shows all registered groups and members in this equipment.

- **1** Press the [USER FUNCTIONS] button on the control panel to enter the User Functions menu.
- **2** Press the [USER] button, and then press the [LIST] button on the touch panel.

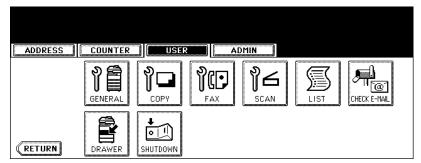

· The LIST menu is displayed.

## **3** Press the [GROUP NUMBERS] button.

| ADDRESS |                                        |
|---------|----------------------------------------|
| LIST    | Select the LIST                        |
|         | ADDRESS GROUP<br>BOOK NUMBERS FUNCTION |
| RETURN  |                                        |

- When the department management is disabled, the group numbers list is printed.
- When the department management is enabled, the screen to input the department code is displayed. Enter the department code using the digital keys and press the [ENTER] button to print the group numbers list.

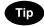

For an output example of the group numbers list, see "Group Numbers List". 📖 P.157

#### Printing the Function List (User)

You can print the function list that shows the function flow under the [USER] button of the User Functions.

- **1** Press the [USER FUNCTIONS] button on the control panel to enter the User Functions menu.
- **2** Press the [USER] button, and then press the [LIST] button on the touch panel.

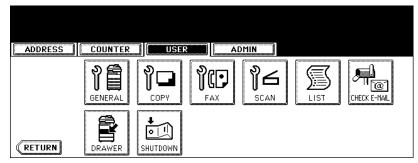

· The LIST menu is displayed.

## **3** Press the [FUNCTION] button.

| ADDRESS |                                        |
|---------|----------------------------------------|
| LIST    | ▶Select the LIST                       |
|         | ADDRESS GROUP<br>BOOK NUMBERS FUNCTION |
| RETURN  |                                        |

- When the department management is disabled, the function list is printed.
- When the department management is enabled, the screen to input the department code is displayed. Enter the department code using the digital keys and press the [ENTER] button to print the function list.

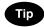

For an output example of the function list, see "Function List (User)". 📖 P.158

## 6. CHECKING E-MAIL

This function allows you to check for new E-mails (Internet Faxes) on the POP3 server.

## Note

The [CHECK E-MAIL] button in the [USER] menu will be available only when the Scanner Kit is installed, or when the Printer/Scanner Kit is installed.

## Tip

This equipment also automatically checks for new E-mails on the POP3 server.

- **1** Press the [USER FUNCTIONS] button on the control panel to enter the User Functions menu.
- **2** Press the [USER] button, and then press the [CHECK E-MAIL] button on the touch panel.

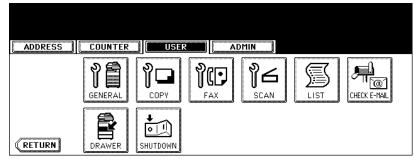

- This equipment starts communicating to the POP3 server.
- If new E-mail to this machine is on the POP3 server, it will be automatically printed after retrieving the E-mail data from the POP3 server.
- If new E-mail of the Offramp Gateway document is on the POP3 server, this equipment starts dialing the specified fax number to transmit the received E-mail to remote facsimile.

## 7. SETTING DRAWER

This function allows you to set the paper size and paper type of each drawer.

- **1** Press the [USER FUNCTIONS] button on the control panel to enter the User Functions menu.
- **2** Press the [USER] button, and then press the [DRAWER] button on the touch panel.

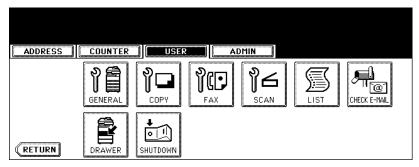

**3** Press the drawer portion in the illustration to highlight the drawer where you want to change the paper size and paper type, then press the desired paper size button and paper type button.

| ADDRESS COUNTER  | ADMIN                                                                                                    |
|------------------|----------------------------------------------------------------------------------------------------|
| SIZE<br>A4<br>A3 | A3       A4       LD       LT       6K         A4-R       A5-R       LT-R       L6       16K         B4       B5       ST-R       COMP       16K-R         B5-R       F0L10       13"L6       85SQ |
| RETURN A4-R TYPE | THICK 1 INSERT COVER SPECIAL FAX                                                                                                    |

• The paper size in the selected drawer changes to the selected paper size.

# 8. TURN OFF THE POWER (SHUT DOWN)

When turning off the power of the equipment, perform the following shutdown procedure.

DO NOT turn off the power by switching off the power switch of the equipment as it can cause the failure of the hard disk.

Before turning off the power, be sure that the following 3 conditions are satisfied.

- No jobs are left in the printing job list.
- The ERROR lamp is not blinking.
- No PCs access the equipment via network.
- **1** Press the [USER FUNCTIONS] button on the control panel to enter the User Functions menu.
- **2** Press the [USER] button, and then press the [SHUTDOWN] button on the touch panel.

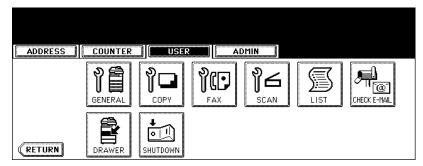

**3** "Processing job will be deleted. Are you sure you want to shutdown?" appears on the screen. Press the [YES] button.

| ADDRESS COUNTER |                                                                       |
|-----------------|-----------------------------------------------------------------------|
|                 | Processing job will be deleted<br>Are you sure you want to shutdown ? |
|                 | YES NO                                                                |
|                 |                                                                       |

• To cancel the shutdown operation, press the [NO] button.

**4** "Shutdown in progress" appears on the screen, and then the equipment is shut down.

| Shutdown in progress |
|----------------------|
|                      |
|                      |
|                      |
|                      |

• The power switch automatically returns to the OFF position.

# 4. SETTING ITEMS (ADMIN)

| 1. ENTERING TO ADMIN MENU                                                                    |     |
|----------------------------------------------------------------------------------------------|-----|
| SETTING GENERAL FUNCTIONS     Setting the Device Information                                 |     |
| Setting the Device minimation                                                                |     |
| Changing the Administrator Password                                                          |     |
| Setting the Date and Time                                                                    |     |
| Setting the Weekly Timer                                                                     |     |
| Setting the Auto Power Save Mode                                                             |     |
| Setting the Sleep Mode                                                                       |     |
| Setting the Drawer Setup Pop-Up                                                              |     |
| 3. SETTING NETWORK FUNCTIONS                                                                 |     |
| Setting the TCP/IP Protocol                                                                  |     |
| Setting the IPX/SPX Protocol                                                                 |     |
| Setting the NetWare Settings                                                                 |     |
| Setting the SMB Protocol                                                                     |     |
| <ul> <li>Setting the AppleTalk Protocol</li> <li>Setting the HTTP Network Service</li> </ul> |     |
| Setting the Ethernet Speed                                                                   |     |
| Setting the LDAP and SNMP Network Service                                                    |     |
| 4. SETTING COPY FUNCTIONS                                                                    |     |
| 5. SETTING FAX FUNCTIONS                                                                     |     |
| Setting the Terminal ID                                                                      |     |
| Setting the Fax Initial Setup                                                                |     |
| Setting the Line-2 Mode                                                                      |     |
| Setting the RX Printing                                                                      |     |
| Setting the Recovery Transmission                                                            | 134 |
| 6. SETTING FILE FUNCTIONS                                                                    | 136 |
| 7. SETTING E-MAIL FUNCTIONS                                                                  |     |
| Setting the Scan to E-mail Message Properties                                                |     |
| Setting the Scan to E-mail Fragmentation                                                     | 138 |
| 8. SETTING INTERNET FAX FUNCTIONS                                                            |     |
| Setting the Internet Fax Message Properties                                                  |     |
| Setting the Internet Fax Fragmentation                                                       |     |
| Setting the Internet Fax Body String Transmission                                            | 141 |
| 9. SETTING LIST/REPORT                                                                       |     |
| Setting the Transmission / Reception Journal                                                 |     |
| Setting the Communication Report                                                             |     |
| Setting the Reception List                                                                   |     |
| 10.PRINTING LISTS                                                                            |     |
| 11.SETTING PRINTER/E-FILING FUNCTIONS                                                        | 150 |
| 12.WIRELESS SETTINGS AND Bluetooth SETTINGS                                                  |     |

When the administrator password has been set, you must enter the administrator password to enter the [ADMIN] menu in the User Functions screen.

# **1** Press the [USER FUNCTIONS] button on the control panel to enter the User Functions menu.

#### **2** Press the [ADMIN] button.

• The ADMINISTRATOR PASSWORD screen is displayed.

### **3** Press the [PASSWORD] button.

|               | (                   | e        | 3 (   |      |
|---------------|---------------------|----------|-------|------|
| ADDRESS       | COUNTER             | USER     | ADMIN |      |
| ADMINISTRATOR | PASSWORD            | -        | -     |      |
|               | <u>سی</u><br>*****_ | PASSWORD |       |      |
|               |                     |          |       | <br> |

· The input screen is displayed.

#### ▲ Enter the administrator password and press the [ENTER] button.

| ********                                                                                                    |
|----------------------------------------------------------------------------------------------------|
|                                                                                                    |
| Image: Second second second |
| <b>* &lt; &gt; ? _ − ^ @ + [ ] ; : / \ ◆ →</b>                                                                                                    |
| Q W E R T Y U I O P                                                                                                    |
| A S D F G H J K L                                                                                                    |
| Z X C V B N M , . Shift CapsLock                                                                                                    |
| Space CANCEL ENTER                                                                                                    |

• The ADMIN menu is displayed.

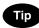

If the administrator password has not been changed before, enter the default administrator password "123456".

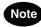

If you enter the incorrect password continuously three times, the equipment cannot be operated for about 30 seconds. In that case, wait until the screen becomes operatable and then try again.

# **5** The ADMIN menu is displayed. Continue the administrative operation that you require.

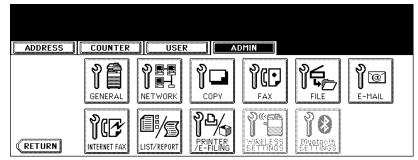

- P.84 "2.SETTING GENERAL FUNCTIONS"
- P.100 "3.SETTING NETWORK FUNCTIONS"
- P.120 "4.SETTING COPY FUNCTIONS"
- P.122 "5.SETTING FAX FUNCTIONS"
- P.136 "6.SETTING FILE FUNCTIONS"
- P.137 "7.SETTING E-MAIL FUNCTIONS"
- P.139 "8.SETTING INTERNET FAX FUNCTIONS"
- P.142 "9.SETTING LIST/REPORT"
- D P.149 "10.PRINTING LISTS"

Note

- There are also the [WIRELESS SETTINGS] button in the ADMIN menu. This button will be available only
  when the optional Wireless LAN Module is installed. For the instructions on how to operate the WIRELESS
  SETTINGS, please refer to the *GN-1040 Operator's Manual for Wireless LAN*.
- There are also the [Bluetooth SETTINGS] button in the ADMIN menu. This button will be available only when the optional Bluetooth Module is installed. For the instructions on how to operate the Bluetooth SETTINGS, please refer to the *GN-2010 Operator's Manual for Bluetooth*.

# 2. SETTING GENERAL FUNCTIONS

#### Setting the Device Information

You can set the device information of this equipment. These items appear in the Device page of TopAccess, that is the web-based device management utility.

## **1** Press the [GENERAL] button in the ADMIN menu.

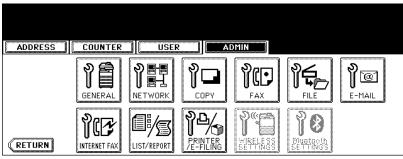

· The GENERAL menu is displayed.

## Tip

To display the ADMIN menu, see "1.ENTERING TO ADMIN MENU". 📖 P.82

## **2** Press the [DEVICE INFORMATION] button.

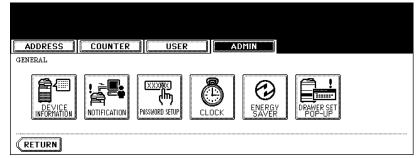

· The DEVICE INFORMATION screen is displayed.

### **3** Press each button on the touch panel to enter following items.

| ADDRESS              | COUNTER | USER | ADMIN  |       |  |
|----------------------|---------|------|--------|-------|--|
| DEVICE INFORMAT      | ION     |      |        |       |  |
| LOCATION             |         |      |        |       |  |
| SERVICE PHONE NUMBER |         |      |        |       |  |
| CONTACT INFORMATION  |         |      |        |       |  |
| ADMIN. MESSAGE       |         |      |        |       |  |
|                      |         |      | CANCEL | ENTER |  |

- [LOCATION] Press this button to enter the location where this device is located.
- [SERVICE PHONE NUMBER] Press this button to enter the service call number.
- [CONTACT INFORMATION] Press this button to enter the name of the service technician.
- [ADMIN. MESSAGE] Press this button to enter the administration message for users.

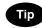

When you press each button, the input screen is displayed. Enter the value using the keyboard and digital keys, and press the [ENTER] button to set the entry. To enter the [SERVICE PHONE NUMBER], enter the number using only the digital keys.

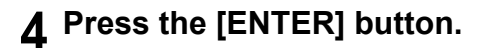

#### Setting the Notification

You can set the notification mail to send a notification message when specified events occur on this equipment such as toner empty, paper empty, serviceman call, and so on. You can specify up to 3 E-mail addresses for the destination of the notification message.

## Note

- You can specify the events that you want to be notified using the TopAccess web utility. For instructions on how to specify the events for the notification, please refer to *TopAccess Guide*.
- To enable this function, there must be a SMTP server in your network. In addition, the settings to
  enable the Internet Fax transmission on this equipment must be configured correctly.

## **1** Press the [GENERAL] button in the ADMIN menu.

| ADDRESS | COUNTER  | USER USER | A III S           | DMIN       |                       |             |
|---------|----------|-----------|-------------------|------------|-----------------------|-------------|
|         |          |           | <b>рр</b><br>сору | PC-<br>FAX |                       | P<br>E-MAIL |
| RETURN  | NICE FAX |           |                   | <b>P</b>   | Pouetosih<br>Serrinss |             |

• The GENERAL menu is displayed.

Tip

To display the ADMIN menu, see "1.ENTERING TO ADMIN MENU". 📖 P.82

## **2** Press the [NOTIFICATION] button.

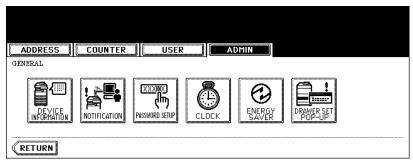

· The NOTIFICATION screen is displayed.

**3** Press the [E-MAIL] buttons.

| ADDRESS                                           | ADMIN |
|---------------------------------------------------|-------|
| NOTIFICATION                                      |       |
| ON     OFF     E-MAIL       ON     OFF     E-MAIL |       |
|                                                   |       |

• The input screen is displayed.

**4** Enter the E-mail address using the keyboard and digital keys, and press the [ENTER] key to set the entry.

| administrator@ifax.com_           |
|-----------------------------------|
|                                   |
| *<>?^@+[];:/\                     |
|                                   |
| A S D F G H J K L                 |
| Z X C V B N M , . Space Caps Lock |
| ← → BSpace CANCEL ENTER           |

• You can specify up to three E-mail addresses to which the notification message will be sent, as required. When you enable the notification, you must enter at least one E-mail address.

**5** After entering the E-mail addresses that you require, press the [ON] button of the E-mail address that you want to enable the notification.

| ADDRES    | SS COUNTER | USER       | ADMIN                  |
|-----------|------------|------------|------------------------|
| NOTIFICAT |            |            |                        |
|           |            |            |                        |
|           |            | DFF E-MAIL | administrator@ifax.com |
|           | ON         | DFF E-MAIL |                        |
|           |            | DFF E-MAIL |                        |
|           |            |            |                        |

• To disable the notification for an E-mail address, press the [OFF] button.

## Note

You can select only the [ON] button of which an E-mail address is entered.

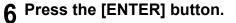

#### **Changing the Administrator Password**

You can change the administrator password. The administrator password must be alphanumeric characters of 6 or more and 10 or less.

#### **1** Press the [GENERAL] button in the ADMIN menu.

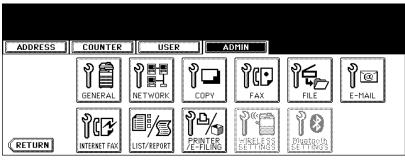

· The GENERAL menu is displayed.

## Tip

To display the ADMIN menu, see "1.ENTERING TO ADMIN MENU". 📖 P.82

## **2** Press the [PASSWORD SETUP] button.

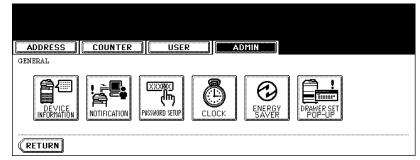

The PASSWORD SETUP screen is displayed.

## 3 Press the [OLD PASSWORD] button.

| ADDRESS COUNTER USER | ADMIN  |
|----------------------|--------|
| PASSWORD SETUP       | ssword |
| OLD PASSWORD         |        |
| NEW PASSWORD         |        |
| RETYPE NEW PASSWORD  |        |
|                      |        |

· The input screen is displayed.

**4** Enter the current administrator password and press the [ENTER] button.

| xotoxixxok                                |
|-------------------------------------------|
| ! " # \$ % & ` ( ) = ~   ` { } Back Space |
| <b>*&lt;&gt;?_−^@+</b> [];:/\ <b>◆</b>    |
| Q W E R T Y U I O P                       |
| A S D F G H J K L                         |
| Z X C V B N M , . Shift Caps Lock         |
| Space CANCEL ENTER                        |

• The input password appears as asterisks (\*).

| - |   |
|---|---|
|   |   |
|   | Ρ |
| • |   |

If the administrator password will be changed at the first time, enter "123456" in the "Old Password" field.

**5** Same as "OLD PASSWORD", press the [NEW PASSWORD] and [RETYPE NEW PASSWORD] buttons and enter the new password.

| ADDRESS COUNTER USER AD      | MIN     |
|------------------------------|---------|
| PASSWORD SETUP               | d       |
| OLD PASSWORD *****           |         |
| NEW PASSWORD ********        |         |
| RETYPE NEW PASSWORD ******** |         |
| CAN                          | ELENTER |

 You can enter alphanumeric characters of 6 or more and 10 or less for the administrator's password. You cannot enter any symbol characters.

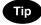

You cannot leave these fields blank to set no administrator password. You must set the administrator password.

**6** Press the [ENTER] button at the bottom of the touch panel.

#### Setting the Date and Time

The clock built in to this equipment can be set by entering the date, day of the week and time using the digital keys. Also, you can easily change the clock to and from the daylight saving system at the touch of a button.

**1** Press the [GENERAL] button in the ADMIN menu.

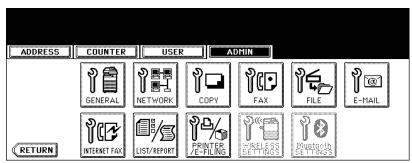

• The GENERAL menu is displayed.

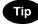

To display the ADMIN menu, see "1.ENTERING TO ADMIN MENU". 📖 P.82

## **2** Press the [CLOCK] button.

| 11 /       | ADDRESS | USER         | A     | DMIN            |            |  |
|------------|---------|--------------|-------|-----------------|------------|--|
| GEI        | VERAL   | <br><b>.</b> | ç     | ()              |            |  |
|            |         |              | CLOCK | ENERGY<br>SAVER | DRAWER SET |  |
| <b>(</b> F | ETURN   | <br>         |       |                 |            |  |

• The CLOCK menu is displayed.

## **3** Press the [DATE/TIME] button.

| ADDRESS COUNTER USER ADMIN |
|----------------------------|
| CLOCK                      |
| DATE / TIME                |
| RETURN                     |

- If you want to change the date format only, skip to step 10.
- · When you press the [DATE/TIME] button, the DATE/TIME screen is displayed.

**4** Highlight the section that you want to edit using the arrow buttons, and enter the number using the digital keys.

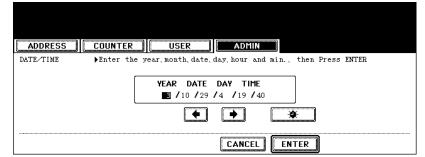

- The "DAY" section describes the day of week with a number. The numbers corresponding to the days of week as following:
  - 1: Sun, 2: Mon, 3:Tue, 4: Wed, 5: Thu, 6:Fri, 7: Sat

#### **5** To enable the daylight saving system, press the **w** button.

The daylight saving button is highlighted.

## 6 Press the [ENTER] button.

Returns you to the CLOCK menu.

#### **7** Press the [DATE FORMAT] button.

| ADDRESS COUNTER USER ADMIN |  |
|----------------------------|--|
| CLOCK                      |  |
| DATE/TIME                  |  |
| RETURN                     |  |

• The DATE FORMAT screen is displayed.

## **8** Press the desired date format button.

| DATE FORMAT                |
|----------------------------|
|                            |
| MM/DD/YY DD/MM/YY YY/MM/DD |
| CANCEL                     |

#### Setting the Weekly Timer

Using the built-in weekly timer, you can have this equipment automatically turned ON and OFF at specified times. For instance, you can set the timer for the starting time and closing time of your office so that the copier will automatically turn itself ON and OFF at those specified times.

## Tip

You can turn on the power simply pressing the [START] button on the control panel when the device is OFF-mode by the weekly timer. If you leave the device for a while after the latest operation, it will automatically return to OFF-mode again by the weekly timer.

#### Note

When the power switch is turned off, the weekly timer does not work.

#### **1** Press the [GENERAL] button in the ADMIN menu.

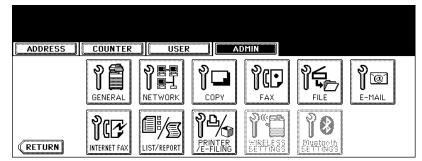

• The GENERAL menu is displayed.

## Tip

To display the ADMIN menu, see "1.ENTERING TO ADMIN MENU". 📖 P.82

## **2** Press the [ENERGY SAVER] button.

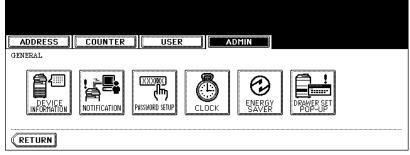

• The ENERGY SAVER menu is displayed.

**3** Press the [WEEKLY TIMER] button.

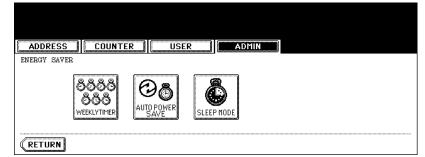

- The TIMER screen is displayed.
- **4** Check the settings on the display, and if corrections are necessary, press the [CHANGE] button.

| ADDRESS COUNTER USER ADMIN                                                |
|---------------------------------------------------------------------------|
| TIMER $\blacktriangleright$ To activate the Timer, press the ENTER Button |
| Date : 10.29.2003                                                         |
| Time : 19:40                                                              |
| Timer Wednesday                                                           |
| ON : 00:00 CHANGE                                                         |
| OFF : 24:00                                                               |
|                                                                           |
| CANCEL                                                                    |

- · If no correction is needed, press the [ENTER] button and complete the operation.
- 5 Press the [<-Sun] or [Sat->] buttons to switch the days of the week. Then in the "ON" field, enter the hour and minute that the device will automatically turn on the power using the digital keys and press the [SET] button to set each entry.

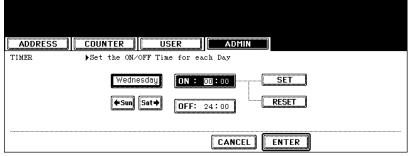

- If you want to clear entered time to retype it, press the [CLEAR] button on the Control Panel.
- After pressing the [SET] button, the "OFF" field will be highlighted.

6 In the "OFF" field, enter the hour and minute that the device will automatically turn off the power using the digital keys and press the [SET] button to set each entry.

| TIMER → Set the ON/OFF Time for each Day<br>Wednesday ON : 00 SET<br>(+Sun Sat+) OFF: 24:00 RESET |
|---------------------------------------------------------------------------------------------------|
| CANCEL ENTER                                                                                      |

• If you want to clear entered time to retype it, press the [CLEAR] button on the Control Panel.

## Tips

- If you want to return to the "OFF" field to retype it, press the [RESET] button.
- · If you want this equipment not to be turned ON, enter the same time in both "ON" and "OFF" field.
- If you want to disable the Weekly Timer, enter "00:00" for the ON time and "24:00" for the OFF time.

## **7** Press the [ENTER] button at the bottom of the touch panel.

#### Setting the Auto Power Save Mode

This function allows this equipment automatically to go into the energy saving mode (unnecessary electricity is cut off at standby) if it is left inactive for a certain period of time.

## **1** Press the [GENERAL] button in the ADMIN menu.

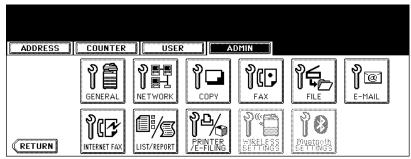

· The GENERAL menu is displayed.

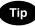

To display the ADMIN menu, see "1.ENTERING TO ADMIN MENU". 📖 P.82

## **2** Press the [ENERGY SAVER] button.

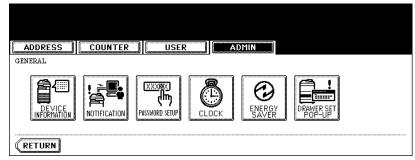

· The ENERGY SAVER menu is displayed.

## 3 Press the [AUTO POWER SAVE] button.

| ADDRESS COUNTER USER ADMIN                                         |
|--------------------------------------------------------------------|
| Image: Save       Image: Save         Image: Save       Sleep Mode |
| RETURN                                                             |

• The AUTO POWER SAVE screen is displayed.

**4** Press the desired period of time (in minutes) that this equipment waits before the Automatic Power Save mode is activated.

| AUTO POWER SAVE Select the amount of minutes to reduce power consumption |
|--------------------------------------------------------------------------|
| 3     4     5     7     10       15     20     30     45     60          |
| CANCEL                                                                   |

• The Auto Power Save mode setting is completed.

## Setting the Sleep Mode

This function allows this equipment goes into the sleep mode that stands by with the minimum power consumption.

## **1** Press the [GENERAL] button in the ADMIN menu.

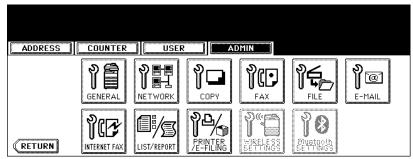

· The GENERAL menu is displayed.

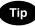

To display the ADMIN menu, see "1.ENTERING TO ADMIN MENU". 📖 P.82

## **2** Press the [ENERGY SAVER] button.

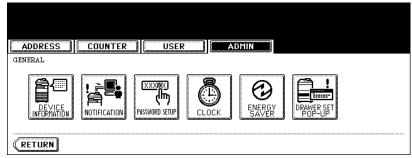

• The ENERGY SAVER menu is displayed.

## **3** Press the [SLEEP MODE] button.

| ENERGY SAVER |
|--------------|
|              |
| RETURN       |

• The SLEEP MODE screen is displayed.

**4** Press the desired period of time (in minutes) that this equipment waits before the Automatic Shut Off mode is activated.

| ADDRESS COUNTER USER ADMIN                                     |  |
|----------------------------------------------------------------|--|
| SLEEP MODE Select the amount of minutes to turn the copier off |  |
| 3 5 10 15 20                                                   |  |
|                                                                |  |
| 70 80 90 100 110                                               |  |
|                                                                |  |
| CANCEL                                                         |  |

• The Sleep mode setting is completed.

## Setting the Drawer Setup Pop-Up

When this functions is enabled, the message to ask users to change the paper size setting every time you open the drawer.

## **1** Press the [GENERAL] button.

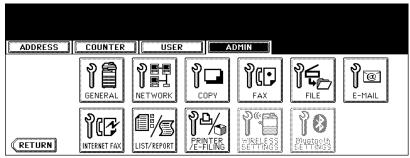

• The GENERAL menu is displayed.

Тір

To display the ADMIN menu, see "1.ENTERING TO ADMIN MENU". 📖 P.82

## **2** Press the [DRAWER SET POP-UP] button.

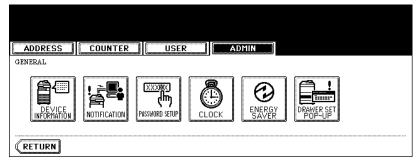

• The DRAWER SET POP-UP screen is displayed.

**3** Press the [ENALBE] button to enable the Drawer Set Pop-Up, or press the [DISABLE] button to disable the Drawer Set Pop-Up.

| ADDRESS        | COUNTER | USER   | ADMIN   |  |
|----------------|---------|--------|---------|--|
| DRAWER SET POP |         |        |         |  |
|                |         | ENABLE | DISABLE |  |
|                |         |        | CANCEL  |  |

## **3. SETTING NETWORK FUNCTIONS**

## Setting the TCP/IP Protocol

You can set the TCP/IP protocol that is commonly used for most of network system. It is recommended to configure the TCP/IP protocol because TopAccess, the device management web-based utility, and e-Filing web-based utility, that allows you to manage files in the e-Filing, will be available with the TCP/IP protocol. Also other network features of this equipment use the TCP/IP protocol.

In the TCP/IP menu, you can enable or disable the TCP/IP protocol, select the addressing mode, assign the IP address, subnet mask, and default gateway (if manually assigned).

How the TCP/IP protocol is configured is depending on the network configuration of your network.

When you assign the TCP/IP using the Auto-IP addressing or DHCP server: If you do not know how the TCP/IP settings should be assigned, you can select Dynamic addressing mode. When the Dynamic addressing mode is selected, this equipment will obtain the IP address, subnet mask, default gateway, primary WINS server address, secondary WINS server address, POP3 server address, and SMTP server address from the DHCP server if the network supports the DHCP. If the network does not support the DHCP, this equipment will assign the appropriate IP address using the Auto-IP addressing.

P.100 "Setting the TCP/IP for Auto-IP and DHCP Server"

#### • When you assign the TCP/IP using the DHCP server only:

If your local area network has been configured with the DHCP server and you do not want to enable the Auto-IP addressing, you can select No Auto-IP addressing mode. When the No Auto-IP addressing mode is selected, the IP address, subnet mask, default gateway, primary WINS server address, secondary WINS server address, POP3 server address, and SMTP server address will be automatically obtained from the DHCP server, and the Auto-IP addressing will be disabled. To enable the DHCP addressing only, please configure the TCP/IP settings as described in following procedure.

 When you connect to local area network where the static IP addresses are used: If your local area network has been configured with the static IP address, you must assign the specific IP address, subnet mask, and default gateway as required.
 P.103 "Setting the TCP/IP for Static IP Address"

#### Setting the TCP/IP for Auto-IP and DHCP Server

## **1** Press the [NETWORK] button in the ADMIN menu.

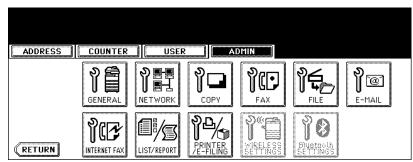

• The NETWORK menu is displayed.

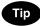

To display the ADMIN menu, see "1.ENTERING TO ADMIN MENU". 📖 P.82

2 Press the [TCP/IP] button.

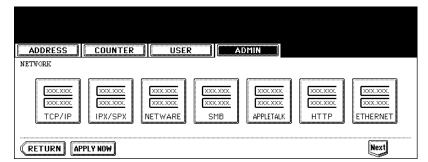

• The TCP/IP screen is displayed.

## **3** Press the [DYNAMIC] button in the "ADDRESS MODE" option.

| ADDRESS COUNTER USER      | ADMIN                       |
|---------------------------|-----------------------------|
| TCP/IP Det Item           |                             |
| ADDRESS MODE              | [IF ADDKESS] 192.168. 1. 10 |
| DYNAMIC NO AUTO IP STATIC | (WENET HAS) 255.255. 0. 0   |
|                           | (GATEWAY) 0. 0. 0. 0        |
|                           |                             |
|                           | CANCEL                      |

## 4 Press the [ENTER] button.

- Returns you to the NETWORK menu.
- **5** Continue to another network setting if required, then press the [APPLY NOW] button.

| ADDRESS                      | COUNTER                       | USER                          | A    S                    | DMIN                                      |                            |                                  |
|------------------------------|-------------------------------|-------------------------------|---------------------------|-------------------------------------------|----------------------------|----------------------------------|
| NETWORK                      |                               |                               |                           |                                           |                            |                                  |
| XXX.XXX<br>XXX.XXX<br>TCP/IP | XXX.XXX<br>XXX.XXX<br>IPX/SPX | XXX.XXX<br>XXX.XXX<br>NETWARE | XXX.XXX<br>XXX.XXX<br>SMB | XXXXXXXXX<br>XXXXXXXXXXXXXXXXXXXXXXXXXXXX | XXX.XXX<br>XXX.XXX<br>HTTP | XXX.XXX.<br>XXX.XXX.<br>ETHERNET |
|                              | PLY NOW                       |                               |                           |                                           |                            | Next                             |

· This equipment starts initializing the network interface card to apply the changes.

#### Setting the TCP/IP for DHCP Server Only

#### **1** Press the [NETWORK] button in the ADMIN menu.

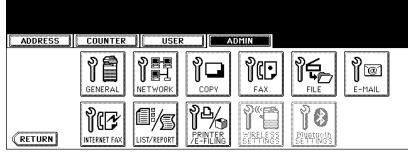

· The NETWORK menu is displayed.

|  |          | • |
|--|----------|---|
|  |          |   |
|  | 0        |   |
|  | <b>P</b> | - |
|  |          |   |

To display the ADMIN menu, see "1.ENTERING TO ADMIN MENU". 📖 P.82

#### **2** Press the [TCP/IP] button.

| ADDRESS<br>NETWORK             |                               |                               |                             |                                   |                                |                                  |
|--------------------------------|-------------------------------|-------------------------------|-----------------------------|-----------------------------------|--------------------------------|----------------------------------|
| XXX.XXX.<br>XXX.XXX.<br>TCP/IP | XXX.XXX<br>XXX.XXX<br>IPX/SPX | XXX.XXX<br>XXX.XXX<br>NETWARE | XXX.XXX.<br>XXX.XXX.<br>SMB | XXX.XXX.<br>XXX.XXX.<br>APPLETALK | XXXXXXXX<br>XXXXXXXXXX<br>HTTP | XXX.XXX.<br>XXX.XXX.<br>ETHERNET |
| (RETURN AP                     | PLY NOW                       |                               |                             |                                   |                                | Next                             |

• The TCP/IP screen is displayed.

## **3** Press the [NO AUTO IP] button in the "ADDRESS MODE" option.

| ADDRESS                          |                                                                                                    |
|----------------------------------|----------------------------------------------------------------------------------------------------|
| TCP/IP →Set Item<br>ADDRESS MODE | [F ADRESS] 192.168. 1. 10                                                                                                    |
| DYNAMIC NO AUTO IP STATIC        | UBMETHON         255.255.0.0         Image: Constraint of the second second seco |
|                                  | CANCEL                                                                                                    |

#### **4** Press the [ENTER] button.

Returns you to the NETWORK menu.

**5** Continue to another network setting if required, then press the [APPLY NOW] button.

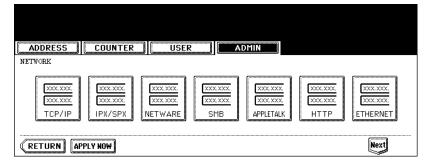

• This equipment starts initializing the network interface card to apply the changes.

#### Setting the TCP/IP for Static IP Address

**1** Press the [NETWORK] button in the ADMIN menu.

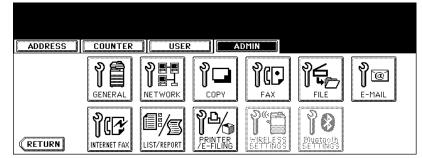

· The NETWORK menu is displayed.

## Tip

To display the ADMIN menu, see "1.ENTERING TO ADMIN MENU". 📖 P.82

## 2 Press the [TCP/IP] button.

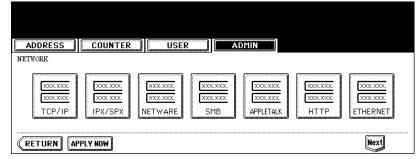

The TCP/IP screen is displayed.

4

**3** Press the [STATIC] button in the "ADDRESS MODE" option.

| ADDRESS                          | ADMIN                                                                                                    |
|----------------------------------|----------------------------------------------------------------------------------------------------|
| TCE/IP FSet Item<br>ADDRESS MODE | IP ADDRESS     IIIII     Image: Constraint of the second second s |
|                                  |                                                                                                    |

▲ Press the [IP ADDRESS] button and enter the IP address of this device using the digital keys. Enter also the subnet mask and default gateway as required.

| ADDRESS COUNTER                  | ADMIN                                                                                                    |
|----------------------------------|----------------------------------------------------------------------------------------------------|
| TCP/IP >Set Item<br>ADDRESS MODE | IP ADDRESS       10.       10.       70.       105         SUBNET MASK       255.       255.       255.       0       •         GATEWAY       10.       10.       70.       •       • |
|                                  | CANCEL                                                                                                    |

- 5 Press the [ENTER] button.
  - Returns you to the NETWORK menu.
- 6 Continue to another network setting if required, then press the [APPLY NOW] button.

| ADDRESS COUNTER USER ADMIN |                |
|----------------------------|----------------|
| NETWORK                    | х.<br>х.<br>ЕТ |
| RETURN APPLY NOW           |                |

This equipment starts initializing the network interface card to apply the changes.

## Setting the IPX/SPX Protocol

You can set the IPX/SPX protocol on this equipment. The IPX/SPX protocol is usually used to communicate with the NetWare file server through the network.

## **1** Press the [NETWORK] button in the ADMIN menu.

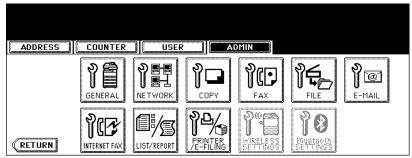

· The NETWORK menu is displayed.

## Тір

To display the ADMIN menu, see "1.ENTERING TO ADMIN MENU". 📖 P.82

## **2** Press the [IPX/SPX] button.

| ADDRESS                        | COUNTER                         | USER                          | 2 I AI                       | DMIN      |                               |          |
|--------------------------------|---------------------------------|-------------------------------|------------------------------|-----------|-------------------------------|----------|
| NETWORK                        |                                 |                               |                              |           |                               |          |
| XXX.XXX.<br>XXX.XXX.<br>TCP/IP | XXX.XXX.<br>XXX.XXX.<br>IPX/SPX | XXX.XXX<br>XXX.XXX<br>NETWARE | XXXXXXXX<br>XXXXXXXXX<br>SMB | APPLETALK | XXXXXXXX<br>XXXXXXXXX<br>HTTP | ETHERNET |
|                                |                                 |                               |                              |           |                               | Next     |

• The IPX/SPX screen is displayed.

#### 3 Specify the following items as required.

| ADDRESS COUNTER USER                                 | ADMIN                                           |
|------------------------------------------------------|-------------------------------------------------|
| IPX/SPX DEL Item<br>ENABLE IPX/SPX<br>ENABLE DISABLE | FRAME TYPE AUTO EN_802.3 EN_802.2 EN_II EN_SNAP |
|                                                      | CANCEL                                          |

- ENABLE IPX/SPX Press the [ENABLE] button to enable the IPX/SPX protocol, or [DISABLE] button to disable the IPX/SPX protocol.
- FRAME TYPE Press the [AUTO] button to automatically detect the appropriate frame type, or press other specific frame type button. If you do not know the frame type that must be used, select the [AUTO] button.

## **4** Press the [ENTER] button.

· Returns you to the NETWORK menu.

 ${\bf 5}$  Continue to another network setting if required, then press the [APPLY NOW] button.

| ADDRESS    | COUNTER                       | USER                          | DMIN                                |                              |                                  |
|------------|-------------------------------|-------------------------------|-------------------------------------|------------------------------|----------------------------------|
| NETWORK    | XXX.XXX<br>XXX.XXX<br>IPX/SPX | XXX.XXX<br>XXX.XXX<br>NETWARE | XXXXXXXX<br>XXXXXXXXXX<br>APPLETALK | XXX.XXXX<br>XXX.XXXX<br>HTTP | XXX.XXX.<br>XXX.XXX.<br>ETHERNET |
| (RETURN AP | PLY NOW                       |                               | <br>                                |                              | Next                             |

• This equipment starts initializing the network interface card to apply the changes.

# Setting the NetWare Settings

You can set the NetWare network mode and the NetWare configuration to be connected. This must be set when you use the NetWare file server for Novell printing.

### **1** Press the [NETWORK] button in the ADMIN menu.

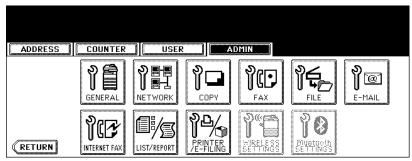

· The NETWORK menu is displayed.

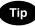

To display the ADMIN menu, see "1.ENTERING TO ADMIN MENU". 📖 P.82

# **2** Press the [NETWARE] button.

| ADDRESS | COUNTER | USER                          |                           | MIN                             |                              |                                  |  |
|---------|---------|-------------------------------|---------------------------|---------------------------------|------------------------------|----------------------------------|--|
| NETWORK |         | XXX.XXX<br>XXX.XXX<br>NETWARE | XXX.XXX<br>XXX.XXX<br>SMB | XXX.XXX<br>XXX.XXX<br>APPLETALK | XXX.XXX.<br>XXX.XXX.<br>HTTP | XXX.XXX.<br>XXX.XXX.<br>ETHERNET |  |
| RETURN  | PLY NOW |                               |                           |                                 |                              | Next                             |  |

• The NETWARE screen is displayed.

# **3** Specify following items as required.

| ADDRESS       | COUNTER   | USER | ADMIN       |         |
|---------------|-----------|------|-------------|---------|
| NETWARE       | ▶Set Item | •    |             |         |
| ENABLE BINDER | 2Y        |      | CONTEXT     | dept1   |
| ENABLE        | DISABLE   |      | TREE        | org     |
| ENABLE NDS    |           |      |             | nwsrv   |
| ENABLE        | DISABLE   |      | SCHKCH KOUT | 1,451.0 |

- ENABLE BINDERY Press the [ENABLE] button to enable communicating with the NetWare file server in bindery mode, or [DISABLE] button to disable the bindery mode.
- ENABLE NDS Press the [ENABLE] button to enable communicating with the NetWare file server in NDS mode, or [DISABLE] button to disable the NDS mode.
- [CONTEXT] Press this to enter the NDS context that the NetWare print server for this equipment is located. This must be entered when you connect the NetWare file server in NDS mode.
- [TREE] Press this to enter the NDS tree. This must be entered when you connect the NetWare file server in NDS mode.
- [SEARCH ROOT] Press this to enter the NetWare file server name. It is recommended to enter this when you connect the NetWare file server in bindery mode.

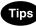

- When you press each button, the input screen is displayed. Enter the value using the keyboard and digital keys, and press the [ENTER] button to set the entry.
- · You can enable both the bindery and NDS mode at the same time.

# **4** Press the [ENTER] button.

• Returns you to the NETWORK menu.

# **5** Continue to another network setting if required, then press the [APPLY NOW] button.

| NETWORK                                                                                                    |      |
|----------------------------------------------------------------------------------------------------|------|
| XXX.XXX         XXX.XXXX         XXX.XXXX         XXX.XXXX         XXX.XXXX         XXX.XXXX           XXX.XXXX         XXX.XXXX         XXX.XXXX         XXX.XXXX         XXX.XXXX         XXX.XXXX           TCP/IP         IPX/SPX         NETWARE         SMB         APPLETALK         HT | TP   |
|                                                                                                    | Next |

· This equipment starts initializing the network interface card to apply the changes.

# Setting the SMB Protocol

When you want to enable this equipment visible in the Windows network, you must enable the SMB protocol and enter the NetBIOS name and workgroup to specify the device name of this equipment and workgroup where this equipment will be visible.

Also if your network uses the WINS server to allow the SMB communication across the segments, you must specify the WINS server address, so that this equipment will be visible from the different segment.

This must be enabled for SMB printing, Save as file to the network folder using SMB, and sharing the "FILE\_SHARE" folder (that is the local folder of this equipment) in the network.

#### **1** Press the [NETWORK] button in the ADMIN menu.

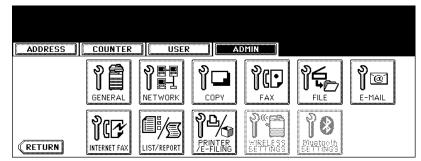

· The NETWORK menu is displayed.

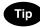

To display the ADMIN menu, see "1.ENTERING TO ADMIN MENU". 📖 P.82

#### **2** Press the [SMB] button.

| ADDRESS | COUNTER |                               | 2    AI                     | OMIN                            |                              |          |
|---------|---------|-------------------------------|-----------------------------|---------------------------------|------------------------------|----------|
| NETWORK | IPX/SPX | XXX.XXX<br>XXX.XXX<br>NETWARE | XXX.XXX.<br>XXX.XXX.<br>SMB | XXX.XXX<br>XXX.XXX<br>APPLETALK | XXX.XXXX<br>XXX.XXXX<br>HTTP | ETHERNET |
|         | PLY NOW |                               |                             |                                 |                              | Next     |

The SMB screen is displayed.

**?** Specify following items as required and press the [ENTER] button.

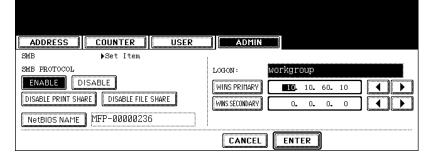

**SMB PROTOCOL** — Select whether the SMB protocol is enabled or disabled. When you want to enable the SMB protocol to enable the Save as file to network folder using SMB and sharing the "FILE\_SHARE" folder of this equipment, but not to enable the SMB printing, press the [DISABLE PRINT SHARE] button.

When you want to enable the SMB protocol to enable the SMB printing, but not to enable the Save as file to network folder using SMB and sharing the "FILE\_SHARE" folder of this equipment, press the [DISABLE FILE SHARE1 button.

- [NetBIOS NAME] Press this button to enter the Windows computer name of this device if this device is connected to the Windows network. This must be specified when you want to enable SMB printing.
- LOGON This displays the Windows network logon environment. "workgroup" will be displayed if this equipment logon the workgroup network and "domain" will be displayed if this equipment logon the domain network. This can be specified only from TopAccess. For instructions on how to set the workgroup or domain, please see "Setting up the SMB Session" in "Chapter 7 TopAccess Administrator Mode" of TopAccess Guide.
- [WINS PRIMARY] Press this button and enter the IP address of the primary WINS server using the digital keys if required.
- [WINS SECONDARY] Press this button and enter the IP address of the secondary WINS server using the digital keys if required.

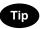

When you press the [NetBIOS NAME] button, the input screen is displayed. Enter the value using the keyboard and digital keys, and press the [ENTER] button to set the entry.

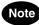

- If this equipment is configured to logon the domain in the SMB Session of TopAccess administrator mode but "workgroup" is displayed, loggin on the domain network is failed. In that case, confirm that the Windows Server and the SMB Session settings are correctly set.
- · When you set "Domain" for the Logon setting in the SMB Session of TopAccess administrator mode, this equipment will logon to the domain network after turnning ON the power of equipment or changing the network settings and pressing the [APPLY NOW] button.
- · You can enter only alphanumeric characters and "-" (hyphenation) for NetBIOS name. If you use any other characters, a warning message will be displayed.
- Do not enter an IP address that starts with "0" (i.e. "0.10.10.10"), "127" (i.e. "127.10.10.10"), and "224" (i.e. "224.10.10.10"). If you enter such an address, the equipment cannot communicate with the WINS server.
- · If you enter "0.0.0.0" for [WINS PRIMARY] and [WINS SECONDARY], this equipment will not use the WINS server
- When [DYNAMIC] or [NO AUTO IP] is selected for the Address Mode in the TCP/IP setting, this equipment can obtain the IP address for [WINS PRIMARY] and [WINS SECONDARY] from the DHCP server. However, if you enter the IP address for them manually here, this equipment will use the entered IP address instead of the IP address that is obtained from the DHCP server.

**4** Continue to another network setting if required, then press the [APPLY NOW] button.

| ADDRESS                      | COUNTER | USER                           | ADMIN                           |                      |                                  |
|------------------------------|---------|--------------------------------|---------------------------------|----------------------|----------------------------------|
| NETWORK                      |         |                                |                                 |                      |                                  |
| XXX.XXX<br>XXX.XXX<br>TCP/IP | IPX/SPX | XXX.XXX.<br>XXX.XXX<br>NETWARE | XXX.XXX<br>XXX.XXX<br>SMB APPLE | XXX.<br>XXX.<br>TALK | XXX.XXX.<br>XXX.XXX.<br>ETHERNET |
| RETURN AP                    | PLY NOW |                                |                                 |                      | Next                             |

• This equipment starts initializing the network interface card to apply the changes.

#### Setting the AppleTalk Protocol

The AppleTalk protocol must be enabled and properly configured to enable AppleTalk printing with the Macintosh computer.

#### **1** Press the [NETWORK] button in the ADMIN menu.

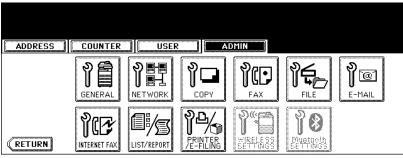

· The NETWORK menu is displayed.

# Tip

To display the ADMIN menu, see "1.ENTERING TO ADMIN MENU". 📖 P.82

# **2** Press the [APPLETALK] button.

| ADDRESS           |                               | USER                          | 2 I A                     | DMIN                            |                            |                                  |
|-------------------|-------------------------------|-------------------------------|---------------------------|---------------------------------|----------------------------|----------------------------------|
| NETWORK           | XXX.XXX<br>XXX.XXX<br>IPX/SPX | XXX.XXX<br>XXX.XXX<br>NETWARE | XXX.XXX<br>XXX.XXX<br>SMB | XXX.XXX<br>XXX.XXX<br>APPLETALK | XXX.XXX<br>XXX.XXX<br>HTTP | XXX.XXX.<br>XXX.XXX.<br>ETHERNET |
| <b>(RETURN AP</b> | PLY NOW                       |                               |                           |                                 |                            | Next                             |

· The APPLETALK screen is displayed.

#### 3 Specify following items as required.

| ADDRESS COUNTER USER ADMIN |
|----------------------------|
| APPLETALK >Set Item        |
| ENABLE APPLETALK           |
| ENABLE DISABLE             |
| DEVICE NAME MFP_00C67861   |
| DESIRED ZONE               |
|                            |

- ENABLE APPLETALK Press the [ENABLE] button to enable the AppleTalk, or [DISABLE] button to disable the AppleTalk.
- [DEVICE NAME] Press this to enter the AppleTalk name of this equipment.
- [DESIRED ZONE] Press this to enter the AppleTalk zone name this equipment joins. If your AppleTalk network has not been configured with a zone, you do not have to enter the zone name.

# Tip

When you press the [APPLETALK NAME] and [DESIRED ZONE] buttons, the input screen is displayed. Enter the value using the keyboard and digital keys, and press the [ENTER] button to set the entry.

# **4** Press the [ENTER] button.

• Returns you to the NETWORK menu.

# **5** Continue to another network setting if required, then press the [APPLY NOW] button.

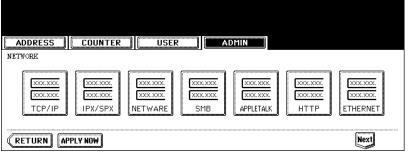

· This equipment starts initializing the network interface card to apply the changes.

#### Setting the HTTP Network Service

This function allows you to enable or disable the HTTP network server service that provides the webbased utility on this equipment, such as TopAccess and e-Filing web utility. The HTTP network server service also must be enabled for IPP printing.

### **1** Press the [NETWORK] button in the ADMIN menu.

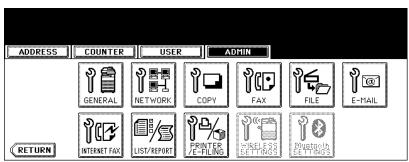

• The NETWORK menu is displayed.

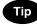

To display the ADMIN menu, see "1.ENTERING TO ADMIN MENU". 📖 P.82

# **2** Press the [HTTP] button.

| ADDRESS CO                                               | UNTER                            | ADMIN                                            |                                                   |
|----------------------------------------------------------|----------------------------------|--------------------------------------------------|---------------------------------------------------|
| NETWORK                                                  |                                  |                                                  |                                                   |
| XXX.XXX     XX       XXX.XXX     XX       TCP/IP     IPX | X XXXX<br>X XXXX<br>/SPX NETWARE | XXX.XXX.       XXX.XXX.       XXX.XXX.       SMB | XXX.XXX.       XXX.XXX.       XXX.XXX.       HTTP |
|                                                          | W                                |                                                  | Next                                              |

• The HTTP screen is displayed.

# 3 Specify following items as required.

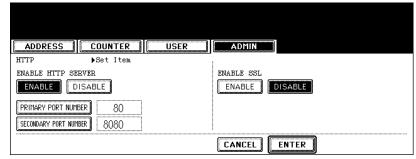

- ENABLE HTTP SERVER Press the [ENABLE] button to enable the HTTP network server service, or [DIS-ABLE] button to disable the HTTP network server service. This must be enabled for TopAccess, e-Filing web utility, and IPP printing.
- [PRIMARY PORT NUMBER] Press this to enter the primary port number to be used for the HTTP access from the other client. It is recommended to use the default port number "80" if you are not sure changing this port number.
- [SECONDARY PORT NUMBER] Press this to enter the secondary port number to be used to access the TopAccess and e-Filing web utility. It is recommended to use the default port number "8080" if you are not sure changing this port number.
- ENABLE SSL Press the [ENABLE] button to enable the SSL for accessing the administration pages in TopAccess and e-Filing web utility, or [DISABLE] button to disable the SSL for accessing the administration pages in TopAccess and e-Filing web utility. When this is enabled, the data transferred between the equipment and client computers will be encrypted using a private key when operating TopAccess and e-Filing web utility.

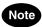

To enable SSL, you must create a self-signed certificate in the equipment using TopAccess. If the selfsigned certificate is not created, the SSL cannot be enabled.

# 4 Press the [ENTER] button.

• Returns you to the NETWORK menu.

# **5** Continue to another network setting if required, then press the [APPLY NOW] button.

| ADDRESS    |                               | USER                          |                           | DMIN      |                            |                             |
|------------|-------------------------------|-------------------------------|---------------------------|-----------|----------------------------|-----------------------------|
| NETWORK    | XXX.XXX<br>XXX.XXX<br>IPX/SPX | XXX.XXX<br>XXX.XXX<br>NETWARE | XXX.XXX<br>XXX.XXX<br>SMB | APPLETALK | XXX.XXX<br>XXX.XXX<br>HTTP | XXX.XXX<br>XXX.XXX<br>OTHER |
| (RETURN AP | PLY NOW                       |                               |                           |           |                            |                             |

· This equipment starts initializing the network interface card to apply the changes.

#### Setting the Ethernet Speed

This function allows you to specify the ethernet speed.

#### **1** Press the [NETWORK] button in the ADMIN menu.

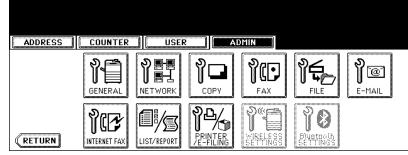

· The NETWORK menu is displayed.

| - |    |
|---|----|
|   |    |
|   | IP |
| - |    |

To display the ADMIN menu, see "1.ENTERING TO ADMIN MENU". 📖 P.82

# **2** Press the [ETHERNET] button.

| ADDRESS                      |                                 | USER                            | 2 I A                       | DMIN                            |                              |          |
|------------------------------|---------------------------------|---------------------------------|-----------------------------|---------------------------------|------------------------------|----------|
| NETWORK                      | <u> </u>                        |                                 |                             |                                 |                              |          |
| XXX.XXX<br>XXX.XXX<br>TCP/IP | XXX.XXX.<br>XXX.XXX.<br>IPX/SPX | XXX.XXX.<br>XXX.XXX.<br>NETWARE | XXX.XXX.<br>XXX.XXX.<br>SMB | XXX.XXX<br>XXX.XXX<br>APPLETALK | ХХХ.ХХХ.<br>ХХХ.ХХХ.<br>НТТР | ETHERNET |
| (RETURN AP                   | PLY NO <del>W</del>             |                                 |                             |                                 |                              | Next     |

• The ETHERNET screen is displayed.

**3** Press the [AUTO] button to automatically detect the appropriate ethernet speed, or press other specific ethernet speed button.

| ADDRESS COUNTER USER ADMIN                                                         |
|------------------------------------------------------------------------------------|
| ETHERNET >Set Item                                                                 |
| ETHERNET SPEED DUPLEX MODE AUTO 10BASE HALF 100BASE FULL 100BASE HALF 100BASE FULL |
| CANCEL                                                                             |

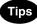

- When you select a specific ethernet speed, you must select the same ethernet speed as set in the connected network. If you do not know the ethernet speed that must be used, select the [AUTO] button.
- If the network is not stable, power OFF the equipment then ON.

# **4** Press the [ENTER] button.

Returns you to the NETWORK menu.

# **5** Continue to another network setting if required, then press the [APPLY NOW] button.

| ADDRESS COUNTER USER ADMIN                                                                                                    |
|----------------------------------------------------------------------------------------------------|
| Image: state state |
| RETURN APPLY NOW                                                                                                    |

• This equipment starts initializing the network interface card to apply the changes.

#### Setting the LDAP and SNMP Network Service

This function allows this equipment to access the LDAP directory service. This equipment can search for the contacts in the LDAP server to specify the recipients of the Internet Fax, fax transmission, and Scan to E-mail job.

# Tips

- If the LDAP network service is enabled, you can register the LDAP directory service, and then this
  equipment can search for the contacts in the LDAP server. To add the LDAP directory service, you
  must operate using TopAccess. For more information about registering the directory service, please
  see the *TopAccess Guide*.
- When the LDAP network service is disabled, it is not possible to obtain the user's e-mail address as "From Address" from the LDAP server during the User Authentication for Scan to Email.

#### **1** Press the [NETWORK] button in the ADMIN menu.

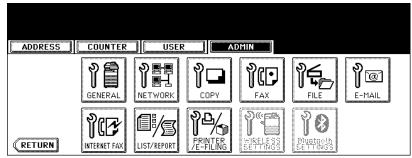

· The NETWORK menu is displayed.

Tip

To display the ADMIN menu, see "1.ENTERING TO ADMIN MENU". 📖 P.82

# **2** Press the [Next] button.

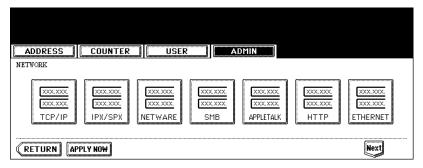

**3** Press the [OTHER] button.

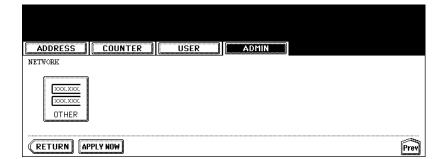

- The OTHER screen is displayed.
- **4** Press the [ENABLE] button to enable the LDAP network service, or [DISABLE] button to disable it.

| ADDRESS COUNTER USER ADMIN |
|----------------------------|
| OTHER ▶Set Item            |
| ENABLE LDAP                |
| ENABLE                     |
| SNMP READ COMMUNITY public |
|                            |
|                            |

 Optionally you can enter the trap community name for the SNMP Traps by pressing the [SNMP READ COM-MUNITY] button.

When you press this button, the QWERTY Type Keyboard screen is displayed. Enter the value using the keyboard and digital keys, and press the [ENTER] button to set the entry.

# 5 Press the [ENTER] button.

Returns you to the NETWORK menu.

# 6 Continue to another network setting if required, then press the [APPLY NOW] button.

| ADDRESS    | COUNTER | USER | ADMIN |      |
|------------|---------|------|-------|------|
| NETWORK    |         |      |       |      |
| (RETURN AF | PLY NOW |      |       | Prev |

· This equipment starts initializing the network interface card to apply the changes.

You can change the system behaviors for the copy operation, such as maximum number of copies, auto 2sided mode, and the sort mode priority.

# **1** Press the [COPY] button in the ADMIN menu.

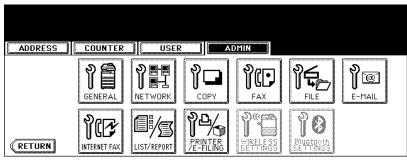

• The COPY screen is displayed.

Тір

To display the ADMIN menu, see "1.ENTERING TO ADMIN MENU". 📖 P.82

#### **2** Specify following items as required.

| ADDRESS COUNTER                    | USER | ADMIN                                       |                                                                                            |      |
|------------------------------------|------|---------------------------------------------|--------------------------------------------------------------------------------------------|------|
| COPY<br>MAXIMUM COPIES<br>9 99 999 |      | OFF 1 -<br>SORT MODE PRIORI<br>NON-SORT STA | $\begin{array}{c} \rightarrow 2 \\ TY \\ \hline APLE \\ \hline SORT \\ \hline \end{array}$ | USER |
|                                    |      | CANCEL                                      | NTER                                                                                       | Next |

• MAXIMUM COPIES — Press the number button that indicates the maximum number of copies to be allowed.

AUTO 2-SIDE MODE — Press the button of the 2-Sided mode that initially applies to copy settings when originals are set in the Automatic Document Feeder. When the [OFF] button is selected, the initial setting of the 2-Sided mode will be [1 -> 1 SIMPLEX] when originals are set in the Automatic Document Feeder.
 When the [1->2] button is selected, the initial setting of the 2-Sided mode will be [1 -> 2 DUPLEX] when originals are set in the Automatic Document Feeder.

When the [2->2] button is selected, the initial setting of the 2-Sided mode will be [2 -> 2 DUPLEX] when originals are set in the Automatic Document Feeder.

When the [USER] button is selected, the screen to select the 2-Sided mode will be displayed when originals are set in the Automatic Document Feeder.

SORT MODE PRIORITY — Press the sort mode that applies prior for copy jobs.

# **3** Press the [Next] button to display the next screen.

# **4** Specify following items as required.

|   | ADDRESS COUNTER USER ADMIN                                         |
|---|--------------------------------------------------------------------|
| ſ | СОРҮ                                                               |
|   | AUTOMATIC CHANGE OF PAPER SOURCE SUSPEND PRINTING IF STAPLER EMPTY |
|   |                                                                    |
|   | PAPER OF DIFFERENT DIRECTION                                       |
|   | ON OFF                                                             |
|   |                                                                    |
|   | CANCEL ENTER Prev                                                  |

- AUTOMATIC CHANGE OF PAPER SOURCE When this is set to [ON], this equipment will print on the different size of paper when the specified paper size is not set. When this is set to [OFF], this equipment will display a message to set the correct paper.
- **PAPER OF DIFFERENT DIRECTION** When this is set to [ON], this equipment will rotate the image and print on the different direction of paper if the correct direction of paper is not set. When this is set to [OFF], this equipment will display a message to set the correct paper.
- SUSPEND PRINTING IF STAPLER EMPTY When this is set to [ON], this equipment quit the job with stapling when the stapler empty occurs. When this is set to [OFF], this equipment will continue the job without stapling.

# 5 Press the [ENTER] button.

• Returns you to the ADMIN menu.

# **5. SETTING FAX FUNCTIONS**

#### Setting the Terminal ID

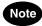

The Terminal ID settings are available only when the optional Fax unit is installed.

Once programmed, Terminal ID information will be printed on the leading edge of transmitted or received documents if the TTI and RIT are enabled.

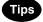

- ID information is sent and printed about 5 mm from the top edge of the original.
- In compliance with FCC regulations, your company's name, facsimile telephone number and date & time are added at the top of all transmitted documents. This feature enables remote parties to easily identify your documents and the time of transmission.

#### **1** Press the [FAX] button in the ADMIN menu.

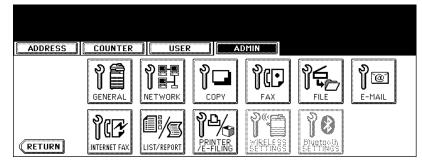

• The FAX menu is displayed.

# Tip

To display the ADMIN menu, see "1.ENTERING TO ADMIN MENU". 📖 P.82

# **2** Press the [TERMINAL ID] button.

| ADDRESS | ER 📗 USE | R 🗌 AD      | MIN |  |
|---------|----------|-------------|-----|--|
| FAX     |          |             |     |  |
|         |          | LINE-2 MODE |     |  |
| RETURN  |          |             |     |  |

• The TERMINAL ID screen is displayed.

# **3** Specify following items as required.

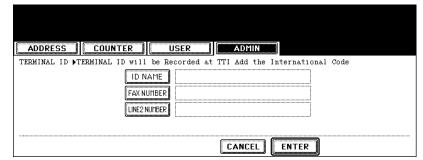

- [ID NAME] Press this to enter the terminal ID of this equipment.
- [FAX NUMBER] Press this to enter the fax number of this equipment.
- [LINE2 NUMBER] Press this to enter the 2 line fax number of this equipment if the Line2 board is installed. This is not displayed when the Line2 board is not installed.
- When you press the [ID NAME] button, the input screen is displayed. Enter the name using the keyboard and digital keys, and press the [ENTER] button to set the entry.

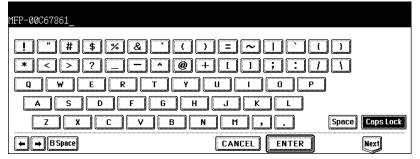

When you press the [FAX NUMBER] or [LINE2 NUMBER] button, the message to ask you whether adding the
international code is displayed. Press the [YES] button if you want to add the international code, or the [NO]
button if you do not want to add the international code.

When you press the [YES] button, the input screen that "+" is entered is displayed. When you press the [NO] button, the input screen without any entry is displayed.

| ADDRESS COUNTER             | USER            | ADMIN                      |                  |
|-----------------------------|-----------------|----------------------------|------------------|
|                             | Add the Intern  | ational Code               |                  |
|                             | YES             |                            |                  |
| he phone number using the d | igital kove and | d press the [ENTER] buttor | to sot the optry |

Enter the phone number using the digital keys, and press the [ENTER] button to set the entry.

| +0000000001_      |                   |
|-------------------|-------------------|
| Enter the fax/tel | number Back Space |
|                   | $\bullet \bullet$ |
|                   |                   |
|                   |                   |
|                   | CANCEL            |

# **4** Press the [ENTER] button.

| ſ   |                                                                                                    |
|-----|----------------------------------------------------------------------------------------------------|
| L.  |                                                                                                    |
| 1.5 | TERMINAL ID ▶TERMINAL ID will be Recorded at TTI Add the International Code                                      |
|     | ID NAME         MFP-00C67861           FAX NUMBER         + 0000000001           LINE2 NUMBER         0000000002 |
| -   | CANCEL                                                                                                    |

• Returns you to the FAX menu.

# Note

The [INITIAL SETUP] button in the [ADMIN] menu will be available only when the optional Fax unit is installed.

Set the initial settings for the fax functions such as the volume settings and reception mode.

- Reception mode: AUTO, MANUAL
- Monitor tone volume: Adjustable 0-7 steps (0: tone OFF) The "monitor tone" is the line monitor tone which is heard when the [MONITOR/PAUSE] button is
- pressed.
  Completion tone volume: Adjustable 0-7 stages (0: tone OFF) The "completion tone" is the ringer tone which is heard when original printing has been completed. It can be heard when all originals have been printed out.
- Dial type (Line 1 /Line 2): DP, MF (not available for the European version) There are two types of telephone lines: Dial pulse lines (DP) and multi frequency lines (MF). Change the telephone line setting to match the type of the line you are using, for example, when you first install the system or when you change the connected telephone line.

#### **1** Press the [FAX] button in the ADMIN menu.

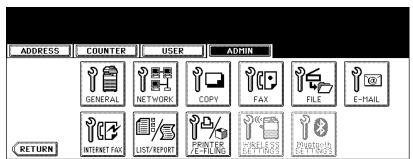

• The FAX menu is displayed.

# Tip

To display the ADMIN menu, see "1.ENTERING TO ADMIN MENU". 📖 P.82

# **2** Press the [INITIAL SETUP] button.

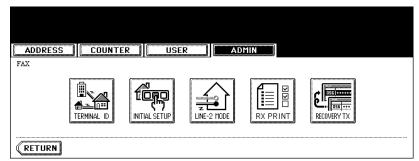

• The INITIAL SETUP screen is displayed.

#### **3** Specify following items as required.

| ADDRESS                                 | USER | ADMIN  |      |
|-----------------------------------------|------|--------|------|
| INITIAL SETUP<br>RX MODE<br>AUTO MANUAL |      |        |      |
|                                         |      | CANCEL | Next |

- RX MODE Press the [AUTO] button to receive faxes automatically, or [MANUAL] button to receive faxes
  manually. When you select the manual mode, you can receive the faxes by pressing the [START] button when
  it rings.
- MONITOR VOLUME Press the arrow buttons to change the monitor volume.
- COMPLETION TONE VOLUME Press the arrow buttons to change the complete volume.

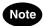

When the User Management Setting is enabled, only the [AUTO] button can be selected for the RX MODE option.

#### ▲ Press the [Next] button to display the next screen.

#### **5** Specify following items as required.

| - [ | ADDRESS          | USER | ADMIN  |       |      |
|-----|------------------|------|--------|-------|------|
| Ī   | INITIAL SETUP    |      |        |       |      |
|     | DIAL TYPE        |      |        |       |      |
|     | DIAL TYPE(LINE2) |      |        |       |      |
|     | DP MF            |      |        |       |      |
|     |                  |      | CANCEL | ENTER | Prev |

- DIAL TYPE Press the [MF] button to select the Multi-frequency mode, or [DP] button to select the Dial Pulse mode for the line 1.
- **DIAL TYPE (LINE2)** Press the [MF] button to select the Multi-frequency mode, or [DP] button to select the Dial Pulse mode for the line 2. This is available only when the optional 2nd line board is installed.

# Note

The "DIAL TYPE" and "DIAL TYPE (LINE2)" is not available for the European version.

# 6 Press the [ENTER] button.

• Returns you to the FAX menu.

#### Setting the Line-2 Mode

# Note

The LIne-2 Mode settings are available only when the optional Fax unit and optional Line-2 board are installed.

Installing the 2nd line board (option) allows transmission during reception, reception during transmission, and simultaneous two communications of transmission/reception.

When the 2nd line is used, the following function setting and registration are required.

- Dial type setting I P.125
- Line-2 setting (following instruction)
- The 1st line takes precedence in the initial setting (not including the case that LINE 2 is selected in the LINE SELECT when you register remote fax numbers into the address). If you want the 2nd line to have priority in the initial setting, ask your service technician.

When the optional 2nd line board is installed, its operation can be selected from the following:

- Transmission/Reception Both transmission and reception are available all the time.
- Reception only (24 hours) The 2nd line is always standing by for reception.
- Reception only (timer)
- Only reception is available during the specified period of time.
- \* Even during reception only, the specified line performs transmission if any line has been specified by the options or address menu.

# **Entering Line-2 Mode Setting**

#### Press the [FAX] button in the ADMIN menu.

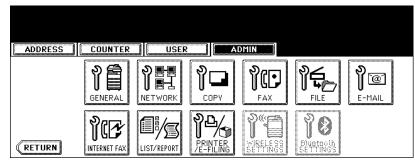

• The FAX menu is displayed.

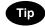

To display the ADMIN menu, see "1.ENTERING TO ADMIN MENU". 📖 P.82

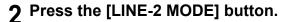

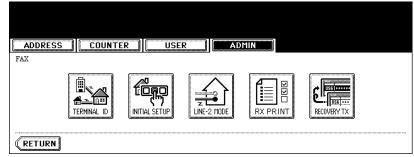

• The LINE-2 MODE screen is displayed.

4

#### **3** Continue the procedure depending on how you set the Line-2 mode.

- P.128 "Transmission and Reception (TX /RX)"
- P.128 "Reception Only (24HR)"
- P.129 "Reception Only (TIMER)"

## Transmission and Reception (TX /RX)

| <b>1</b> Press the [TX/RX] buttor | ۱. |
|-----------------------------------|----|
|-----------------------------------|----|

| ADDRESS COUNTER USER             | ADMIN   |     |    |      |
|----------------------------------|---------|-----|----|------|
| LINE-2 MODE                      |         |     |    |      |
| TX/RX RX ONLY RX ONLY<br>(TIMER) |         | HH  | ММ |      |
|                                  | START : | 00  | 00 |      |
|                                  | END :   | 00  | 00 |      |
|                                  |         |     |    |      |
|                                  | CANCEL  | ENT | ER | <br> |

# **2** Press the [ENTER] button.

#### **Reception Only (24HR)**

1 Press the [RX ONLY (24HR)] button.

|             | (       |      |        |     |    |      |
|-------------|---------|------|--------|-----|----|------|
| ADDRESS     | COUNTER | USER | ADMIN  |     |    |      |
| LINE-2 MODE |         |      | _      |     |    |      |
|             | TX/RX   |      |        | HH  | MM |      |
|             | i       |      | START: | 00  | 00 |      |
|             |         |      | END :  | 00  | 00 |      |
|             |         |      |        |     | •  |      |
|             |         |      | CANCEL | ENT | ER | <br> |

· Making the 2nd line standby for the reception all the time.

# 2 Press the [ENTER] button.

#### **Reception Only (TIMER)**

# **1** Press the [RX ONLY (TIMER)] button.

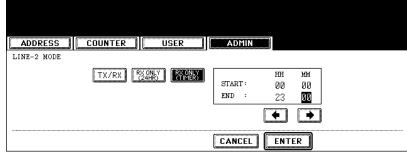

- Using the 2nd line for reception only during the specified period.
- Enter the START time and END time using the digital keys.
- Pressing the arrow buttons moves the cursor.
- · Time is displayed in the 24-hour system.

# **2** Press the [ENTER] button.

#### Setting the RX Printing

#### Setting Discard and Reduction Printing

Set print settings for received fax and Internet Fax originals that are to be printed. Two print settings are available: discard printing and reduction printing.

Discard Printing: ON, OFF

ON (default setting):

When originals are up to 10mm larger than the printing area; the part of the originals that exceeds the paper printing area is discarded.

 OFF: The received original is printed on two sheets of paper if its length exceeds the paper printing area.

\* For detail of DISCARD setting, contact your service technician.

RX Reduction Printing: ON, OFF

- ON (default setting): If the received original is longer than the recording paper, it will be vertically reduced to 90% to fit on the recording paper.
- OFF: The received original is printed on two sheets of paper if its length exceeds the paper printing area.
- \* Only drawers can be set for received FAX printing. Please see the Operator's Manual for Basic Functions. Be sure to use LD, LG, LT, LT-R, A3, A4, A4-R or B4.

# **1** Press the [FAX] button in the ADMIN menu.

| ADDRESS | COUNTER | 8 II A               | DMIN                  |                 |              |
|---------|---------|----------------------|-----------------------|-----------------|--------------|
|         |         | <b>рр</b><br>Сору    | PCP<br>FAX            |                 | P@<br>E-MAIL |
| RETURN  |         | PRINTER<br>/e-FILING | <b>P</b> C<br>XRELESS | PO<br>Eluctoria |              |

• The FAX menu is displayed.

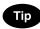

To display the ADMIN menu, see "1.ENTERING TO ADMIN MENU". 📖 P.82

# 2 Press the [RX PRINT] button.

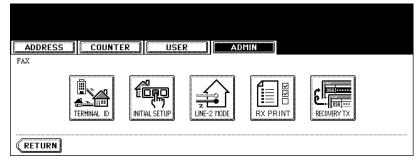

• The RX PRINT screen is displayed.

**3** Press the [ON] (or [OFF]) button of the "DISCARD" and/or "REDUC-TION".

| ADDRESS COUNTER | USER ADMIN   |
|-----------------|--------------|
| RX PRINT        |              |
| DISCARD         | DUPLEX PRINT |
|                 | ON OFF       |
| REDUCTION       | ROTATE SORT  |
| ON OFF          | ON OFF       |
|                 |              |

# **4** Press the [ENTER] button.

#### **Setting Duplex Printing**

# Note

The "Duplex Print" function is available only when the optional Fax unit is installed.

This printer setting determines whether or not to print received originals on both sides of sheet.

- \* Duplex printing is available only if the received originals are the same size.
- \* When the system runs out of paper during duplex printing, the rest of the documents is printed on both sides of another size of paper.

# **1** Press the [FAX] button in the ADMIN menu.

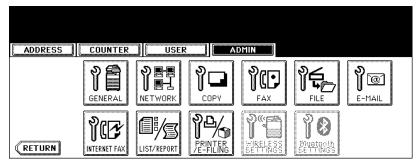

• The FAX menu is displayed.

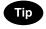

To display the ADMIN menu, see "1.ENTERING TO ADMIN MENU". 📖 P.82

# 2 Press the [RX PRINT] button.

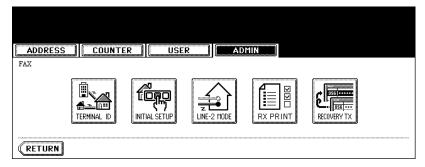

### 3 Press the [ON] button of the "DUPLEX PRINT", and then press the [ENTER] button.

| ADDRESS COUNTER USER | ADMIN        |
|----------------------|--------------|
| RX PRINT             |              |
| DISCARD              | DUPLEX PRINT |
|                      | ON           |
| REDUCTION            | ROTATE SORT  |
|                      | ON OFF       |
|                      |              |

• The registered items can be confirmed in the function list.

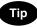

- Duplex printing direction differs depending on the received original size.
- Received LD, LG, LT, A3, A4, or B4-sized originals are printed so that they can be bound alone the long edge of direction.
- Received ST, A5 or B5-sized originals are printed so that they can be bound alone the short edge of direction.

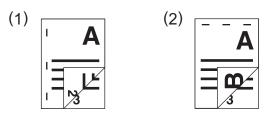

#### Setting the Rotate Sort

#### Note

The "Rotate Sort" function is available only when the optional Fax unit is installed.

The printer setting determines whether or not to output each separate job of received originals in the different orientation.

- \* Rotate Sort printing is available only for LT/A4-sized paper. Set the LT and LT-R, or A4 and A4-R drawers.
- \* When the system runs out of paper during Rotate Sort printing, the rest of the documents is printed on the remaining paper.

**1** Press the [FAX] button in the ADMIN menu.

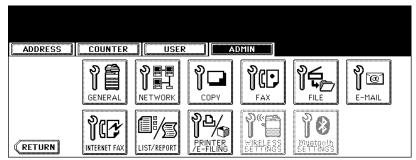

• The FAX menu is displayed.

Тір

To display the ADMIN menu, see "1.ENTERING TO ADMIN MENU". 📖 P.82

# 2 Press the [RX PRINT] button.

| ADDRESS | R USE | R 🗌 AD      | MIN |             |
|---------|-------|-------------|-----|-------------|
| FAX     |       |             |     |             |
|         |       | LINE-2 MODE |     | RECOVERY TX |
| RETURN  |       |             |     |             |

**3** Press the [ON] button of the "ROTATE SORT", and then press the [ENTER] button.

| ADDRESS COUNTER USER | ADMIN        |
|----------------------|--------------|
| RX PRINT             |              |
| DISCARD              | DUPLEX PRINT |
| ON OFF               | ON OFF       |
| REDUCTION            | ROTATE SORT  |
| ON OFF               | ON OFF       |
|                      |              |

#### Setting the Recovery Transmission

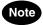

The Recovery transmission is available only when the optional Fax unit is installed.

This function allows you to specify how long a document will be remained in the memory after failing the redial attempts.

# Note

You can retransmit the document held in the memory. For instructions on how to send the recovery transmission, see the Operator's Manual For Facsimile Function.

#### **1** Press the [FAX] button in the ADMIN menu.

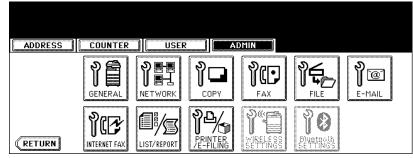

• The FAX menu is displayed.

Tip

To display the ADMIN menu, see "1.ENTERING TO ADMIN MENU". 📖 P.82

# **2** Press the [RECOVERY TX] button.

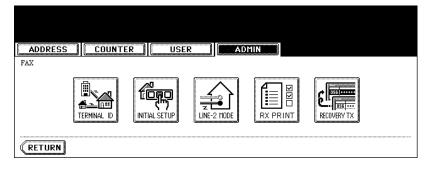

**3** Change the document-stored time with the [< 1H] or [24H >] button, and press the [ENTER] button.

| ADDRESS COUNTER USER ADMIN      |  |  |  |  |  |
|---------------------------------|--|--|--|--|--|
| RECOVERY TX Set the STORED TIME |  |  |  |  |  |
| Stored Time: 6 H                |  |  |  |  |  |
| <b>◆</b> 1H 24H <b>→</b>        |  |  |  |  |  |
|                                 |  |  |  |  |  |
| CANCEL                          |  |  |  |  |  |

• The document-holding time can be changed by the 1 hour.

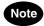

When the Recovery transmission is enabled, the [RECOVERY TX] button will be grayed icon. You can disable the Recovery transmission by pressing the [RECOVERY TX] button again, and the button turns to the normal icon.

This function allows you to automatically delete the files stored by the Save as file operations. This function is used to periodically delete stored files in the local storage to maintain the available hard disk space.

# Note

The [FILE] button in the [ADMIN] menu will be available only when the Scanner Kit is installed, or when the Printer/Scanner Kit is installed.

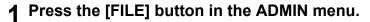

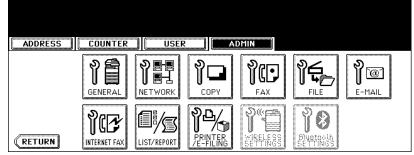

• The FILE menu is displayed.

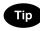

To display the ADMIN menu, see "1.ENTERING TO ADMIN MENU". 💷 P.82

**2** Press the [ON] button to enable the storage maintenance, or [OFF] button to disable the storage maintenance.

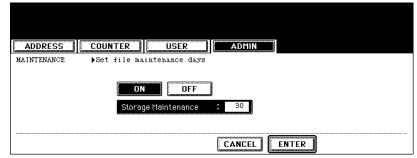

- When you press the [ON] button, the "Storage Maintenance" field will be highlighted. Continue to next step to enter the number of days.
- When you press the [OFF] button, skip to step 4.
- **3** Press the [Storage Maintenance] button to activate the input field, and enter the number of days the system preserve the files before deleting them automatically using the digital keys.
  - You can enter 1 to 99 days.
- **4** Press the [ENTER] button.

# 7. SETTING E-MAIL FUNCTIONS

# Setting the Scan to E-mail Message Properties

You can configure the message properties of E-mail documents that will be sent by Scan to E-mail operation.

# Note

The [E-MAIL] button in the [ADMIN] menu will be available only when the Scanner Kit is installed, or when the Printer/Scanner Kit is installed.

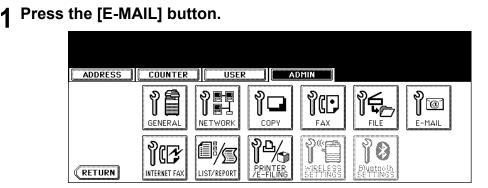

· The E-MAIL screen is displayed.

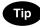

To display the ADMIN menu, see "1.ENTERING TO ADMIN MENU". 📖 P.82

# **7** Press each button to enter the E-mail properties.

| ADDRESS                                                                            | ADMIN                                                                           |
|------------------------------------------------------------------------------------|---------------------------------------------------------------------------------|
| E-MAIL                                                                             | FRAGMENT MESSAGE SIZE(KB)                                                       |
| FROM ADDRESS     mfp-00c67861@ifax.com       FROM NAME     MFP-00C67861       BODY | NONE         64         128         256           512         1024         2048 |
|                                                                                    |                                                                                 |

- [FROM ADDRESS] Press this to enter the E-mail address of this equipment.
- [FROM NAME] Press this to enter the identification name of this equipment.
- [BODY] Press this to enter the body message.

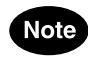

You must enter the [FROM ADDRESS] button to enable Scan to E-mail.

# Тір

When you press each button, the input screen is displayed. Enter the value using the keyboard and digital keys, and press the [ENTER] button to set the entry.

# **3** Press the [ENTER] button.

#### Setting the Scan to E-mail Fragmentation

This function allows you to send the Scan to E-mail job split by the fragment size you specified. This can reduce the transmission errors caused by the network traffic problems.

### Note

The [E-MAIL] button in the [ADMIN] menu will be available only when the Scanner Kit is installed, or when the Printer/Scanner Kit is installed.

#### **1** Press the [E-MAIL] button in the ADMIN menu.

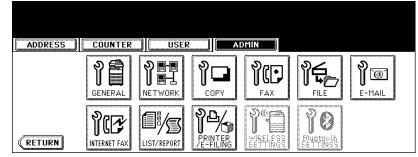

· The E-MAIL screen is displayed.

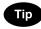

To display the ADMIN menu, see "1.ENTERING TO ADMIN MENU". 📖 P.82

# **2** Press desired fragment size button and press the [ENTER] button.

| ADDRESS                           | COUNTER | USER | ADMIN      |               |             |     |
|-----------------------------------|---------|------|------------|---------------|-------------|-----|
| E-MAIL                            |         |      | FRAGMENT M | ESSAGE SIZE(H | (B)         |     |
| FROM ADDRESS<br>FROM NAME<br>BODY |         |      | NONE       | 64<br>1024    | 128<br>2048 | 256 |
|                                   |         |      | CANCEL     | ENTER         |             |     |

· Press the [NONE] button to disable the fragmentation.

# 8. SETTING INTERNET FAX FUNCTIONS

### Setting the Internet Fax Message Properties

You can configure the message properties of Internet Faxes that will be sent by Internet Fax transmission.

# Note

The [INTERNET FAX] button in the [ADMIN] menu will be available only when the Scanner Kit is installed, or when the Printer/Scanner Kit is installed.

# **1** Press the [INTERNET FAX] button in the ADMIN menu.

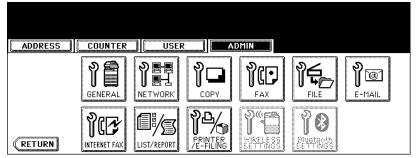

The INTERNET FAX screen is displayed.

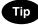

To display the ADMIN menu, see "1.ENTERING TO ADMIN MENU". 📖 P.82

# **2** Press each button to enter the Internet Fax properties.

| ADDRESS                                                                      | ADMIN                                                      |
|------------------------------------------------------------------------------|------------------------------------------------------------|
| INTERNET FAX<br>FROM ADDRESS mfp-00c67861@ifax.com<br>FROM NAME MFP-00C67861 | FRAGMENT PAGE SIZE(KB)<br>NONE 256 512 1024<br>2048        |
| BODY                                                                         | BODY STRING TRANSMISSION<br>ENABLE DISABLE<br>CANCEL ENTER |

- · [FROM ADDRESS] Press this to enter the E-mail address of this equipment.
- [FROM NAME] Press this to enter the identification name of this equipment.
- [BODY] Press this to enter the body message.

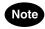

You must enter the [FROM ADDRESS] button to enable Internet Fax.

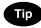

When you press each button, the input screen is displayed. Enter the value using the keyboard and digital keys, and press the [ENTER] button to set the entry.

# **3** Press the [ENTER] button.

#### Setting the Internet Fax Fragmentation

This function allows you to send the Internet Faxes split by the fragment size you specified. This can reduce the transmission errors caused by the network traffic problems.

# Note

The [INTERNET FAX] button in the [ADMIN] menu will be available only when the Scanner Kit is installed, or when the Printer/Scanner Kit is installed.

#### Press the [INTERNET FAX] button in the ADMIN menu. 1

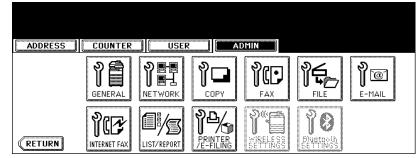

• The INTERNET FAX screen is displayed.

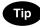

To display the ADMIN menu, see "1.ENTERING TO ADMIN MENU". 🛄 P.82

#### Press desired fragment size button and press the [ENTER] button. 2

| ADDRESS COUNTER             | USER    | ADMIN                    |
|-----------------------------|---------|--------------------------|
| INTERNET FAX                |         | FRAGMENT PAGE SIZE(KB)   |
| FROM ADDRESS mfp-00c67861@i | fax.com | NONE 256 512 1024        |
| FROM NAME MFP-00C67861      |         | 2048                     |
| BODY                        |         | BODY STRING TRANSMISSION |
|                             |         | ENABLE                   |
|                             |         |                          |

· Press the [NONE] button to disable the fragmentation.

### Setting the Internet Fax Body String Transmission

This function allows you to set whether the body string will be transmitted or not.

# Note

The [INTERNET FAX] button in the [ADMIN] menu will be available only when the Scanner Kit is installed, or when the Printer/Scanner Kit is installed.

# **1** Press the [INTERNET FAX] button in the ADMIN menu.

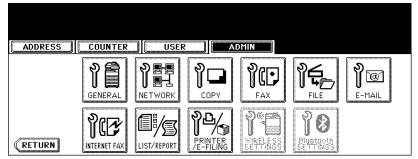

· The INTERNET FAX screen is displayed.

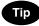

To display the ADMIN menu, see "1.ENTERING TO ADMIN MENU". 📖 P.82

**2** Press the [ENABLE] button to enable the body string transmission, or [DISABLE] button to disable the body string transmission.

| ADDRESS COUNTER USER                                                         | ADMIN                                                                                                    |
|------------------------------------------------------------------------------|----------------------------------------------------------------------------------------------------|
| INTERNET FAX<br>FROM ADDRESS mfp=00c67861@ifax.com<br>FROM NAME MFP=00C67861 | PRAGMENT         PAGE         SIZE(KB)           NONE         256         512         1024           2048 |
| BODY                                                                         | BODY STRING TRANSMISSION<br>ENABLE DISABLE                                                                |
|                                                                              | CANCEL ENTER                                                                                              |

**3** Press the [ENTER] button.

# 9. SETTING LIST/REPORT

# Setting the Transmission / Reception Journal

There are two types of journals available on this equipment. Journals can be printed either automatically or manually.

This function allows you to set the auto-print for the journals, and the number of transactions appears in the journal list.

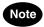

The Transmission/Reception Journal settings will be available only when the Printer Kit and Scanner Kit is installed, when the Printer/Scanner Kit is installed, or when the optional Fax unit is installed.

# **1** Press the [LIST/REPORT] button in the ADMIN menu.

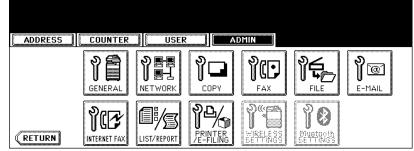

• The LIST/REPORT screen is displayed.

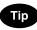

To display the ADMIN menu, see "1.ENTERING TO ADMIN MENU". 📖 P.82

#### **2** Press the [REPORT SETTING] button.

|   | ADDRESS COUNTER USER ADMIN |
|---|----------------------------|
| ſ | LISTS/REPORT               |
|   |                            |
|   | RETURN                     |

• The REPORT SETTING menu is displayed.

**3** Press the [JOURNAL] button.

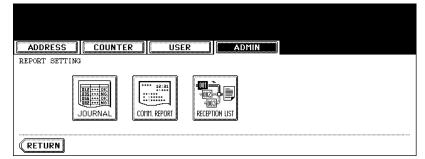

· The JOURNAL screen is displayed.

### ▲ Specify the following items as required.

| ADDRESS COUNTER USER | ADMIN      |
|----------------------|------------|
| JOURNAL              |            |
| AUTO                 | RX JOURNAL |
| ON OFF               | 40 120     |
| TX JOURNAL           |            |
| 40 120               |            |
|                      |            |

- AUTO Press the [ON] button to enable printing the transmission and reception journals automatically.
   When you enable this, the transmission and reception journals will be printed when specified numbers of transmissions are completed.
- TX JOURNAL Press the number button to specify the number of transmissions will be printed on a transmission journal.
- RX JOURNAL Press the number button to specify the number of receptions will be printed on a reception journal.

## **5** Press the [ENTER] button.

## Setting the Communication Report

Communication Report allows you to print a report after every transmission. Reports can be printed automatically only.

This function allows you to select the condition to print the communication report for each transmission type separately.

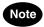

The Communication Report setting will be available only when the Printer Kit and Scanner Kit is installed, when the Printer/Scanner Kit is installed, or when the optional Fax unit is installed.

## Press the [LIST/REPORT] button in the ADMIN menu.

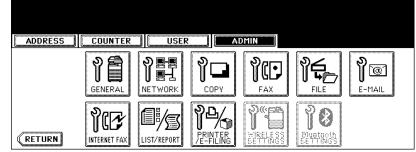

· The LIST/REPORT screen is displayed.

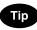

To display the ADMIN menu, see "1.ENTERING TO ADMIN MENU". 🛄 P.82

### Press the [REPORT SETTING] button.

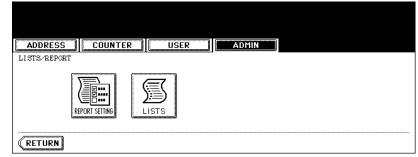

The REPORT SETTING screen is displayed.

**3** Press the [COMM. REPORT] button.

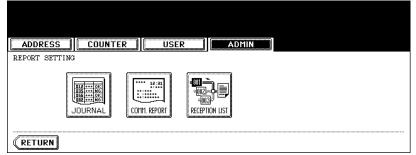

• The COMM. REPORT screen is displayed.

### **▲** Specify the condition for each transmission type.

| ADDRESS                       | ADMIN                        |  |
|-------------------------------|------------------------------|--|
| COMM. REPORT                  |                              |  |
| MEMORY TX OFF ALWAYS ON ERROR | MULTI TX OFF ALWAYS ON ERROR |  |
| OFF ALWAYS ON ERROR           | POLLING OFF ALWAYS ON ERROR  |  |
|                               |                              |  |

- [OFF] Press this to disable printing the communication report.
- [ALWAYS] Press this to print the communication report every transmission.
- [ON ERROR] Press this to print the communication report only when an error occurs.

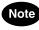

"DIRECT TX" and "POLLING" are available only when the optional Fax unit is installed.

5 When you press the [ALWAYS] or [ON ERROR] button for "MEMORY TX" or "MULTI TX", the "PRINT 1st PAGE IMAGE?" message is displayed. Press the [YES] button to print the communication report with the first page image, or press the [NO] button to print the communication report without the page image.

| PRINT 1ST PAGE IMAGE? |  |  |  |  |  |
|-----------------------|--|--|--|--|--|
| YES NO                |  |  |  |  |  |
| CANCEL                |  |  |  |  |  |

• Returns you to the COMM. REPORT screen.

6 Press the [Next] button to display the next screen and specify the condition for each transmission type.

| ADDRESS COUNTER USER | ADMIN             |
|----------------------|-------------------|
| COMM. REPORT         |                   |
| RELAY ORIGINATOR     | RELAY DESTINATION |
| RELAY STATION        |                   |
| OFF ALWAYS ON ERROR  |                   |
|                      | CANCEL ENTER Prev |

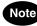

"RELAY ORIGINATOR" is available only when the optional Fax unit is installed.

7 When you press the [ALWAYS] or [ON ERROR] button for each transmission type, the "PRINT 1st PAGE IMAGE?" message is displayed. Press the [YES] button to print the communication report with the first page image, or press the [NO] button to print the communication report without the page image.

| ADDRESS COUNTER USER ADMIN |  |  |  |  |  |
|----------------------------|--|--|--|--|--|
| PRINT 1ST PAGE IMAGE?      |  |  |  |  |  |
| YES NO                     |  |  |  |  |  |
| CANCEL                     |  |  |  |  |  |

Returns you to the COMM. REPORT screen.

## 8 Press the [ENTER] button.

## Setting the Reception List

The Reception List allows you to print a reception list after receiving a document to a mailbox on this equipment.

This function allows you to enable or disable printing a reception list for the following mailbox transmissions:

**Relay Station** — Receiving a relay transmission from an originator as a relay hub.

Local — Reserving a document to a mailbox within this equipment locally.

Remote — Reserving a document to a mailbox within this equipment remotely from another facsimile.

## **1** Press the [LIST/REPORT] button in the ADMIN menu.

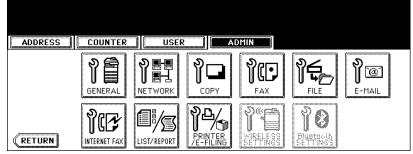

• The LIST/REPORT screen is displayed.

## Tip

To display the ADMIN menu, see "1.ENTERING TO ADMIN MENU". 📖 P.82

## **2** Press the [REPORT SETTING] button.

| ADDRESS COUNTER USER ADMIN |
|----------------------------|
| LISTS/REPORT               |
| REPORT SETURG              |
| RETURN                     |

• The REPORT SETTING screen is displayed.

## **3** Press the [RECEPTION LIST] button.

| ADDRESS     | COUNTI  | ER 📗 USE     | R    /         | ADMIN |  |
|-------------|---------|--------------|----------------|-------|--|
| REPORT SETT |         |              |                |       |  |
|             | JOURNAL | COMM. REPORT | RECEPTION LIST |       |  |

• The RECEPTION LIST screen is displayed.

**4** Specify whether the reception list will be printed for each transmission.

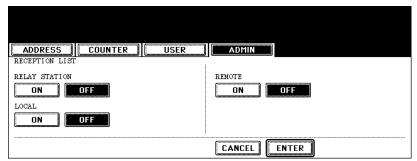

- RELAY STATION Select the [ON] button to print the reception list when receiving a relay transmission from an originator.
- LOCAL Select the [ON] button to print the reception list when reserving a document to a mailbox within the
  machine locally.
- **REMOTE** Select the [ON] button to print the reception list when receiving a document to a mailbox within the machine remotely from another facsimile.

## 5 Press the [ENTER] button.

## **10. PRINTING LISTS**

This function allow you to print the NIC configuration page, function list, PS3 font list, and PCL font list.

## Note

The NIC configuration page, PS3 font list, and PCL font list can be printed only when the Printer Kit, the Printer/Scanner Kit, or optional Fax unit is installed.

## **1** Press the [LIST/REPORT] button in the ADMIN menu.

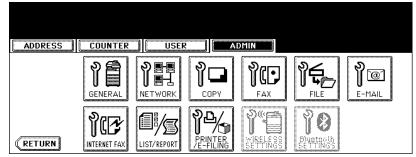

• The LIST screen is displayed.

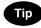

To display the ADMIN menu, see "1.ENTERING TO ADMIN MENU". 📖 P.82

## **2** Press the [LIST] button.

| ADDRESS COUNTER USER ADMIN |
|----------------------------|
| LIST/REPORT                |
|                            |
| RETURN                     |

• The LIST screen is displayed.

### **3** Press the button that you want to print.

| LIST >Select the LIST                      |
|--------------------------------------------|
| CONFIGURATION FUNCTION FORT LIST FORT LIST |
|                                            |
| RETURN                                     |

· Selected list is printed.

## **11. SETTING PRINTER/E-FILING FUNCTIONS**

You can configure the printer and e-Filing functions that will apply to the print jobs or e-Filing jobs.

### Press the [PRINTER/E-FILING] button in the ADMIN menu.

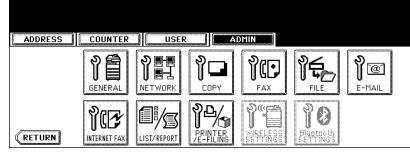

· The PRINTER/E-FILING screen is displayed.

| • | Γ. |
|---|----|

To display the ADMIN menu, see "1.ENTERING TO ADMIN MENU". 📖 P.82

### **2** Specify the following items as you require.

| ADDRESS                          | ADMIN                             |
|----------------------------------|-----------------------------------|
| PRINTER/E-FILING                 |                                   |
| AUTOMATIC CHANGE OF PAPER SOURCE | SUSPEND PRINTING IF STAPLER EMPTY |
| PAPER OF DIFFERENT DIRECTION     |                                   |
|                                  |                                   |

- AUTOMATIC CHANGE OF PAPER SOURCE When the [ON] button is selected, this equipment will feed the same size of paper from the different drawer if the specified drawer becomes empty.
- PAPER OF DIFFERENT DIRECTION When the [ON] button is selected, this equipment will feed the same size of paper that is set in a different direction if the specified drawer becomes empty.
- SUSPEND PRINTING IF STAPLER EMPTY Select the [ON] button to enable suspending printing if stapler empty occurs. When this is enabled, this equipment quit printing that stapling is specified if stapler empty occurs. When this is disabled, this equipment will print a document without stapling even if stapler empty occurs.
- **3** Press the [ENTER] button.

## **12. WIRELESS SETTINGS AND Bluetooth SETTINGS**

- There is also the [WIRELESS SETTINGS] button in the ADMIN menu. This button will be available only when the optional Wireless LAN Module is installed. For the instructions on how to operate the WIRELESS SETTINGS, please refer to the *GN-1041 Operator's Manual for Wireless LAN*.
- There is also the [Bluetooth SETTINGS] button in the ADMIN menu. This button will be available only
  when the optional Bluetooth Module is installed. For the instructions on how to operate the Bluetooth
  SETTINGS, please refer to the GN-2010 Operator's Manual for Bluetooth.

# **5. APPENDIX**

| 1. LI: | ST PRINT FORMAT1              | 154 |
|--------|-------------------------------|-----|
| •      | Total Counter List            | 154 |
| •      | Department Code List          | 155 |
| •      | Address Book List             | 156 |
|        | Function List (User)          |     |
| •      | NIC Configuration Page        | 159 |
|        | Function List (Administrator) |     |
|        | PS3 Font List                 |     |
| •      | PCL Font List                 | 176 |
|        |                               |     |

## **1. LIST PRINT FORMAT**

## **Total Counter List**

#### An output example of the Total Counter List

| т        | DTAL COUNTE | R LIST       | TIME<br>S/N      | : 10-09-'05<br>: 0987654321 | 20:47          |
|----------|-------------|--------------|------------------|-----------------------------|----------------|
|          |             |              |                  |                             |                |
| NI COUNI |             |              |                  |                             |                |
| NT COUNT | COPY        | FAX          | PRINTER          | LIST                        | TOTAL          |
| SMALL    |             | FAX<br>99999 | PRINTER<br>99999 | LIST<br>99999               | TOTAL<br>39999 |
|          | COPY        |              |                  |                             |                |

#### SCAN COUNTER

| COPY    | 99999  |
|---------|--------|
| FAX     | 99999  |
| NETWORK | 99999  |
| TOTAL   | 299997 |

## **Department Code List**

#### An output example of the Department Code List

| DEPA                                                          | RTMENT (                                                                                          | CODE LIST                                          |                                            | TIME                                              | : 10-0                     | 09-'05 20:4'                                          | 7     |   |
|---------------------------------------------------------------|---------------------------------------------------------------------------------------------------|----------------------------------------------------|--------------------------------------------|---------------------------------------------------|----------------------------|-------------------------------------------------------|-------|---|
| DEPT NO. DE                                                   | PARTMENT                                                                                          |                                                    |                                            |                                                   |                            |                                                       |       |   |
| D 1 00                                                        | 001                                                                                               |                                                    |                                            |                                                   |                            |                                                       |       |   |
| PRINT COU                                                     | NTER                                                                                              |                                                    |                                            |                                                   |                            |                                                       |       |   |
|                                                               | COPY                                                                                              | FAX                                                | PRINT                                      | LIST                                              | Т                          | OTAL                                                  | LIMIT |   |
| SMALL                                                         | 99999<br>99999                                                                                    | 99999<br>99999                                     | 99999<br>99999                             | 99999<br>99999                                    |                            | 399996<br>399996                                      |       | - |
|                                                               | 199998                                                                                            | 199998                                             | 199998                                     | 199998                                            | 5                          | 799992                                                | -     | - |
| FAX COMMU                                                     | NICATION                                                                                          |                                                    | SCAN COUN                                  | TER                                               |                            |                                                       |       |   |
|                                                               | TRANSMIT                                                                                          | RECEPTION                                          |                                            | COPY                                              | FAX                        | NETWORK                                               |       |   |
| SMALL                                                         | 99999                                                                                             | 99999                                              | SMALL                                      | 99999                                             | 99999                      | 99999                                                 |       |   |
| LARGE                                                         | 99999                                                                                             | 99999                                              | LARGE                                      | 99999                                             | 99999                      | 99999                                                 |       |   |
|                                                               |                                                                                                   |                                                    | LARGE                                      | 99999<br>199998                                   | 99999<br>199998            |                                                       |       |   |
| LARGE<br>DEPT NO. DE                                          | 99999<br>199998<br>PARTMENT<br>002<br>NTER                                                        | 99999<br>199998                                    | LARGE                                      | 199998                                            | 199998                     | 99999<br>199998                                       | ŤŤMŤŸ |   |
| LARGE<br><u>DEPT NO. DE</u><br>D 2 00<br>PRINT COU            | 99999<br>199998<br>PARTMENT<br>002<br>NTER<br><u>COPY</u>                                         | 99999<br>199998<br>FAX                             | LARGE                                      | 199998<br>LIST                                    | 199998<br>Т                | 99999<br>199998<br>OTAL                               | LIMIT | - |
| LARGE<br>DEPT NO. DE<br>D 2 OC                                | 99999<br>199998<br>PARTMENT<br>002<br>NTER                                                        | 99999<br>199998                                    | LARGE                                      | 199998                                            | 199998<br>T<br>3           | 99999<br>199998                                       | LIMIT |   |
| LARGE<br>DEPT NO. DE<br>D 2 00<br>PRINT COU<br>SMALL          | 99999<br>199998<br>PARTMENT<br>002<br>NTER<br><u>COPY</u><br>99999                                | 99999<br>199998<br>                                | LARGE<br>PRINT<br>99999                    | 199998<br>LIST<br>99999                           | 199998<br>T<br>3<br>3      | 99999<br>199998<br>OTAL<br>399996                     | LIMIT | - |
| LARGE<br>DEPT NO. DE<br>D 2 00<br>PRINT COU<br>SMALL          | 99999<br>199998<br>PARTMENT<br>002<br>NTER<br><u>COPY</u><br>99999<br>99999<br>199998             | 99999<br>199998<br>FAX<br>99999<br>99999           | LARGE<br>PRINT<br>99999<br>99999           | 199998<br>LIST<br>99999<br>99999<br>199998        | 199998<br>T<br>3<br>3      | 99999<br>199998<br>OTAL<br>399996<br>399996           |       | - |
| LARGE<br>DEPT NO. DE<br>D 2 00<br>PRINT COU<br>SMALL<br>LARGE | 99999<br>199998<br>PARTMENT<br>002<br>NTER<br><u>COPY</u><br>99999<br>99999<br>199998             | 99999<br>199998<br>FAX<br>99999<br>99999           | LARGE<br>PRINT<br>99999<br>99999<br>199998 | 199998<br>LIST<br>99999<br>99999<br>199998        | 199998<br>T<br>3<br>3      | 99999<br>199998<br>OTAL<br>399996<br>399996           |       | - |
| LARGE<br>DEPT NO. DE<br>D 2 OC<br>PRINT COU<br>SMALL<br>LARGE | 99999<br>199998<br>PARTMENT<br>002<br>NTER<br><u>COPY</u><br>99999<br>99999<br>199998<br>NICATION | 99999<br>199998<br>FAX<br>99999<br>99999<br>199998 | LARGE<br>PRINT<br>99999<br>99999<br>199998 | 199998<br>LIST<br>99999<br>99999<br>199998<br>TER | 199998<br>T<br>3<br>3<br>7 | 99999<br>199998<br>OTAL<br>399996<br>399996<br>799992 |       | - |

## **Address Book List**

#### An output example of the Address Book List

|     | ADDRESS BOOK | INFORMATION                     | TIME<br>FAX NO.1<br>FAX NO.2<br>NAME | : 10-09-'05 20:47<br>: 99999999999<br>: 99999999990<br>: MFP_00000236 |     |     |
|-----|--------------|---------------------------------|--------------------------------------|-----------------------------------------------------------------------|-----|-----|
| NO. | NAME         | FAX NUMBER/E-MAIL ADDRESS       | QUALITY TX                           | TX TYPE LINE                                                          | ECM | ATT |
| 001 | USER01       | 0000000001<br>🖂 user01@ifax.com | OFF                                  | MEMORY                                                                | OFF | 0   |
| 002 | USER01       | 0000000002<br>🖂 user02@ifax.com | OFF                                  | MEMORY                                                                | OFF | 0   |
| 003 | USER01       | 0000000003<br>🖂 user03@ifax.com | OFF                                  | MEMORY                                                                | OFF | 0   |
| 004 | USER01       | 0000000004<br>⊠user04®ifax.com  | OFF                                  | MEMORY                                                                | OFF | 0   |
| 005 | USER01       | 0000000005<br>⊠user05®ifax.com  | OFF                                  | MEMORY                                                                | OFF | 0   |
| 006 | USER01       | 0000000006<br>🖂 user06@ifax.com | OFF                                  | MEMORY                                                                | OFF | 0   |
| 007 | USER01       | 0000000007<br>🖂 user07@ifax.com | OFF                                  | MEMORY                                                                | OFF | 0   |
| 008 | USER01       | 0000000008<br>🖂 user08@ifax.com | OFF                                  | MEMORY                                                                | OFF | 0   |
| 009 | USER01       | 0000000009<br>⊠user09®ifax.com  | OFF                                  | MEMORY                                                                | OFF | 0   |
| 010 | USER01       | 0000000010<br>⊡user10@ifax.com  | OFF                                  | MEMORY                                                                | OFF | 0   |
| 011 | USER01       | 0000000011                      | 0FD                                  |                                                                       |     |     |

## **Group Numbers List**

#### An output example of the Group Numbers List

|     |         |         |      |     |     | FAX NO. | :1 :<br>.2 : | 99999999 | 9999<br>9990 |     |     |
|-----|---------|---------|------|-----|-----|---------|--------------|----------|--------------|-----|-----|
| NO. | NAME    | ADDRESS | BOOK |     |     |         |              |          |              |     |     |
| 001 | GROUP01 | 001     | 001  | 002 | 003 | 004     | 005          | 005      | 006          | 006 | 007 |
|     |         | 007     | 008  | 008 | 009 | 009     | 010          | 010      | 011          | 012 | 013 |
|     |         | 014     | 014  | 015 | 015 | 016     | 016          | 017      | 017          | 018 | 018 |
|     |         | 019     | 019  | 020 | 020 |         |              |          |              |     |     |
| 002 | GROUP02 | 005     | 007  | 009 | 015 | 060     | 065          |          |              |     |     |
| 003 | GROUP03 | 005     | 005  | 006 | 006 | 007     | 009          |          |              |     |     |
|     |         |         |      |     |     |         |              |          |              |     |     |
|     |         |         |      |     |     |         |              |          |              |     |     |

## Function List (User)

#### An output example of the Function List (User)

|         |                                                                                                    | C /N       |     | 00765/3 | 21      | TTME      | : 10-09-'05 20:47 |  |
|---------|----------------------------------------------------------------------------------------------------|------------|-----|---------|---------|-----------|-------------------|--|
|         |                                                                                                    |            |     |         |         |           |                   |  |
|         |                                                                                                    | F/W Ver.   |     |         |         |           | : 9999999999      |  |
|         |                                                                                                    | M-ROM Ver. |     |         |         |           | : 99999999990     |  |
|         |                                                                                                    | S-ROM Ver. | : 4 | 10S-00  |         | NAME      | : MFP_00000183    |  |
| GENERAL | 1                                                                                                    |            |     |         |         |           |                   |  |
|         | TOTAL COUNTER                                                                                                    |            |     | :       | 9999    |           |                   |  |
|         | DRAWER                                                                                                    |            |     |         |         |           |                   |  |
|         | DRAWE                                                                                                    | R 1        |     | :       | LT      |           |                   |  |
|         | DRAWE                                                                                                    | R 2        |     | :       | A3      |           |                   |  |
|         | DRAWE                                                                                                    | R 3        |     |         | A4-R    |           |                   |  |
|         | DRAWE                                                                                                    | R 4        |     |         | B5      |           |                   |  |
|         | AUTO CLEAR                                                                                                    |            |     | :       | 45      |           |                   |  |
| COPY    |                                                                                                    |            |     |         |         |           |                   |  |
|         | EXPOSURE                                                                                                    |            |     |         | AUTO    |           |                   |  |
|         | ORIGINAL MODE                                                                                                    |            |     |         | TEXT/PH |           |                   |  |
|         | IMAGE DIRECTIO                                                                                                    | N          |     |         | DISABL  | 3         |                   |  |
|         | BYPASS FEED                                                                                                    |            |     |         | PLAIN   |           |                   |  |
|         | 2IN1/4IN1                                                                                                    |            |     |         |         | LATERALLY |                   |  |
|         | MAGAZINE SORT                                                                                                    |            |     |         | OPEN FR |           |                   |  |
| SCAN    | BOOK -> 2                                                                                                    |            |     | :       | OPEN FI | KOM TELL  |                   |  |
| SCAN    | ROTATION                                                                                                    |            |     |         | 0       |           |                   |  |
|         | SINGLE/2-SIDE                                                                                                    | COM        |     |         | SINGLE  |           |                   |  |
|         | RESOLUTION                                                                                                    | DCAN       |     |         | 200dpi  |           |                   |  |
|         | ORIGINAL MODE                                                                                                    |            |     |         | TEXT    |           |                   |  |
|         | EXPOSURE                                                                                                    |            |     |         | AUTO    |           |                   |  |
|         | BACKGROUND ADJ                                                                                                    | USTMENT    |     |         | 0       |           |                   |  |
| FAX     | Diferentiere in Diferentiere in Diferentin Diferentiere in Diferentiere in Diferentiere in Dif | 001112111  |     | •       | 0       |           |                   |  |
| 11111   | FAX ROM VERSIO                                                                                                    | N          |     | :       | F562-A0 | 05        |                   |  |
|         | RESOLUTION                                                                                                    |            |     |         | STANDA  |           |                   |  |
|         | ORIGINAL MODE                                                                                                    |            |     |         | TEXT    |           |                   |  |
|         | EXPOSURE                                                                                                    |            |     |         | AUTO    |           |                   |  |
|         | TX TYPE                                                                                                    |            |     | :       | MEMORY  | TX        |                   |  |
|         | RTI                                                                                                    |            |     | :       | OFF     |           |                   |  |
|         | ECM                                                                                                    |            |     | :       | ON      |           | -                 |  |
|         | INITIAL SETUP                                                                                                    |            |     |         | $\sim$  |           |                   |  |

٦

## Тір

For further information about the items printed on the function list, please refer to the "Function List (Administrator)". (

### NIC Configuration Page

An output example of the NIC Configuration Page

```
_____
Unit Serial No
                  : 00C67861
                                     Version : T000SY00000
Network Address : 00:40:af:7e:28:55
Network Topology : Ethernet
                                             Connector: RJ45
Network Mode
                 : 100 Megabits
                                              enabled
Novell Network Information
   Print Server Name : MFP_00C67861
Password Defined : No
Search Root : NWSRV
Directory Services Tree : ORG
    Directory Services Context : dept1.org
                               : 5
: Auto Sense
    Scan Rate
    Frame Type
TCP/IP Network Information
                                             enabled
     Address Mode : Static IP
IP Address : 10.10.70.105
     IP Address : 10.10.70.105
Subnet Mask : 255.255.255.0
Default Gateway : 10.10.70.1
     Primary DNS Server : 0.0.0.0
     DNS Name
     Host Name
     Primary WINS Server : 0.0.0.0
     NetBios Name : MFP 00C67861
IPP Network Information enapleu

IPP without SSL : http://169.254.204.215:631/Print

TPP with SSL : https://169.254.204.215:443/Print
AppleTalk Network Information
                                              enabled
     AppleTalk Printer Name: MFP 00C67861
     AppleTalk Zone : * AppleTalk Type : LaserWriter
     AppleTalk Frame Type : 802.2 SNAP On 802.3
_____
 Novell Connection Information
     File Server Name: NWSRV
     Queue Name: MFP QUEUE
```

eleTalk Connection Inc

## **Function List (Administrator)**

#### An output example of the Function List (Administrator)

|         | FUNCTION LIST                     |             |                 |           |                   |
|---------|-----------------------------------|-------------|-----------------|-----------|-------------------|
|         | S/N                               | : 098765432 | 21              | TIME      | : 10-09-'05 20:47 |
|         | F/W Ver.                          | : T410SY0U  | 010             | FAX NO.1  | : 99999999999     |
|         | M-ROM Ver.                        |             |                 |           | : 99999999990     |
|         | S-ROM Ver.                        |             |                 |           | : MFP 00000183    |
|         | b Rom Ver.                        | . 4105 00   |                 | INAME     | . MI_0000105      |
| GENERAL |                                   |             |                 |           |                   |
|         | TOTAL COUNTER                     | :           | 9999            |           |                   |
|         | MAIN / PAGE MEMORY SIZE<br>DRAWER | :           | 256 MB          | / 64 MB   |                   |
|         | DRAWER 1                          | :           | LT              |           |                   |
|         | DRAWER 2                          | :           | A3              |           |                   |
|         | DRAWER 3                          | :           | A4-R            |           |                   |
|         | DRAWER 4                          | :           | B5              |           |                   |
|         | AUTO CLEAR                        | :           | 45              |           |                   |
|         | ENERGY SAVER                      |             |                 |           |                   |
|         | WEEKLY TIMER                      |             | ON              | OFF       |                   |
|         | TIMER SUNDAY                      |             |                 | 24:00     |                   |
|         | TIMER MONDAY                      |             | 00:00           |           |                   |
|         | TIMER TUESDAY                     |             |                 | 24:00     |                   |
|         | TIMER WEDNESDAY                   |             | 00:00           |           |                   |
|         | TIMER THURSDAY                    |             | 00:00           |           |                   |
|         | TIMER FRIDAY                      |             | 00:00           |           |                   |
|         | TIMER SATURDAY                    |             | 00:00           | 24:00     |                   |
|         | AUTO POWER SAVE                   |             | 15              |           |                   |
| CODV    | SLEEP MODE                        | :           | 60              |           |                   |
| COPY    | EVDOCIDE                          |             |                 |           |                   |
|         | EXPOSURE<br>ORIGINAL MODE         |             | AUTO<br>TEXT/PH | 000       |                   |
|         | IMAGE DIRECTION                   |             | DISABLE         |           |                   |
|         | BYPASS FEED                       |             | PLAIN           |           |                   |
|         | 2IN1/4IN1                         | -           | WRITE L         | ATERALLY  |                   |
|         | MAGAZINE SORT                     |             | OPEN FR         |           |                   |
|         | BOOK -> 2                         |             | OPEN FR         |           |                   |
|         | MAXIMUM COPIES                    | -           | 9999            | ··· 201 1 |                   |
|         | AUTO 2-SIDED MODE                 |             | OFF             |           |                   |
|         | SORT MODE PRIORITY                |             | NON=SOR         | T         |                   |
|         | AUTOMATIC CHANGE OF PAPER SIZE    |             | ON              |           |                   |
|         | PAPER OF DIFFERENT DIRAECTION     |             |                 |           |                   |

The Function List for an administrator shows the setting list for all functions. The following table shows all functions that are printed for an administrator's function list, and the "User" column indicates which functions are printed in a user's function list. This table also describes about each function.

#### GENERAL

| Function                | Description                                      | User |
|-------------------------|--------------------------------------------------|------|
| TOTAL COUNTER           | Shows the total counter.                         | YES  |
| MAIN / PAGE MEMORY SIZE | Shows the main memory size and page memory size. | NO   |
| DRAWER - DRAWER 1       | Shows the paper size of the drawer 1.            | YES  |
| DRAWER - DRAWER 2       | Shows the paper size of the drawer 2.            | YES  |

#### GENERAL

| Function                                        | Description                                                                                                    | User |
|-------------------------------------------------|----------------------------------------------------------------------------------------------------|------|
| DRAWER - DRAWER 3 <sup>*1</sup>                 | Shows the paper size of the drawer 3.                                                                                                    | YES  |
| DRAWER - DRAWER 4 <sup>*2</sup>                 | Shows the paper size of the drawer 4.                                                                                                    | YES  |
| DRAWER<br>- LARGE CAPACITY FEEDER <sup>*3</sup> | Shows the paper size of the large capacity feeder                                                                                                    | YES  |
| AUTO CLEAR                                      | Shows the time (in second) that the Touch<br>Panel Display clears the previous settings<br>that had been set and turns to the initial<br>screen.           | YES  |
| ENERGY SAVER - WEEKLY TIMER                     | Shows the time to enter the energy saver<br>mode (ON time), and the time to exit the<br>energy saver mode (OFF time) for each day<br>(Sunday to Saturday). | NO   |
| ENERGY SAVER - AUTO POWER SAVE                  | Shows the time to enter the power save mode (in minutes).                                                                                                  | NO   |
| ENERGY SAVER - SLEEP MODE                       | Shows the time to enter the sleep mode (in minutes).                                                                                                    | NO   |

\*1. "DRAWER 3" is printed only when the Drawer 3 & 4 is installed.

\*2. "DRAWER 4" is printed only when the Drawer 3 & 4 is installed.

\*3. "LARGE CAPACITY FEEDER" is printed only when the LCF is installed.

#### COPY

| Function           | Description                                               | User |
|--------------------|-----------------------------------------------------------|------|
| EXPOSURE           | Shows the default exposure setting for copy.              | YES  |
| ORIGINAL MODE      | Shows the default original mode for copy.                 | YES  |
| IMAGE DIRECTION    | Shows whether the image direction is enabled or disabled. | YES  |
| BYPASS FEED        | Shows the default paper type of the bypass feed.          | YES  |
| 2IN1/4IN1          | Shows the default 2in1/4in1 mode.                         | YES  |
| MAGAZINE SORT      | Shows the default magazine sort mode.                     | YES  |
| BOOK -> 2          | Shows the default duplex book copy mode.                  | YES  |
| MAXIMUM COPIES     | Shows the maximum copies that are allowed to be set.      | NO   |
| AUTO 2-SIDE MODE   | Shows the default auto 2-sided mode.                      | NO   |
| SORT MODE PRIORITY | Shows the default sort mode.                              | NO   |

#### COPY

| Function                          | Description                                                                          | User |
|-----------------------------------|--------------------------------------------------------------------------------------|------|
| AUTOMATIC CHANGE OF PAPER SOURCE  | Shows whether the Automatic Change of Paper Source function is enabled or disabled.  | NO   |
| PAPER OF DIFFERENT DIRECTION      | Shows whether the Paper of Different Direc-<br>tion function is enabled or disabled. | NO   |
| SUSPEND PRINTING IF STAPLER EMPTY | Shows whether this equipment suspends printing when stapler empty occurs.            | NO   |

### SCAN

| Function            | Description                                   | User |
|---------------------|-----------------------------------------------|------|
| ROTATION            | Shows the default rotation mode.              | YES  |
| SINGLE/2-SIDED SCAN | Shows the default 2-sided scan mode.          | YES  |
| RESOLUTION          | Shows the resolution for scans.               | YES  |
| ORIGINAL MODE       | Shows the default original mode for scans.    | YES  |
| EXPOSURE            | Shows the default exposure setting for scans. | YES  |

#### FAX

| Function                                                | Description                                                                 | User |
|---------------------------------------------------------|-----------------------------------------------------------------------------|------|
| FAX ROM VERSION                                         | Shows the ROM version of the Fax unit.                                      | YES  |
| RESOLUTION                                              | Shows the default resolution setting for a fax/Internet Fax transmission.   | YES  |
| ORIGINAL MODE                                           | Shows the default original mode for a fax/<br>Internet Fax transmission.    | YES  |
| EXPOSURE                                                | Shows the default exposure setting for a fax/<br>Internet Fax transmission. | YES  |
| TX TYPE <sup>*1</sup>                                   | Shows the default transmission type.                                        | YES  |
| RTI                                                     | Shows whether the RTI is enabled or dis-<br>abled.                          | YES  |
| ECM <sup>*1</sup>                                       | Shows whether the ECM is enabled or disabled.                               | YES  |
| INITIAL SETUP - MONITOR VOLUME <sup>*1</sup>            | Shows the monitor volume setting.                                           | NO   |
| INITIAL SETUP<br>- COMPLETION TONE VOLUME <sup>*1</sup> | Shows the complete volume setting.                                          | NO   |
| INITIAL SETUP - RX MODE <sup>*1</sup>                   | Shows the default RX mode.                                                  | NO   |

#### 5.APPENDIX

#### FAX

| Function                                    | Description                                                                                                    | User |
|---------------------------------------------|----------------------------------------------------------------------------------------------------|------|
| INITIAL SETUP - DIAL TYPE <sup>*1</sup>     | Shows the dial type of the line 1.                                                                                                    | NO   |
| INITIAL SETUP - DIAL TYPE $(LINE2)^{*2}$    | Shows the dial type of the line2.                                                                                                    | NO   |
| LINE-2 MODE <sup>*2</sup>                   | Shows the line2 mode.                                                                                                    | NO   |
| LINE-2 MODE - START <sup>*2</sup>           | Shows the start time to use the Line2 for receptions only. This applies only when "RX ONLY (TIMER)" is set to the LINE-2 MODE.                 | NO   |
| LINE-2 MODE - END <sup>*2</sup>             | Shows the end time to finish using the Line2<br>for receptions only. This applies only when<br>"RX ONLY (TIMER)" is set to the LINE-2<br>MODE. | NO   |
| RX PRINT - DISCARD                          | Shows whether the discard function is enabled or disabled.                                                                                     | NO   |
| RX PRINT - REDUCTION                        | Shows whether the reduction is enabled or disabled.                                                                                            | NO   |
| RX PRINT - DUPLEX PRINT <sup>*1</sup>       | Shows whether the duplex print is enabled or disabled.                                                                                         | NO   |
| RX PRINT - ROTATE SORT <sup>*1</sup>        | Shows whether the rotate sort is enabled or disabled.                                                                                          | NO   |
| RECOVERY TX - STORED TIME*1                 | Shows how many hours that a recovery transmission job is to be stored.                                                                         | NO   |
| FAX RECEIVED FORWARD - AGENT1 <sup>*1</sup> | Shows the agent type if the Fax Received Forward is registered.                                                                                | NO   |
| FAX RECEIVED FORWARD - AGENT2 <sup>*1</sup> | Shows the agent type if the Fax Received Forward is registered.                                                                                | NO   |

\*1. These are printed only when the optional Fax unit is installed.\*2. These are printed only when the optional Fax unit and optional Line2 board are installed.

#### FILE

| Function            | Description                                                                                                    | User |
|---------------------|----------------------------------------------------------------------------------------------------|------|
| MAINTENANCE         | Shows whether the storage maintenance is enabled or disabled.                                                             | NO   |
| STORAGE MAINTENANCE | Shows how many days the data in the local folder is remained. This applies only when the maintenance function is enabled. | NO   |

E-MAIL

| Function                   | Description                                                               | User |
|----------------------------|---------------------------------------------------------------------------|------|
| FRAGMENT MESSAGE SIZE (KB) | Shows the fragment message size that applies to an E-mail transmission.   | NO   |
| FROM ADDRESS               | Shows the sender's E-mail address that applies to an E-mail transmission. | NO   |
| FROM NAME                  | Shows the sender's name that applies to an E-mail transmission.           | NO   |

#### INTERNET FAX

| Function                                  | Description                                                                     | User |
|-------------------------------------------|---------------------------------------------------------------------------------|------|
| FRAGMENT PAGE SIZE (KB)                   | Shows the fragment message size that applies to an Internet Fax transmission.   | NO   |
| BODY STRING TRANSMISSION                  | Shows whether the body string transmission is enabled or disabled.              | NO   |
| FROM ADDRESS                              | Shows the sender's E-mail address that applies to an Internet Fax transmission. | NO   |
| FROM NAME                                 | Shows the sender's name that applies to an Internet Fax transmission.           | NO   |
| INTERNET FAX RECEIVED FORWARD -<br>AGENT1 | Shows the agent type if the Internet Fax Received Forward is registered.        | NO   |
| INTERNET FAX RECEIVED FORWARD -<br>AGENT2 | Shows the agent type if the Internet Fax Received Forward is registered.        | NO   |

#### **REPORT SETTING**

| Function                             | Description                                                             | User |
|--------------------------------------|-------------------------------------------------------------------------|------|
| JOURNAL - AUTO                       | Shows whether the auto journal print is enabled or disabled.            | NO   |
| JOURNAL - TX JOURNAL                 | Shows how many transmissions will be printed on a transmission journal. | NO   |
| JOURNAL - RX JOURNAL                 | Shows how many receptions will be printed on a reception journal.       | NO   |
| COMM. REPORT - MEMORY TX             | Shows the condition to print a memory transmission report.              | NO   |
| COMM. REPORT - DIRECT TX             | Shows the condition to print a direct trans-<br>mission report.         | NO   |
| COMM. REPORT - MULTI TX              | Shows the condition to print a multi trans-<br>mission report.          | NO   |
| COMM. REPORT - POLLING <sup>*1</sup> | Shows the condition to print a polling report.                          | NO   |

#### REPORT SETTING

| Function                                      | Description                                                                                                    | User |
|-----------------------------------------------|----------------------------------------------------------------------------------------------------|------|
| COMM. REPORT - RELAY ORIGINATOR <sup>*1</sup> | Shows the condition to print a relay origina-<br>tor report.                                                                                                 | NO   |
| COMM. REPORT - RELAY STATION                  | Shows the condition to print a relay station report.                                                                                                    | NO   |
| COMM. REPORT - RELAY DESTINATION              | Shows the condition to print a relay destina-<br>tion report.                                                                                                | NO   |
| RECEPTION LIST - LOCAL                        | Shows whether a reception list will be printed or not after reserving a document to a mailbox within the equipment.                                          | NO   |
| RECEPTION LIST - REMOTE                       | Shows whether a reception list will be<br>printed or not after reserving a document to<br>a mailbox within the equipment remotely<br>from another facsimile. | NO   |
| RECEPTION LIST - RELAY STATION                | Shows whether a reception list will be<br>printed or not after receiving a relay trans-<br>mission from an originator as a relay hub.                        | NO   |

\*1. These are printed only when the optional Fax unit is installed.

#### PRINTER/E-FILING

| Function                          | Description                                                                          | User |
|-----------------------------------|--------------------------------------------------------------------------------------|------|
| AUTOMATIC CHANGE OF PAPER SOURCE  | Shows whether the Automatic Change of Paper Source function is enabled or disabled.  | NO   |
| PAPER OF DIFFERENT DIRECTION      | Shows whether the Paper of Different Direc-<br>tion function is enabled or disabled. | NO   |
| SUSPEND PRINTING IF STAPLER EMPTY | Shows whether this equipment suspends printing when stapler empty occurs.            | NO   |

#### WIRELESS SETTINGS

| Function              | Description                                                                                                    | User |
|-----------------------|----------------------------------------------------------------------------------------------------|------|
| WIRELESS LAN          | Shows whether the Wireless LAN function is enabled or disabled.                                                                       | NO   |
| NETWORK TYPE          | Shows the network type for Wireless LAN.                                                                                              | NO   |
| SSID                  | Shows the SSID.                                                                                                    | NO   |
| SECURITY              | Shows the security mode.                                                                                                    | NO   |
| 802.1x AUTHENTICATION | Shows the protocol for WPA/WPA2/802.1x<br>authentication when WPA/WPA2/802.1x<br>authentication is selected for the security<br>mode. | NO   |

#### WIRELESS SETTINGS

| Function             | Description                                                    | User |
|----------------------|----------------------------------------------------------------|------|
| USER CERTIFICATE     | Shows the user certificate name to be used for authentication. | NO   |
| CA CERTIFICATE       | Shows the CA certificate name to be used for authentication.   | NO   |
| EAP USER NAME        | Shows the EAP user name to be used for authentication.         | NO   |
| TRANSMIT RATE (Mbps) | Shows the transmission rate.                                   | NO   |
| TRANSMIT POWER       | Shows the transmission power.                                  | NO   |

## Note

WIRELESS SETTINGS are printed only when the optional Wireless LAN Module is installed.

#### BLUETOOTH SETTINGS

| Function        | Description                                                        | User |
|-----------------|--------------------------------------------------------------------|------|
| BLUETOOTH       | Shows whether the Bluetooth function is enabled or disabled.       | NO   |
| BLUETOOTH NAME  | Shows the Bluetooth name of this equip-<br>ment.                   | NO   |
| DEVICE ADDRESS  | Shows the device address of this equip-<br>ment.                   | NO   |
| ALLOW DISCOVERY | Shows whether the Allow Discovery function is enabled or disabled. | NO   |
| SECURITY        | Shows whether the security function is enabled or disabled.        | NO   |
| REQUIRED PIN    | Shows the PIN number.                                              | NO   |
| DATA ENCRYPTION | Shows whether the data encryption is enabled or disabled.          | NO   |

## Note

BLUETOOTH SETTINGS are printed only when the optional Bluetooth Module is installed.

#### NETWORK SETTING - GENERAL PRODUCT

| Function                          | Description                       | User | 1 |
|-----------------------------------|-----------------------------------|------|---|
| GENERAL - ETHER SPEED/DUPLEX MODE | Shows the Ethernet speed setting. | NO   | 1 |

#### **NETWORK SETTING - NETWORK - TCP/IP**

| Function        | Description                                          | User |
|-----------------|------------------------------------------------------|------|
| ADDRESS MODE    | Shows the TCP/IP address mode.                       | NO   |
| IP ADDRESS      | Shows the IP address of this equipment.              | NO   |
| SUBNET MASK     | Shows the subnet mask of this equipment.             | NO   |
| DEFAULT GATEWAY | Shows the default gateway address of this equipment. | NO   |

#### NETWORK SETTING - NETWORK - IPX/SPX

| Function       | Description                                                | User |
|----------------|------------------------------------------------------------|------|
| ENABLE IPX/SPX | Shows whether the IPX/SPX protocol is enabled or disabled. | NO   |
| FRAME TYPE     | Shows the frame type to be selected.                       | NO   |

#### NETWORK SETTING - NETWORK - APPLETALK

| Function          | Description                                                  | User |
|-------------------|--------------------------------------------------------------|------|
| ENABLE APPLE TALK | Shows whether the AppleTalk protocol is enabled or disabled. | NO   |
| DEVICE NAME       | Shows the AppleTalk device name.                             | NO   |
| DESIRED ZONE      | Shows the AppleTalk zone.                                    | NO   |

#### **NETWORK SETTING - SESSION - LDAP SESSION**

| Function    | Description                                         | User |
|-------------|-----------------------------------------------------|------|
| ENABLE LDAP | Shows whether the LDAP is enabled or dis-<br>abled. | NO   |
| ENABLE SSL  | Shows whether the LDAP SSL is enabled or disabled.  | NO   |

#### **NETWORK SETTING - SESSION - DNS SESSION**

| Function                     | Description                                                | User |
|------------------------------|------------------------------------------------------------|------|
| ENABLE DNS                   | Shows whether the DNS is enabled or dis-<br>abled.         | NO   |
| PRIMARY DNS SERVER ADDRESS   | Shows the primary DNS server address if it has been set.   | NO   |
| SECONDARY DNS SERVER ADDRESS | Shows the secondary DNS server address if it has been set. | NO   |

#### **NETWORK SETTING - SESSION - DDNS SESSION**

| Function    | Description                                         | User |
|-------------|-----------------------------------------------------|------|
| ENABLE DDNS | Shows whether the DDNS is enabled or dis-<br>abled. | NO   |
| HOST NAME   | Shows the host name of this equipment.              | NO   |
| DOMAIN NAME | Shows the domain name of this equipment.            | NO   |

#### **NETWORK SETTING - SESSION - SMB SESSION**

| Function                  | Description                                                                | User |
|---------------------------|----------------------------------------------------------------------------|------|
| SMB SERVER PROTOCOL       | Shows whether the SMB protocol is enabled or disabled.                     | NO   |
| NETBIOS NAME              | Shows the NetBIOS name of this equip-<br>ment.                             | NO   |
| LOGON                     | Shows the logon setting.                                                   | NO   |
| WORKGROUP                 | Shows the workgroup of this equipment.                                     | NO   |
| DOMAIN                    | Shows the domain name of this equipment.                                   | NO   |
| PRIMARY DOMAIN CONTROLLER | Shows the primary domain controller address if it has been set.            | NO   |
| BACKUP DOMAIN CONTROLLER  | Shows the backup domain controller address if it has been set.             | NO   |
| DEVICE NAME               | Shows the device name of this equipment for the domain if it has been set. | NO   |
| PRIMARY WINS SERVER       | Shows the primary WINS server address if it has been set.                  | NO   |
| SECONDARY WINS SERVER     | Shows the secondary WINS server address if it has been set.                | NO   |
| SMB SIGNING OF SMB SERVER | Shows the setting of the SMB Signing of SMB Server.                        | NO   |
| SMB SIGNING OF SMB CLIENT | Shows the setting of the SMB Signing of SMB Client.                        | NO   |

#### NETWORK SETTING - SESSION - NETWARE SESSION

| Function       | Description                                            | User |
|----------------|--------------------------------------------------------|------|
| ENABLE BINDERY | Shows whether the bindery mode is enabled or disabled. | NO   |
| ENABLE NDS     | Shows whether the NDS mode is enabled or disabled.     | NO   |
| CONTEXT        | Shows the NDS context.                                 | NO   |

#### **NETWORK SETTING - SESSION - NETWARE SESSION**

| Function    | Description                | User |
|-------------|----------------------------|------|
| TREE        | Shows the NDS tree.        | NO   |
| SEARCH ROOT | Shows the NDS Search Root. | NO   |

#### **NETWORK SETTING - SESSION - BONJOUR SESSION**

| Function             | Description                                                        | User |
|----------------------|--------------------------------------------------------------------|------|
| ENABLE BONJOUR       | Shows whether the Bonjour is enabled or disabled.                  | NO   |
| LINK-LOCAL HOST NAME | Shows the link-local host name of this equip-<br>ment for Bonjour. | NO   |
| SERVICE NAME         | Shows the service name of this equipment for Bonjour.              | NO   |

#### NETWORK SETTING - NETWORK SERVICE - HTTP NETWORK SERVICE

| Function              | Description                                                                     | User |
|-----------------------|---------------------------------------------------------------------------------|------|
| ENABLE HTTP SERVER    | Shows whether the HTTP network service is enabled or disabled.                  | NO   |
| PRIMARY PORT NUMBER   | Shows the primary port number for the HTTP network service.                     | NO   |
| SECONDARY PORT NUMBER | Shows the secondary port number for the HTTP network service.                   | NO   |
| ENABLE SSL            | Shows whether the SSL for the HTTP net-<br>work service is enabled or disabled. | NO   |
| SSL PORT NUMBER       | Shows the SSL port number for the HTTP network service.                         | NO   |

#### NETWORK SETTING - NETWORK SERVICE - SMTP CLIENT NETWORK SERVICE

| Function            | Description                                                 | User |
|---------------------|-------------------------------------------------------------|------|
| ENABLE SMTP CLIENT  | Shows whether the SMTP client is enabled or disabled.       | NO   |
| AUTHENTICATION      | Shows whether SMTP authentication is enabled or disabled.   | NO   |
| POP BEFORE SMTP     | Shows whether POP Before SMTP is enabled or disabled.       | NO   |
| SMTP SERVER ADDRESS | Shows the IP address of SMTP server that has been assigned. | NO   |
| LOGIN NAME          | Shows the login name used for SMTP authentication.          | NO   |

#### **NETWORK SETTING - NETWORK SERVICE - SMTP CLIENT NETWORK SERVICE**

| Function    | Description                                                                                        | User |
|-------------|----------------------------------------------------------------------------------------------------|------|
| PORT NUMBER | Shows the port number to be used for send-<br>ing an E-mail or Internet Fax to the SMTP<br>server. | NO   |
| ENABLE SSL  | Shows whether the SSL for the SMTP client is enabled or disabled.                                  | NO   |

#### NETWORK SETTING - NETWORK SERVICE - SMTP SERVER NETWORK SERVICE

| Function                | Description                                                                                   | User |
|-------------------------|-----------------------------------------------------------------------------------------------|------|
| ENABLE SMTP SERVER      | Shows whether the SMTP server is enabled or disabled.                                         | NO   |
| PORT NUMBER             | Shows the port number to be used for receiving the Internet Fax using the SMTP protocol.      | NO   |
| ENABLE OFFRAMP GATEWAY  | Shows whether the offramp gateway is enabled or disabled.                                     | NO   |
| ENABLE OFFRAMP SECURITY | Shows whether the offramp security is enabled or disabled.                                    | NO   |
| ENABLE OFFRAMP PRINT    | Shows whether the offramp print is enabled or disabled.                                       | NO   |
| E-MAIL ADDRESS          | Shows the E-mail address of this equipment if the SMTP server is enabled and it has been set. | NO   |

#### NETWORK SETTING - NETWORK SERVICE - POP3 NETWORK SERVICE

| Function            | Description                                                                     | User |
|---------------------|---------------------------------------------------------------------------------|------|
| ENABLE POP3 CLIENT  | Shows whether the POP3 client is enabled or disabled.                           | NO   |
| POP3 SERVER ADDRESS | Shows the IP address of the POP3 server if it has been assigned.                | NO   |
| TYPE POP3 LOGIN     | Shows the POP3 login type.                                                      | NO   |
| ACCOUNT NAME        | Shows the POP3 account name if it has been set.                                 | NO   |
| SCAN RATE           | Shows the scan rate to check the POP3 server for new message (in minutes).      | NO   |
| PORT NUMBER         | Shows the port number to be used for accessing the POP3 server.                 | NO   |
| ENABLE SSL          | Shows whether the SSL for the POP3 net-<br>work service is enabled or disabled. | NO   |

#### NETWORK SETTING - NETWORK SERVICE - POP3 NETWORK SERVICE

| Function        | Description                                                         | User |
|-----------------|---------------------------------------------------------------------|------|
| SSL PORT NUMBER | Shows the SSL port number to be used for accessing the POP3 server. | NO   |

#### NETWORK SETTING - NETWORK SERVICE - FTP CLIENT NETWORK SERVICE

| Function            | Description                                                                                               | User |
|---------------------|----------------------------------------------------------------------------------------------------|------|
| DEFAULT PORT NUMBER | Shows the default port number to be used<br>for saving a document to the network folder<br>using the FTP. | NO   |

#### NETWORK SETTING - NETWORK SERVICE - FTP SERVER NETWORK SERVICE

| Function            | Description                                                                      | User |
|---------------------|----------------------------------------------------------------------------------|------|
| ENABLE FTP SERVER   | Shows whether the FTP server service is enabled or disabled.                     | NO   |
| DEFAULT PORT NUMBER | Shows the default port number to be used for receiving data using FTP.           | NO   |
| ENABLE SSL          | Shows whether the SSL for the FTP server network service is enabled or disabled. | NO   |
| SSL PORT NUMBER     | Shows the SSL port number to be used for accessing the equipment using FTP.      | NO   |

#### NETWORK SETTING - NETWORK SERVICE - SNMP NETWORK SERVICE

| Function                   | Description                                                    | User |
|----------------------------|----------------------------------------------------------------|------|
| ENABLE SNMP                | Shows whether the SNMP is enabled or disabled.                 | NO   |
| READ COMMUNITY             | Shows the read community name.                                 | NO   |
| ENABLE AUTHENTICATION TRAP | Shows whether the authentication trap is enabled or disabled.  | NO   |
| ENABLE ALERTS TRAP         | Shows whether the alerts trap is enabled or disabled.          | NO   |
| IP TRAP ADDRESS1           | Shows the IP address that have been set for IP trap address 1. | NO   |
| IP TRAP COMMUNITY          | Shows the IP Trap community name.                              | NO   |
| IPX TRAP ADDRESS           | Shows the IPX trap address.                                    | NO   |

#### NETWORK SETTING - NETWORK SERVICE - SNTP NETWORK SERVICE

| Function    | Description                                    | User |
|-------------|------------------------------------------------|------|
| ENABLE SNTP | Shows whether the SNTP is enabled or disabled. | NO   |

#### **NETWORK SETTING - NETWORK SERVICE - SNTP NETWORK SERVICE**

| Function               | Description                                                                  | User |
|------------------------|------------------------------------------------------------------------------|------|
| PRIMARY SNTP ADDRESS   | Shows the primary SNTP server address if it has been set.                    | NO   |
| SECONDARY SNTP ADDRESS | Shows the secondary SNTP server address if it has been set.                  | NO   |
| PORT NUMBER            | Shows the port number to be used for accessing the SNTP server.              | NO   |
| SCAN RATE              | Shows the scan rate to check the SNTP server for adjusting the time setting. | NO   |

#### NETWORK SETTING - PRINT SERVICE SETTING - RAW TCP PRINT

| Function       | Description                                            | User |
|----------------|--------------------------------------------------------|------|
| ENABLE RAW TCP | Shows whether Raw TCP printing is enabled or disabled. | NO   |
| PORT NUMBER    | Shows the port number to be used for Raw TCP printing. | NO   |

#### **NETWORK SETTING - PRINT SERVICE SETTING - LPD PRINT**

| Function    | Description                                                      | User |
|-------------|------------------------------------------------------------------|------|
| ENABLE LPD  | Shows whether LPR printing is enabled or disabled.               | NO   |
| PORT NUMBER | Shows the port number to be used for LPR printing.               | NO   |
| BANNERS     | Shows whether the banner will be printed for each LPR print job. | NO   |

#### **NETWORK SETTING - PRINT SERVICE SETTING - IPP PRINT**

| Function             | Description                                                                                            | User |
|----------------------|----------------------------------------------------------------------------------------------------|------|
| ENABLE IPP           | Shows whether IPP printing is enabled or disabled.                                                     | NO   |
| ENABLE PORT80        | Shows whether the Port80 is used for IPP printing.                                                     | NO   |
| PORT NUMBER          | Shows the port number to be used for IPP printing.                                                     | NO   |
| URL                  | Shows the URL for IPP printing.                                                                        | NO   |
| ADMINISTRATOR'S NAME | Shows the administrator's user name to be allowed to perform the [Cancel All Docu-<br>ments] function. | NO   |

#### NETWORK SETTING - PRINT SERVICE SETTING - IPP PRINT

| Function        | Description                                                               | User |
|-----------------|---------------------------------------------------------------------------|------|
| AUTHENTICATION  | Shows whether the authentication for IPP printing is enabled or disabled. | NO   |
| USER NAME       | Shows the user name for authentication.                                   | NO   |
| ENABLE SSL      | Shows whether the SSL for IPP printing is enabled or disabled.            | NO   |
| SSL PORT NUMBER | Shows the SSL port number to be used for IPP printing.                    | NO   |
| SSL URL         | Shows the SSL URL for IPP printing.                                       | NO   |

#### **NETWORK SETTING - PRINT SERVICE SETTING - FTP PRINT**

| Function         | Description                                        | User |
|------------------|----------------------------------------------------|------|
| ENABLE FTP PRINT | Shows whether FTP printing is enabled or disabled. | NO   |
| PRINT USER NAME  | Shows the user name for FTP printing.              | NO   |
| PRINT PASSWORD   | Shows the password for FTP printing.               | NO   |
| PORT NUMBER      | Shows the port number to be used for FTP printing. | NO   |

#### NETWORK SETTING - PRINT SERVICE SETTING - NETWARE PRINT

| Function              | Description                                                                       | User |
|-----------------------|-----------------------------------------------------------------------------------|------|
| LOGIN NAME            | Shows the login name for NetWare file server.                                     | NO   |
| PASSWORD              | Shows the password for NetWare file server.                                       | NO   |
| PRINT QUEUE SCAN RATE | Shows how often the equipment scans the queue on NetWare file server (in second). | NO   |

#### NETWORK SETTINGS - PRINT AND NOTIFICATION SERVICE - E-MAIL PRINT

| Function                  | Description                                                                                  | User |
|---------------------------|----------------------------------------------------------------------------------------------|------|
| ENABLE PRINT HEADER       | Shows whether the header will be printed or not for E-mail printing.                         | NO   |
| ENABLE PRINT MESSAGE BODY | Shows whether the message body will be printed or not for E-mail printing.                   | NO   |
| MAXIMUM E-MAIL BODY PRINT | Shows the maximum number of pages to print the body strings of the received Email print job. | NO   |
| ENABLE PRINT E-MAIL ERROR | Shows whether an E-mail error report will be printed or not.                                 | NO   |

| Function                      | Description                                                                                                    | User |
|-------------------------------|----------------------------------------------------------------------------------------------------|------|
| ENABLE E-MAIL ERROR FORWARD   | Shows whether an E-mail error message will be sent or not.                                                     | NO   |
| E-MAIL ERROR TRANSFER ADDRESS | Shows the E-mail address where an E-mail error message will be sent, if it has been set.                       | NO   |
| ENABLE PARTIAL E-MAIL         | Shows whether the equipment allows print-<br>ing an E-mail job that partially received.                        | NO   |
| PARTIAL WAIT TIME             | Shows how long the equipment will wait for receiving data of a partial E-mail job before printing (in second). | NO   |
| MDN REPLY                     | Shows whether MDN Reply is enabled or disabled.                                                                | NO   |

#### NETWORK SETTINGS - PRINT AND NOTIFICATION SERVICE - E-MAIL PRINT

## **PS3 Font List**

#### An output example of the PS3 Font List

| TOSHIBA                     | e-STUDIO 282 Series                         |        |
|-----------------------------|---------------------------------------------|--------|
|                             | Internal PS Font List                       | Page:1 |
| AlbertusMT-Light            | The quick brown fox jumps over the lazy dog |        |
| AlbertusMT                  | The quick brown fox jumps over the lazy dog |        |
| AlbertusMT-Italic           | The quick brown fox jumps over the lazy dog |        |
| AntiqueOlive-Roman          | The quick brown fox jumps over the lazy dog |        |
| AntiqueOlive-Italic         | The quick brown fox jumps over the lazy dog |        |
| AntiqueOlive-Bold           | The quick brown fox jumps over the lazy dog |        |
| AntiqueOlive-Compact        | The quick brown fox jumps over the lazy dog |        |
| Apple-Chancery              | The quick brown fox jumps over the lazy dog |        |
| ArialMT                     | The quick brown fox jumps over the lazy dog |        |
| Arial-ItalicMT              | The guick brown fox jumps over the lazy dog |        |
| Arial-BoldMT                | The quick brown fox jumps over the lazy dog |        |
| Arial-BoldItalicMT          | The quick brown fox jumps over the lazy dog |        |
| AvantGarde-Book             | The quick brown fox jumps over the lazy dog |        |
| AvantGarde-BookOblique      | The quick brown fox jumps over the lazy dog |        |
| AvantGarde-Demi             | The quick brown fox jumps over the lazy dog |        |
| AvantGarde-DemiOblique      | The quick brown fox jumps over the lazy dog |        |
| Bodoni                      | The quick brown fox jumps over the lazy dog |        |
| Bodoni-Italic               | The quick brown fox jumps over the lazy dog |        |
| Bodoni-Bold                 | The quick brown fox jumps over the lazy dog |        |
| Bodoni-BoldItalic           | The quick brown fox jumps over the lazy dog |        |
| Bodoni-Poster               | The quick brown fox jumps over the lazy dog |        |
| Bodoni-PosterCompressed     | The quick brown fox jumps over the lazy dog |        |
| Bookman-Light               | The quick brown fox jumps over the lazy dog |        |
| Bookman-LightItalic         | The quick brown fox jumps over the lazy dog |        |
| Bookman-Demi                | The quick brown fox jumps over the lazy dog |        |
| Bookman-DemiItalic          | The quick brown fox jumps over the lazy dog |        |
| Candid                      | ◎↓★ ♫♫◯∰≫ ∔♀◯⋧ ⋒◯⊃ ∔◯▤╲╭╈゙◯≠★☺ ◉↓★ □₅≀∁ д◯∔ |        |
| Chicago                     | The quick brown fox jumps over the lazy dog |        |
| larendon-Light              | The quick brown fox jumps over the lazy dog |        |
| larendon                    | The quick brown fox jumps over the lazy dog |        |
| larendon-Bold               | The quick brown fox jumps over the lazy dog |        |
| CooperBlack                 | The quick brown fox jumps over the lazy dog |        |
| CooperBlack-Italic          | The quick brown fox jumps over the lazy dog |        |
| Copperplate-ThirtyTwoBC     | THE QUICK BROWN FOX JUMPS OVER THE LAZY DOG |        |
| Copperplate-ThirtyThreeBC   | THE QUICK BROWN FOX JUMPS OVER THE LAZY DOG |        |
| Coronet-Regular             | The quick brown for jumps over the lazy dog |        |
| Courier                     | The quick brown fox jumps over the lazy dog |        |
| Courier-Oblique             | The quick brown fox jumps over the lazy dog |        |
| Courier-Bold                | The quick brown fox jumps over the lazy dog |        |
| Courier-BoldOblique         | The quick brown fox jumps over the lazy dog |        |
| Surostile                   | The quick brown fox jumps over the lazy dog |        |
| urostile-Bold               | The quick brown fox jumps over the lazy dog |        |
| Surostile-ExtendedTwo       | The quick brown fox jumps over the lazy dog |        |
| urostile-BoldExtendedTwo    | The quick brown fox jumps over the law dea  |        |
| eneva                       | The quick brown fox jumps over the          |        |
| SillSans-Light              | The quick brown fox jumps over the          |        |
| SillSans-LightItalic        | The quick brown fox income                  |        |
| SillSans<br>SillSans-Italic | The guick                                   |        |

## **PCL Font List**

An output example of the PCL Font List

|    | r <b>oshiba</b> e                     | -STUDIO 282 Series                                                                      |        |
|----|---------------------------------------|-----------------------------------------------------------------------------------------|--------|
| •  |                                       | ternal PCL Font List                                                                    | Page:1 |
| 0  | Courier                               | The quick brown fox jumps over the lazy dog                                             |        |
| 1  | CG-Times                              | The quick brown fox jumps over the lazy dog                                             |        |
| 2  | CG-Times Bold                         | The quick brown fox jumps over the lazy dog                                             |        |
| 3  | CG-Times Italic                       | The quick brown fox jumps over the lazy dog                                             |        |
| 4  | CG-Times Bold Italic                  | The quick brown fox jumps over the lazy dog                                             |        |
| 5  | CG Omega                              | The quick brown fox jumps over the lazy dog                                             |        |
| 6  | CG Omega Bold                         | The quick brown fox jumps over the lazy dog                                             |        |
| 7  | CG Omega Italic                       | The quick brown fox jumps over the lazy dog                                             |        |
| 8  | CG Omega Bold Italic                  | The quick brown fox jumps over the lazy dog                                             |        |
| 9  | Coronet                               | The quich brown fox jumps over the lazy dog                                             |        |
|    | Clarendon Condensed                   | The quick brown fox jumps over the lazy dog                                             |        |
|    | Univers Medium                        | The quick brown fox jumps over the lazy dog                                             |        |
|    | Univers Bold                          | The quick brown fox jumps over the lazy dog                                             |        |
|    | Univers Italic                        | The quick brown fox jumps over the lazy dog                                             |        |
|    | Univers Bold Italic                   | The quick brown fox jumps over the lazy dog                                             |        |
|    | Univers Medium Condensed              | The quick brown fox jumps over the lazy dog                                             |        |
|    | Univers Condensed Bold                | The quick brown fox jumps over the lazy dog                                             |        |
|    | Univers Medium Condensed Italic       | The quick brown fox jumps over the lazy dog The quick brown fox jumps over the lazy dog |        |
|    | Univers Condensed Bold Italic         | The quick brown fox jumps over the lazy dog                                             |        |
|    | Antique Olive                         | The quick brown fox jumps over the lazy dog                                             |        |
|    | Antique Olive Bold                    | The quick brown fox jumps over the lazy dog                                             |        |
|    | Antique Olive Italic                  | The quick brown fox jumps over the lazy dog                                             |        |
|    | Garamond Antiqua<br>Garamond Halbfett | The quick brown fox jumps over the lazy dog                                             |        |
|    | Garamond Kursiv                       | The quick brown fox jumps over the lazy dog                                             |        |
|    | Garamond Kursiv Halbfett              | The quick brown for jumps over the lazy dog                                             |        |
|    | Marigold                              | The quick brown fox jumps over the lazy dog                                             |        |
|    | Albertus Medium                       | The quick brown fox jumps over the lazy dog                                             |        |
|    | Albertus Extra Bold                   | The quick brown fox jumps over the lazy dog                                             |        |
|    | Arial                                 | The quick brown fox jumps over the lazy dog                                             |        |
|    | Arial Bold                            | The quick brown fox jumps over the lazy dog                                             |        |
|    | Arial Italic                          | The quick brown fox jumps over the lazy dog                                             |        |
|    | Arial Bold Italic                     | The quick brown fox jumps over the lazy dog                                             |        |
|    | Times New Roman                       | The quick brown fox jumps over the lazy dog                                             |        |
|    | Times New Roman Bold                  | The quick brown fox jumps over the lazy dog                                             |        |
|    | Times New Roman Italic                | The quick brown fox jumps over the lazy dog                                             |        |
| 36 | Times New Roman Bold Italic           | The quick brown fox jumps over the lazy dog                                             |        |
|    | Helvetica                             | The quick brown fox jumps over the lazy dog                                             |        |
| 38 | Helvetica-Bold                        | The quick brown fox jumps over the lazy dog                                             |        |
|    | Helvetica-Oblique                     | The quick brown fox jumps over the lazy dog                                             |        |
|    | Helvetica-BoldOblique                 | The quick brown fox jumps over the lazy dog                                             |        |
| 41 | Helvetica-Narrow                      | The quick brown fox jumps over the lazy dog                                             |        |
| 42 | Helvetica-Narrow-Bold                 | The quick brown fox jumps over the lazy dog                                             |        |
| 43 | Helvetica-Narrow-Oblique              | The quick brown fox jumps over the lazy dog                                             |        |
| 44 | Helvetica-Narrow-BoldOblique          | The quick brown fox jumps over the last                                                 |        |
|    | Palatino-Roman                        | The quick brown fox                                                                     |        |
| 46 | Palatino-Bold                         | The quick-                                                                              |        |
| 47 | Palatino-Italic                       |                                                                                         |        |
| 48 | Palatino-BoldItalic                   |                                                                                         |        |

## INDEX

| Numerics<br>2ND TEL       |
|---------------------------|
| A<br>ADDRESS BOOK         |
| ADDRESS BOOK EDIT         |
| Address Book List         |
| ADDRESS BOOK REGISTRATION |
| ADDRESS MENU5             |
| ADDRESS MODE101, 102, 104 |
| ADMIN                     |
| COPY 120                  |
| E-MAIL                    |
| FAX                       |
| FILE                      |
| GENERAL                   |
| INTERNET FAX              |
| LIST/REPORT               |
| NETWORK                   |
| ADMIN. MESSAGE            |
| Administrator Password    |
| Advice                    |
| ALL LIMIT                 |
| APPLETALK 112             |
| AppleTalk Protocol 112    |
| AUTO 2-SIDE MODE 120      |
| AUTO CLEAR                |
| Auto Clear Mode           |
| AUTO POWER SAVE           |
| Auto Power Save Mode      |
| Auto-IP                   |
| 121,                      |
| 121,                      |
| В                         |

| BODY                     |  |
|--------------------------|--|
| Body String Transmission |  |
| BYPASS FEED              |  |

## С

| CHANGE LANGUAGE        | 65  |
|------------------------|-----|
| CHECK OF GROUP MEMBER  |     |
| CHECKING E-MAIL        |     |
| CLOCK                  | 90  |
| COMM. REPORT           | 145 |
| Communication Report   | 144 |
| COMPLETION TONE VOLUME | 126 |
| CONTACT INFORMATION    | 84  |
| Contacts               |     |
| Deleting               | 12  |
| Editing                |     |
| Registering            |     |
| Searching              |     |
| CONTEXT                | 108 |
| CORP.                  |     |
| COUNTER MENU           | -   |
|                        |     |

|   | • |
|---|---|
| ш | , |
| _ |   |

| D                         |          |
|---------------------------|----------|
| Date and Time             |          |
| DATE FORMAT               |          |
| DATE/TIME                 |          |
| Daylight Saving System    | 91       |
| DELETE ALL                | 50       |
| DEMO PAGE PRINT           | 149      |
| Department Code           |          |
| Deleting                  | 50, 58   |
| Editing                   |          |
| Enabling                  |          |
| Printing                  |          |
| Registering               |          |
| Resetting All Counters    |          |
| Resetting Counter         |          |
| Department Code List      |          |
| DEPARTMENT COUNTER        |          |
| DEPARTMENT MANAGEMENT     |          |
| DEPARTMENT REGISTRATION51 | , 54, 58 |
| DEPT                      |          |
| DESIRED ZONE              | 112      |
| DEVICE INFORMATION        |          |
| DEVICE NAME               | 112      |
| DHCP Server               | 100      |
| DIAL TYPE                 |          |
| DIAL TYPE (LINE2)         | 126      |
| DIRECT TX                 |          |
| DISABLE FILE SHARE        |          |
| DISABLE PRINT SHARE       |          |
| DISCARD                   |          |
| Discard Printing          |          |
| Display Language          | 65       |
|                           |          |
| DRAWER SET POP-UP         | 78       |
|                           | 78<br>99 |
| DUPLEX PRINT              | 78<br>   |
| Duplex Printing           | 78<br>   |
|                           | 78<br>   |

## Е

| ЕСМ                |     |
|--------------------|-----|
| E-MAIL             | 8   |
| ENABLE APPLETALK   | 112 |
| ENABLE BINDERY     |     |
| ENABLE HTTP SERVER |     |
| ENABLE IPX/SPX     |     |
| ENABLE NDS         |     |
| ENABLE SSL         |     |
| ENERGY SAVER       |     |
| ETHERNET           |     |
| EXPOSURE           |     |
| EXPOSURE MODE      |     |
|                    |     |

| F                 |     |
|-------------------|-----|
| FAX COMMUNICATION | 44  |
| Fax Initial Setup | 125 |
| FAX NO.           | 8   |

| 123<br>8 |
|----------|
|          |
| 140      |
| 138, 140 |
| 105      |
| 137, 139 |
| 137, 139 |
| 76, 149  |
| 160      |
| 76, 158  |
|          |

## G

| GATEWAY | <br>104 |
|---------|---------|
| Group   |         |

| Creating               | 19      |
|------------------------|---------|
| Deleting               |         |
| Editing                |         |
| Searching              | 30      |
| GROUP NAME             |         |
| GROUP NO. EDIT         |         |
| GROUP NO. REGISTRATION | 19      |
| GROUP NUMBERS          | 75      |
| Group Numbers List     | 75, 157 |

## Н

| HTTP | <br>114 |
|------|---------|
|      |         |

## 

| ID NAME          | 123 |
|------------------|-----|
| ID SORT          | 74  |
| IMAGE DIRECTION  |     |
| INITIAL SETUP    | 125 |
| IP ADDRESS       | 104 |
| IPX/SPX          | 105 |
| IPX/SPX Protocol | 105 |

## κ

| KEYWORD  |    |       | 8  |
|----------|----|-------|----|
| KNOWN ID | 14 | , 25, | 30 |

### L

| LAST NAME            | 8   |
|----------------------|-----|
| LDAP Network Service | 118 |
| LDAP PROTOCOL        | 119 |
| LINE SELECT          | 9   |
| LINE-2 MODE          |     |
| Line-2 Mode          | 127 |
| LINE2 NUMBER         | 123 |
| LIST                 | 149 |
| LOCAL                | 148 |
| LOCATION             |     |
| LOGON                | 110 |
|                      |     |

## м

| IVI                |          |
|--------------------|----------|
| MAXIMUM COPIES     | 120      |
| MEMORY TX          | 145      |
| Message Properties | 137, 139 |
| MONITOR VOLUME     |          |
| MULTI TX           | 145      |

## Ν

| IN                     |     |
|------------------------|-----|
| NAME SORT              | 74  |
| NetBIOS NAME           | 110 |
| NETWARE                | 107 |
| NetWare Settings       | 107 |
| NIC CONFIGURATION PAGE | 149 |
| NIC Configuration Page | 159 |
| NO AUTO IP             | 102 |
| NOTIFICATION           | 86  |
|                        |     |

### 0

| 0                         |    |
|---------------------------|----|
| ORIGINAL MODE             |    |
| OTHER                     |    |
| <b>Output Limitations</b> | 62 |

### Р

| P                            |          |
|------------------------------|----------|
| PAPER OF DIFFERENT DIRECTION | 121, 150 |
| PASSWORD SETUP               |          |
| PCL FONT LIST                |          |
| PCL Font List                |          |
| POLLING                      | 145      |
| PREFACE                      | 3        |
| PRIMARY PORT NUMBER          | 115      |
| PRINT COUNTER                | 36, 40   |
| PRINT OUT DEPARTMENT CODES . | 47       |
| PRINT OUT TOTAL COUNTER      |          |
| PRINTER/E-FILING             |          |
| PS3 FONT LIST                |          |
| PS3 Font List                |          |
| PWD                          | 9        |
|                              |          |

## **Q** QUALITY TX .....9

| 142        |
|------------|
| 147        |
| 147        |
| 134        |
| 134        |
| 131        |
| 130        |
| 146        |
| 146        |
| . 146, 148 |
|            |
| , 144, 147 |
|            |
| 60         |
| 70, 72     |
|            |
|            |

| Reversed Display Mode | 3 |
|-----------------------|---|
| Rotate Sort 132       |   |
| ROTATION              |   |
| RTI                   | - |
| RX JOURNAL 143        | 3 |
| RX MODE 126           | 3 |
| RX ONLY (24HR) 128    | 3 |
| RX ONLY (TIMER) 129   | 9 |
| RX PRINT130, 132, 133 | 3 |
| RX Printing           | ) |

| S                                          |
|--------------------------------------------|
| SCAN COUNTER                               |
| Scan to E-mail                             |
| SEARCH ADDRESS15, 26                       |
| SEARCH GROUP                               |
| SEARCH ROOT 108                            |
| SECONDARY PORT NUMBER 115                  |
| SEP9                                       |
| SERVICE PHONE NUMBER 84                    |
| SID9                                       |
| SINGLE/2-SIDE SCAN                         |
| SLEEP MODE                                 |
| Sleep Mode                                 |
| SMB                                        |
| SMB PROTOCOL 110                           |
| SNMP READ COMMUNITY 119                    |
| SORT MODE PRIORITY 120                     |
| STATIC 104                                 |
| Static IP Address 103                      |
| Storage Maintenance 136                    |
| SUB                                        |
| SUBNET MASK 104                            |
| SUSPEND PRINTING IF STAPLER EMPTY 121, 150 |

| T                    |       |
|----------------------|-------|
| TCP/IP101, 1         |       |
| TCP/IP Protocol      |       |
| TERMINAL ID          | 122   |
| Terminal ID          | 122   |
| Тір                  |       |
| TOTAL COUNTER        | 36    |
| Total Counter List   |       |
| Transmission Journal | 142   |
| TREE                 |       |
| ТТІ                  | 71    |
| TX JOURNAL           | 143   |
| TX TYPE              | 9, 70 |
| TX/RX                |       |

# **U** USER

| -       |    |
|---------|----|
| COPY    | 68 |
| FAX     | 70 |
| GENERAL | 64 |
| LIST    | 74 |
| SCAN    | 72 |
|         |    |

#### w

| WEEKLY TIMER   |     |
|----------------|-----|
| WINS PRIMARY   | 110 |
| WINS SECONDARY |     |

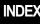

Version 1.0

# TOSHIBA

TOSHIBA TEC GERMANY IMAGING SYSTEMS GMBH

CARL-SCHURZ-STRASSE 7 · D-41460 NEUSS TEL. +49(0)2131-12450, FAX +49(0)2131-1245402 WWW.TOSHIBA-EUROPE.COM/TEC Free Manuals Download Website <u>http://myh66.com</u> <u>http://usermanuals.us</u> <u>http://www.somanuals.com</u> <u>http://www.4manuals.cc</u> <u>http://www.4manuals.cc</u> <u>http://www.4manuals.cc</u> <u>http://www.4manuals.com</u> <u>http://www.404manual.com</u> <u>http://www.luxmanual.com</u> <u>http://aubethermostatmanual.com</u> Golf course search by state

http://golfingnear.com Email search by domain

http://emailbydomain.com Auto manuals search

http://auto.somanuals.com TV manuals search

http://tv.somanuals.com